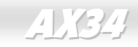

<span id="page-0-0"></span>AX34 Online-Handbuch

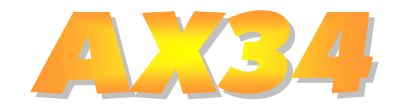

# **Online-Handbuch**

DOC. NO. : AX34-OL-G0010B

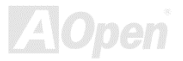

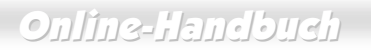

#### **Inhalt dieses Handbuchs**

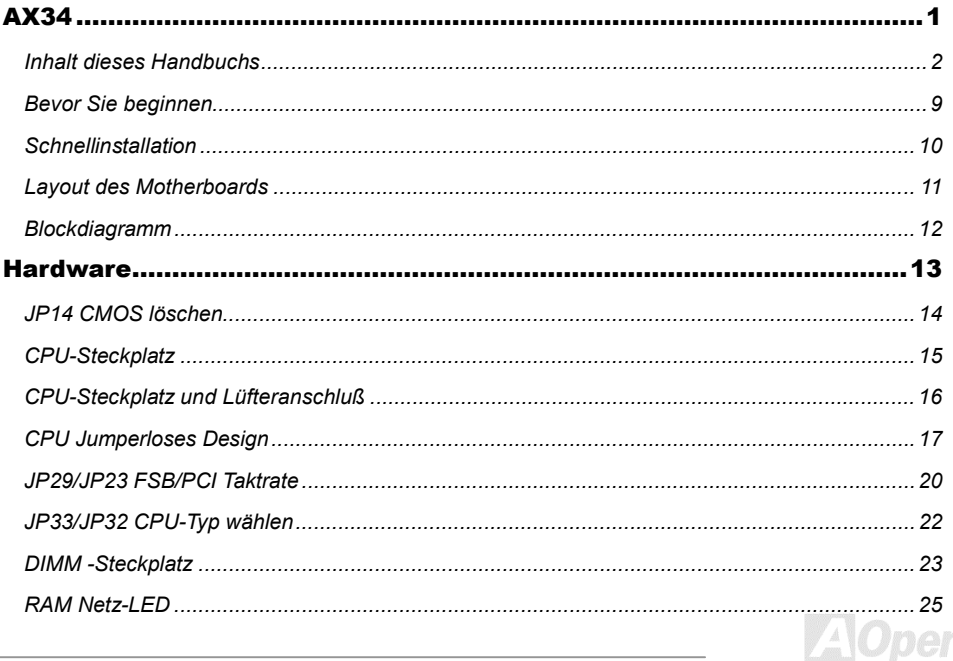

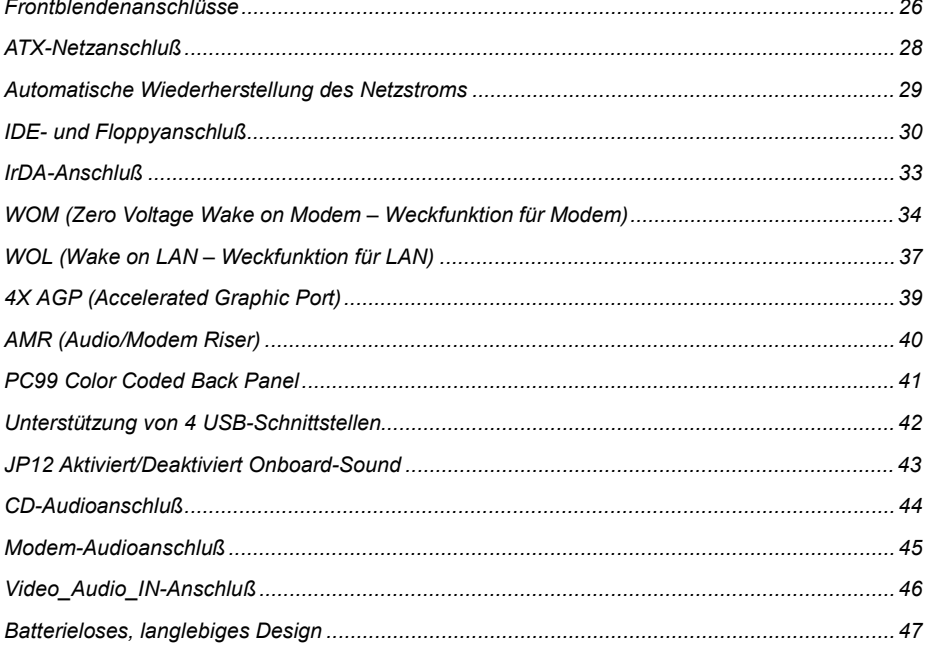

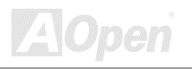

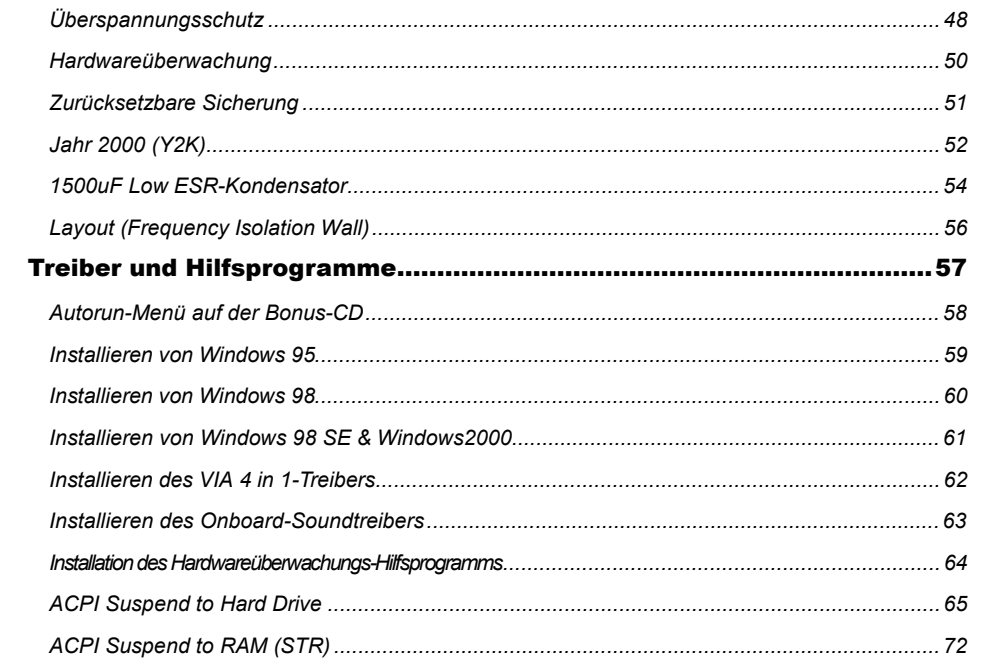

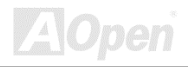

### **ANG4**

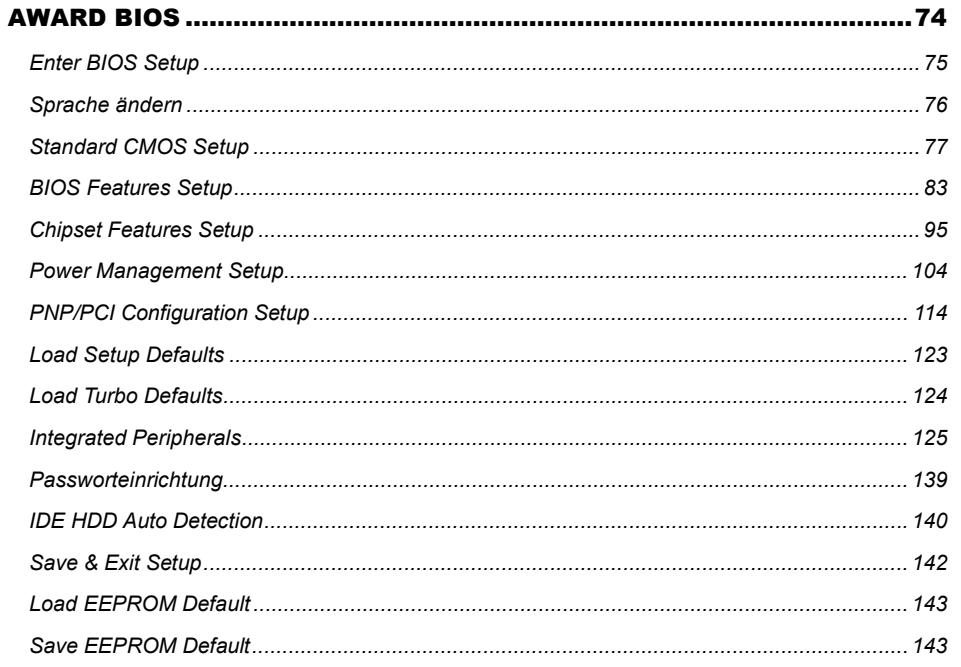

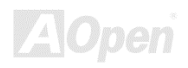

## Online-Handbuch

**A**Open

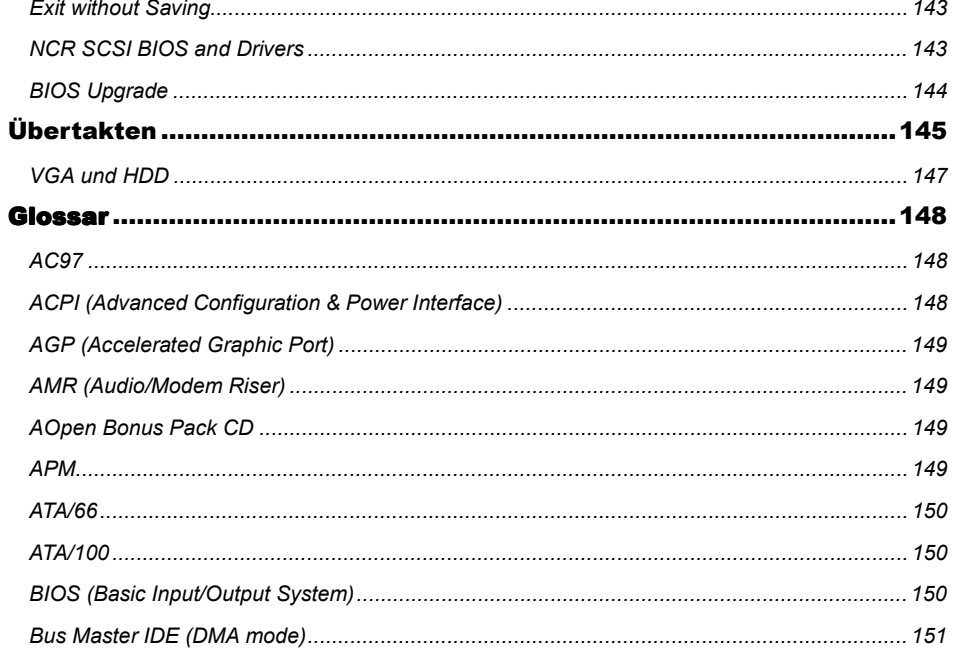

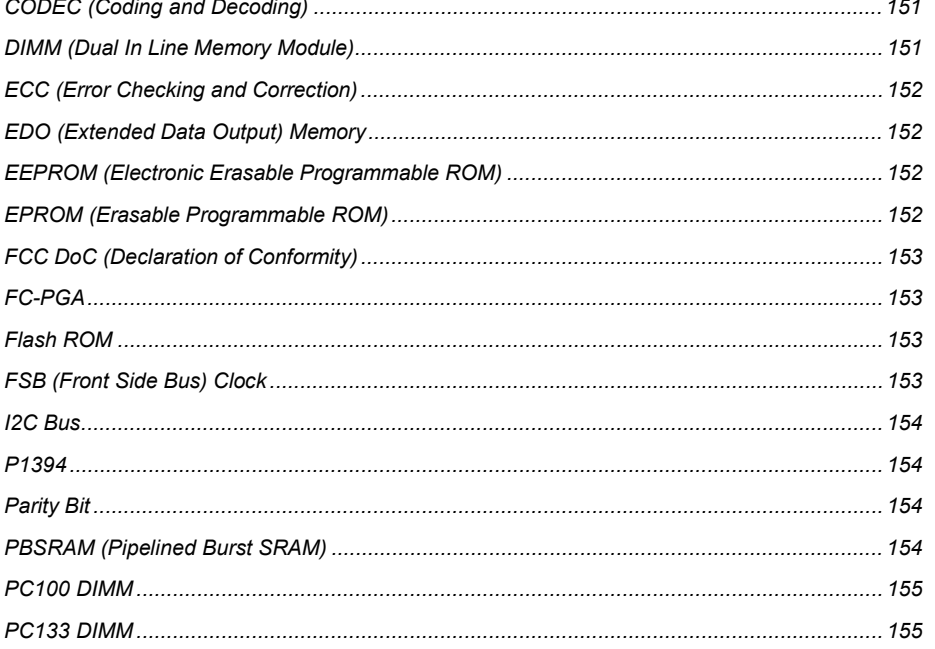

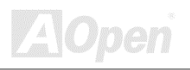

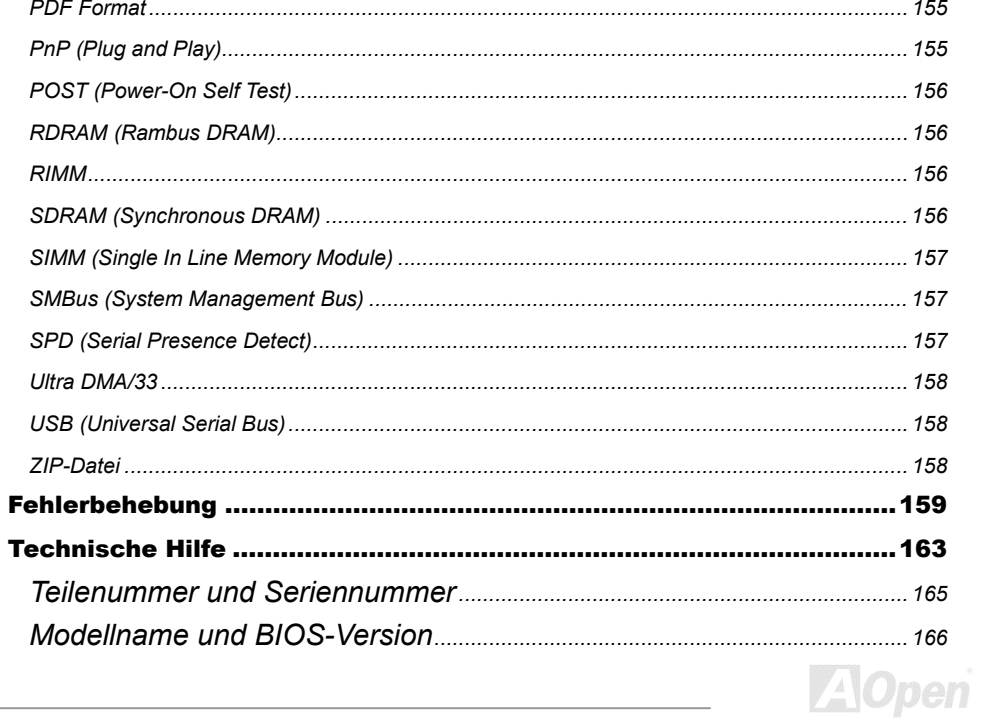

#### <span id="page-8-0"></span>**AXCA**

#### Onlina-Handbuch

#### **Bevor Sie beginnen**

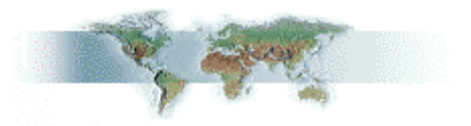

Dieses Online-Handbuch ist im PDF-Format, wir empfehlen Ihnen, Adobe Acrobat Reader 4.0 für die Onlineansicht zu verwenden. Sie finden dieses Programm auf der Bonus-CD oder als Gratis-Download auf Adobes Website.

Obwohl dieses Online-Handbuch für Bildschirmansicht optimiert ist, können Sie es auch ausdrucken, und zwar auf A4-Größe, 2 Seiten pro A4-Blatt auf Ihrem Drucker. Hierzu wählen Sie

Datei > Seite einrichten und folgen den Anweisungen Ihres Druckertreibers.

Danke für Ihre Mithilfe beim Retten unseres Planeten.

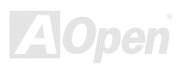

#### <span id="page-9-0"></span>*Schnellinstallation*

This page gives you a quick procedure on how to install your system. Follow each step accordingly.

- 1 Installieren von [CPU u](#page-14-0)nd [Lüfter](#page-15-0)
- **2 [Installieren von Systemspeicher \(DIMM\)](#page-22-0)**
- 3 [Anschluß des Frontblendenkabels](#page-25-0)
- **4** [Anschluß von IDE und Floppykabel](#page-29-0)
- 5 [Anschluß des ATX-Netzkabels](#page-27-0)
- 6%[Anschluß der Kabel für das Feld auf der Rückseite](#page-40-0)
- **7** [Power-on und Load BIOS Setup](#page-74-0)
- **8 [Einstellen der CPU-Frequenz](#page-17-0)**
- 9 System neu starten
- 10 [Installation des Betriebsystems \(wie z. B. Windows 98\)](#page-59-0)
- 11 [Installation von Treibern und Hilfsprogrammen](#page-57-0)

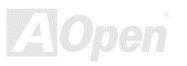

<span id="page-10-0"></span>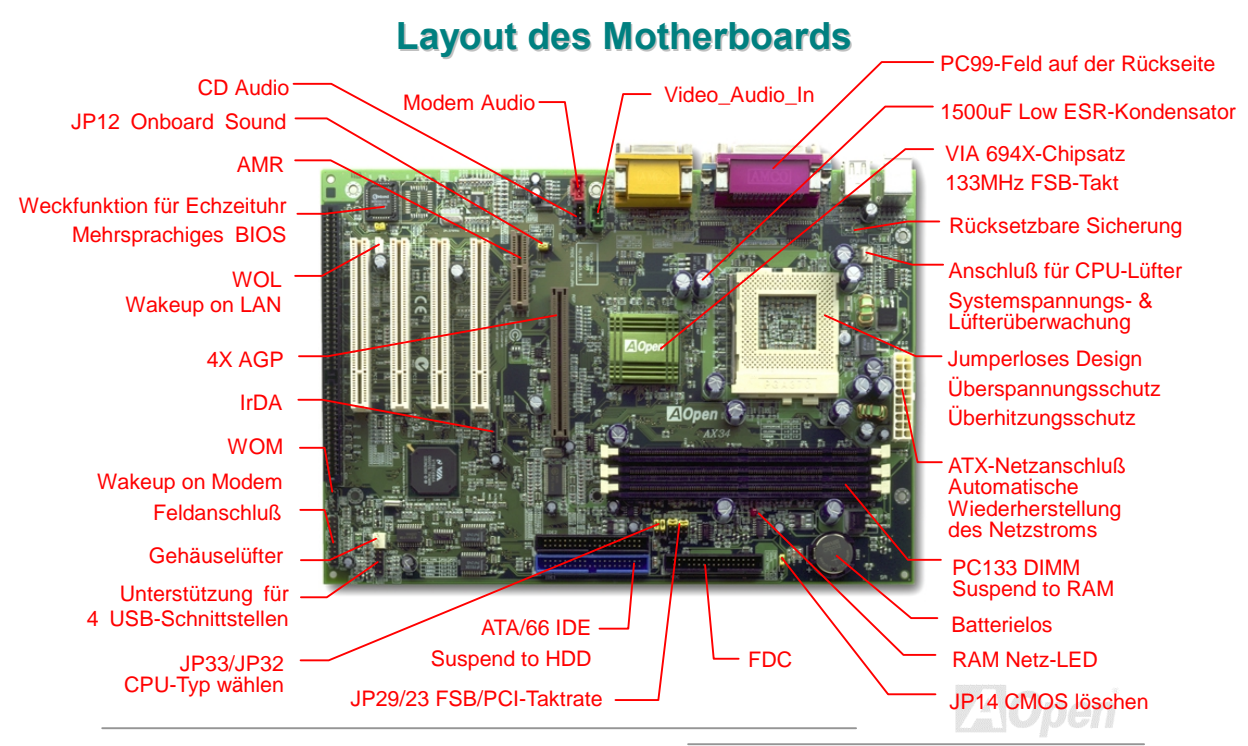

<span id="page-11-0"></span>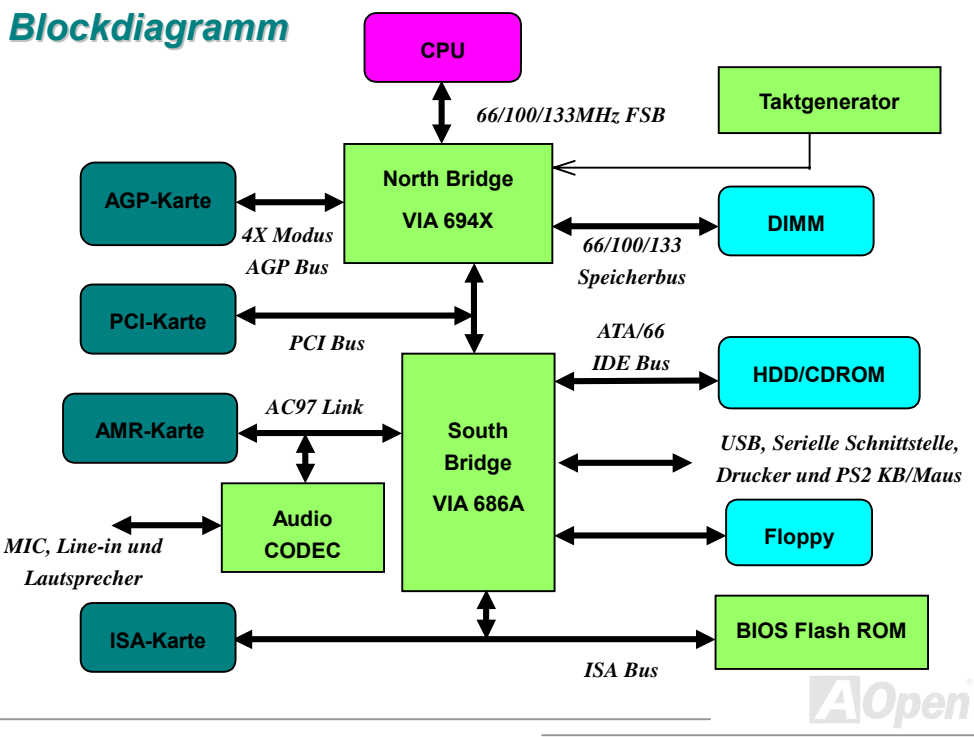

#### <span id="page-12-0"></span> $A X 34$

#### Online-Handbuch

# **Hardware**

Dieses Kapitel beschreibt Jumper, Anschlüsse und Hardwaregeräte dieses Motherboards.

Anmerkung: Elektrostatische Entladung kann Prozessor, Laufwerke, Erweiterungskarten und andere Komponenten beschädigen. Achten Sie immer auf die folgenden Sicherheitsvorkehrungen, bevor Sie eine Systemkomponente einbauen.

1. Entnehmen Sie keine Komponenten aus ihren Schutzverpackungen, bevor Sie bereit zur Installation sind

2. Tragen Sie ein Handgelenkserdungsband und befestigen es an einem Metallteil des Systems. bevor Sie eine Komponente anfassen. Wenn Sie kein solches Band zur Verfügung haben. halten Sie den Kontakt mit dem System auf andere Weise aufrecht.

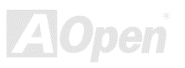

#### <span id="page-13-0"></span> $\alpha$

#### *JP14 CMOS löschen*

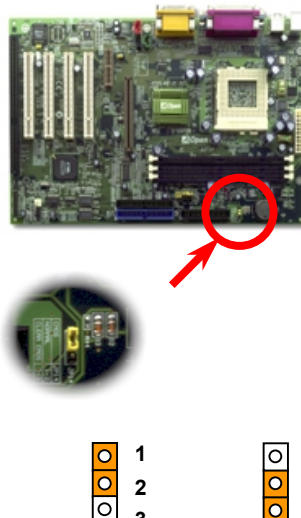

**2 3** 

**Normalbetrieb (Voreinstellung)**

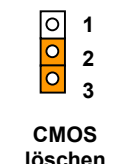

Sie können das CMOS löschen oder die Systemvoreinstellungen wiederherstellen. Zum Löschen des CMOS gehen Sie wie folgt vor.

- 1. Schalten Sie das System ab und trennen das Netzkabel vom Stromnetz.
- 2. Trennen Sie das ATX-Netzkabel vom Anschluß PWR2.
- 3. Finden Sie JP14 und schließen die Pole 2-3 für einige Sekunden kurz.
- 4. Richten Sie die Normaleinstellungen von JP14 durch Kurzschließen der Pole 1-2 wieder ein.
- 5. Schließen Sie das ATX-Netzkabel wieder an den Anschluß PWR2 an.

*Tip: Wann sollte ich das CMOS löschen?*

- *1. Wenn Sie aufgrund von Übertaktung nicht booten können.*
- *2. Wenn Sie Ihr Paßwort vergessen haben.*
- *3. Zur Hilfe bei der Fehlerbehebung...*

#### Online-Handbuch

#### <span id="page-14-0"></span>**CPU-Steckplatz**

Dieses Motherboard unterstützt Celeron und Pentium III Socket370 CPU. Passen Sie auf die Ausrichtung der CPU im CPU-Steckplatz auf.

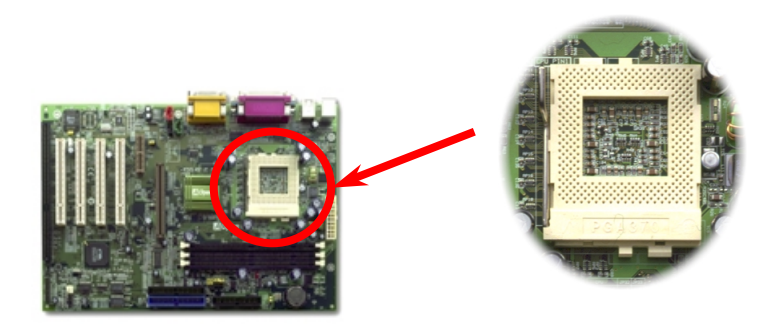

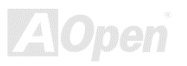

#### Online-Handbuch

#### <span id="page-15-0"></span>**CPU-Steckplatz und Lüfteranschluß**

Stecken Sie das CPU-Lüfterkabel in den 3-poligen Anschluß CPUFAN. Falls Sie ein anderes Lüftergehäuse haben, können Sie das Kabel auch in den Anschluß FAN stecken.

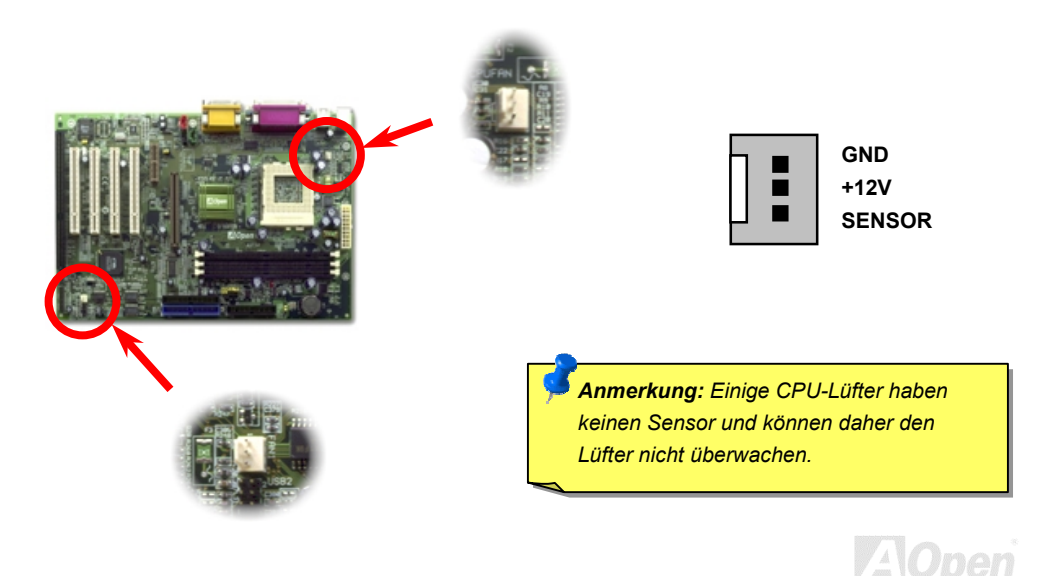

#### <span id="page-16-0"></span>**CPU Jumperloses Design**

CPU VID-Signal und SMbus Taktgenerator bieten automatische Erkennung der CPU-Spannung und erlauben Ihnen die Einstellung der CPU-Frequenz durch das BIOS-Setup, wobei keine Jumper oder Schalter verwendet werden müssen. Die richtige CPU-Information wird im EEPROM gespeichert Mit diesen Technologien werden die Nachteile des Pentium-basierten Jumperlosen Designs ausgeschaltet. Sie brauchen sich keine Sorgen mehr um fehlerhafte Erkennung der CPU-Spannung zu machen und brauchen das Gehäuse im Falle eines Fehlschlagens der CMOS-Batterie nicht zu öffnen.

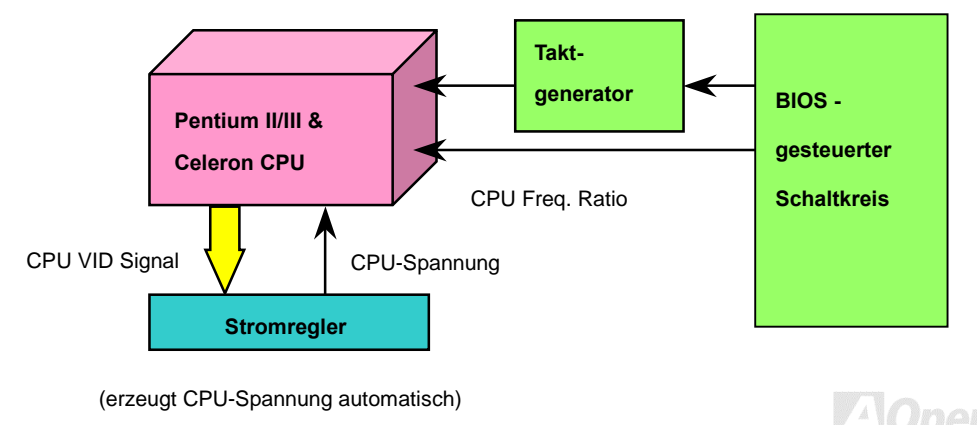

#### <span id="page-17-0"></span>*Einstellen der CPU-Frequenz*

Dieses Motherboard wurde ohne CPU-Jumper konstruiert. Sie können die CPU-Frequenz über das BIOS-Setup einstellen, es ist keine Einstellung von Jumpern oder Schaltern notwendig.

*BIOS Setup > Chipset Features Setup > [CPU Clock Frequency](#page-101-0)* 

#### *BIOS Setup > Chipset Features Setup > [CPU Clock Ratio](#page-101-0)*

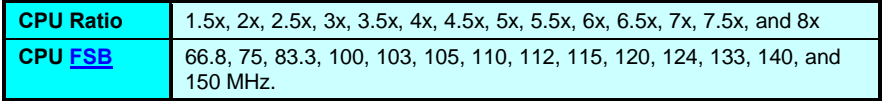

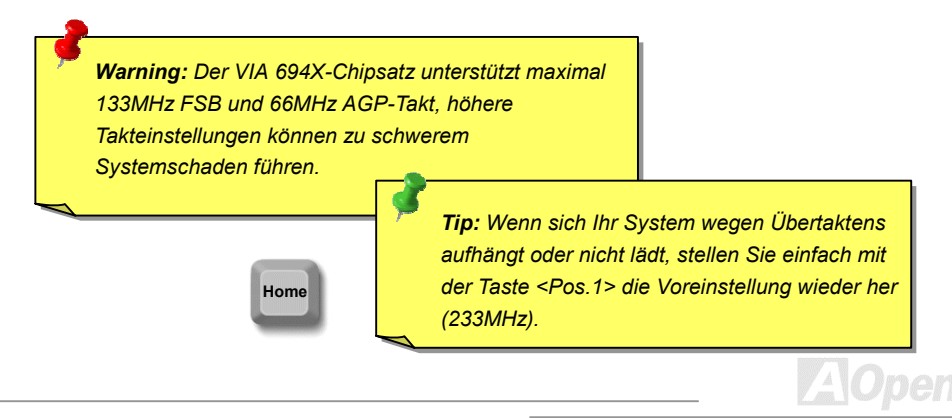

#### *Kernfrequenz = CPU [FSB](#page-152-0) Takt \* CPU Rate*

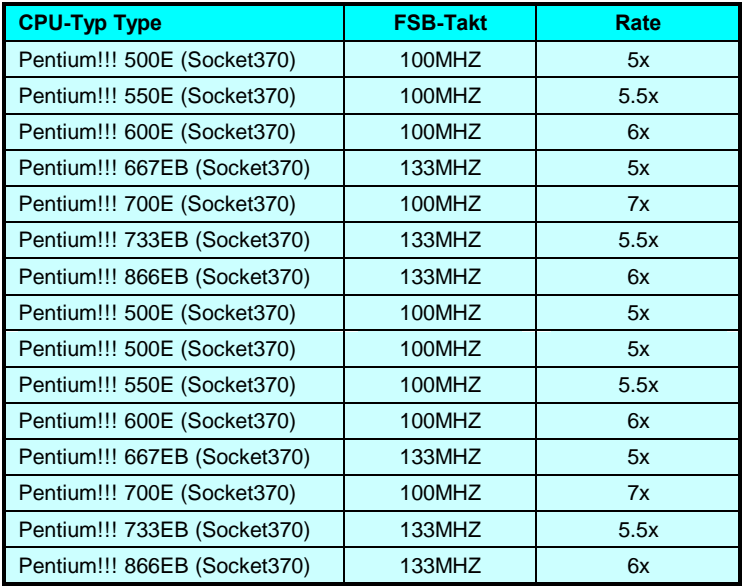

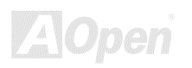

#### <span id="page-19-0"></span>*JP29/JP23 FSB/PCI Taktrate*

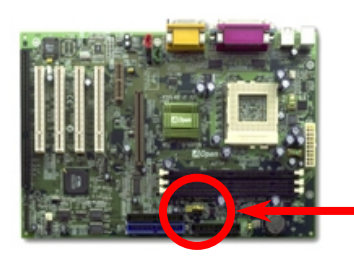

Dieser Jumper wird zur Synchronisation des Verhältnisses von PCI und dem [FSB-](#page-152-0)Takt verwendet. Wir empfehlen die Voreinstellungen, wenn Sie nicht gerade übertakten.

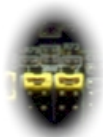

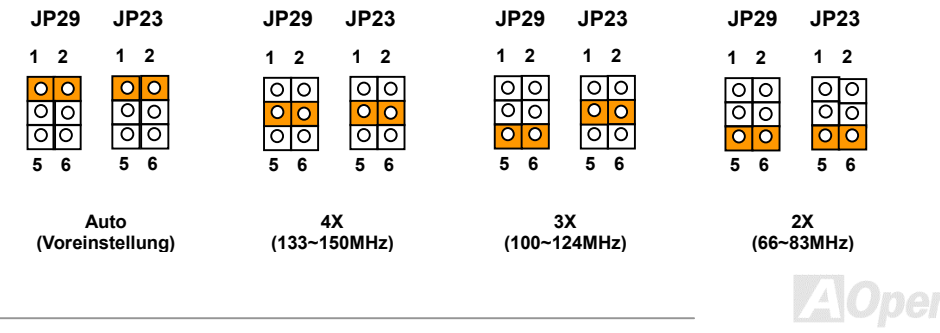

#### *PCI Takt = CPU FSB Takt / Taktrate*

#### *[AGP](#page-148-0) Takt = PCI-Takt x 2*

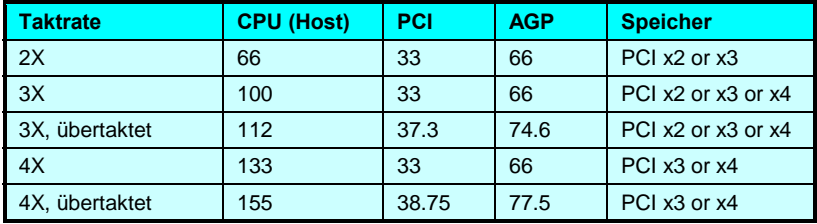

*Warning: Der VIA 694X-Chipsatz unterstützt maximal 133MHz FSB und 66MHz AGP-Takt, höhere Takteinstellungen können zu schwerem Systemschaden führen.*

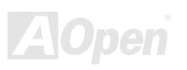

<span id="page-21-0"></span>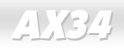

#### Online-Handbuch

#### JP33/JP32 CPU-Typ wählen

Mit diesem Jumper können Sie verschiedene CPU-Typen auswählen.

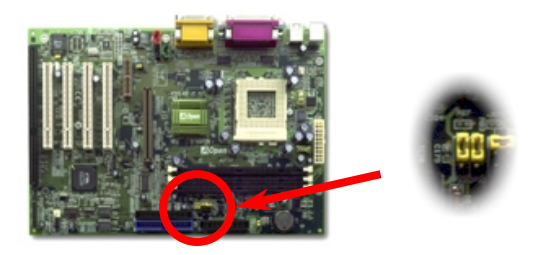

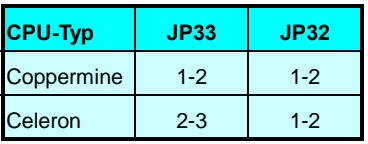

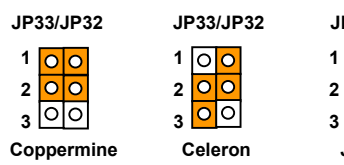

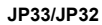

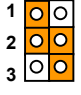

Joshua

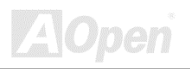

#### Online-Handbuch

#### <span id="page-22-0"></span>**DIMM -Steckplatz**

Dieses Motherboard hat drei 168-polige DIMM-Steckplätze, in denen Sie PC133- Systemspeicher bis zu 1.5GB einbauen können. Nur SDRAM wird unterstützt

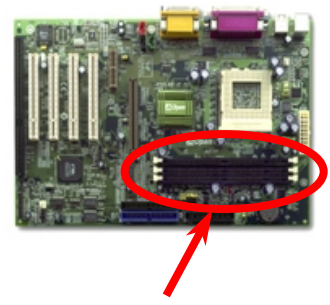

Pin 1

DIMM<sub>1</sub> DIMM<sub>2</sub> DIMM3

Tip: Die Leistung von Chipsätzen der neuen Generation ist durch das Fehlen eines Speicherpuffers (für bessere Leistung) eingeschränkt. Dies macht die DRAM-Chipzahl zu einem wichtigen Faktor bei der Installation von DIMMs. Leider kann das BIOS die korrekte Chipzahl nicht identifizieren, Sie müssen die Chips selbst zählen. Es gilt die die Faustregel: Verwenden Sie nach Sichtprüfung nur DIMMs mit unter 16 **Chips**.

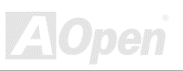

#### $AX34$  . The contract of  $On line-Honclouch$

DIMMs können einseitig oder doppelseitig sein, mit 64-Bit Daten- und 2 oder 4 Taktsignalen. Wir empfehlen Ihnen sehr die Verwendung von 4-Takt-SDRAM wegen seiner besseren Zuverlässigkeit.

*Tip: Zur Identifikation von 2-Takt und 4-Takt-DIMM können Sie nachsehen, ob etwaige Spuren mit den goldenen "Finger "polen 79 und 163 des SDRAM verbunden sind. Wenn ja, ist das SDRAM wahrscheinlich viertaktig, ansonsten zweitaktig.*

> *Tip: Tip: Zur Identifikation von einseitigen oder doppelseitigen DIMM können Sie nachsehen, ob etwaige Spuren mit den goldenen "Finger "-Polen 114 und 129 des SDRAM verbunden sind. Wenn ja, ist das SDRAM wahrscheinlich zweiseitig, ansonsten einseitig.*

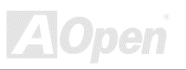

#### Online-Handbuch

#### <span id="page-24-0"></span>**RAM Netz-LED**

Dieses LED zeigt an, daß der Speicher mit Strom versorgt wird. Es ist sinnvoll, die RAM-Stromversorgung während "Suspend to RAM" zu überprüfen. Entnehmen Sie kein Speichermodul, wenn dieses LED aktiviert ist.

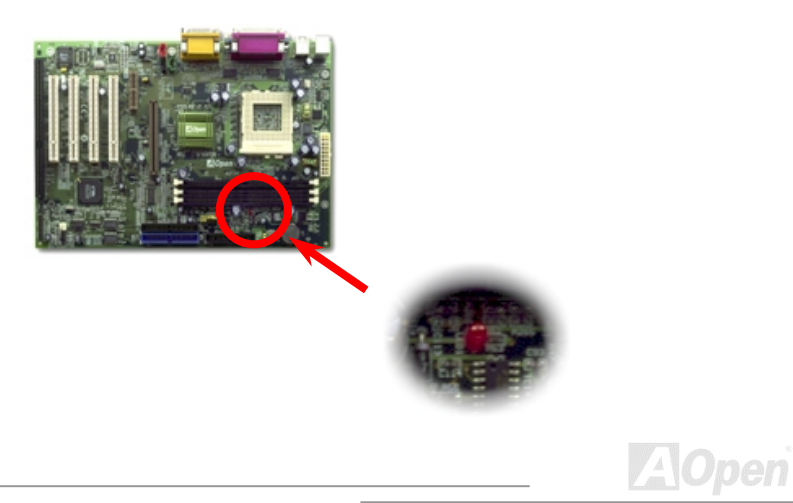

<span id="page-25-0"></span>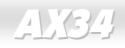

#### Online-Handbuch

#### **Frontblendenanschlüsse**

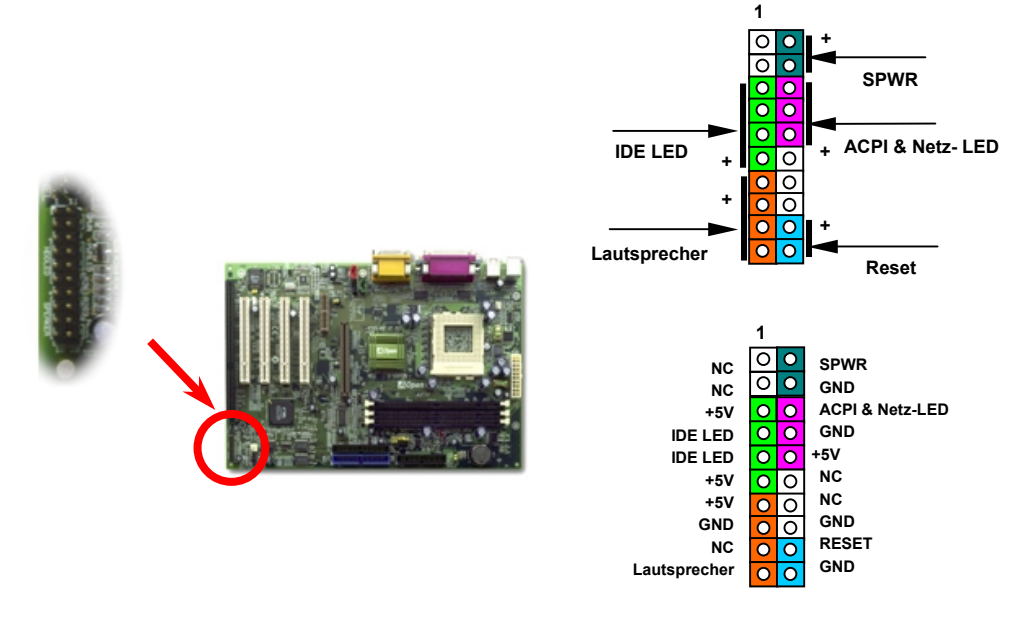

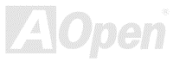

#### Online-Handbuch

Attach the power LED, keylock, speaker, and reset switch connectors to the corresponding pins. If you enable Power Management Setup > Suspend Mode in BIOS Setup, the ACPI & Power LED will keep flashing while the system is in suspend mode.

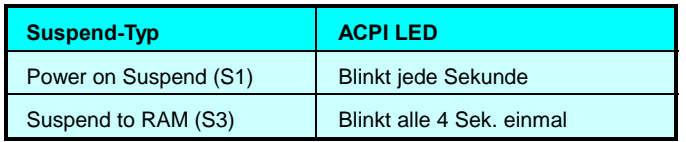

Finden Sie das Power-Switch-Kabel Ihres ATX-Gehäuses. Es ist ein 2-poliger weiblicher Anschluß an der Frontblende des Gehäuses. Stecken Sie diesen Anschluß in den mit SPWR gekennzeichneten Soft-Power Switch-Anschluß.

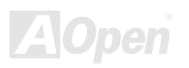

#### Online-Handbuch

#### <span id="page-27-0"></span>**ATX-Netzanschluß**

Das ATX-Netzteil verwendet den unten gezeigten 20-poligen Anschluß. Vergewissern Sie sich, daß Sie ihn in die richtige Richtung einsetzen.

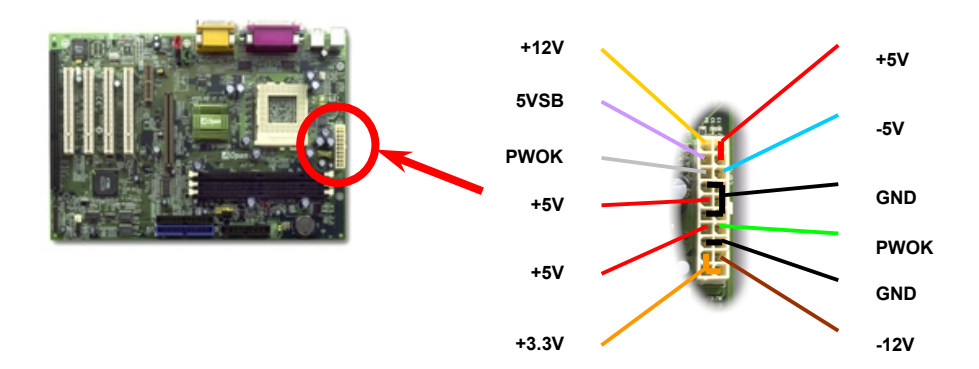

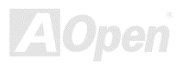

#### <span id="page-28-0"></span>**Automatische Wiederherstellung des Netzstroms**

Ein herkömmliches ATX-System sollte im Power-Off-Zustand bleiben, wenn der Netzstrom nach einem Stromausfall wiederhergestellt wird. Dieses Design ist unpraktisch für Netzwerkserver oder Workstations ohne UPS, die sich bei der Wiederherstellung des Stroms neu einschalten müssen. Dieses Motherboard führt die Funktion "Automatische Wiederherstellung des Netzstroms" zur Lösung dieses Problems aus. Wenn BIOS Setup > Power management > AC PWR Auto Recovery auf "On" eingestellt ist, wird sich das System nach Wiederherstellung des Netzstroms automatisch wieder anschalten.

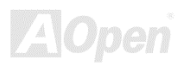

#### Online-Handbuch

#### <span id="page-29-0"></span>**IDE- und Floppyanschluß**

Verbinden Sie das 34-polige Floppykabel und das 40-polige IDE-Kabel an den Floppyanschluß FDC bzw. IDE Anschluß. Der IDE1-Anschluß ist zur leichteren Erkennung blau. Achten Sie auf die Ausrichtung von Pol 1. Falsche Ausrichtung kann zu Systembeschädigung führen.

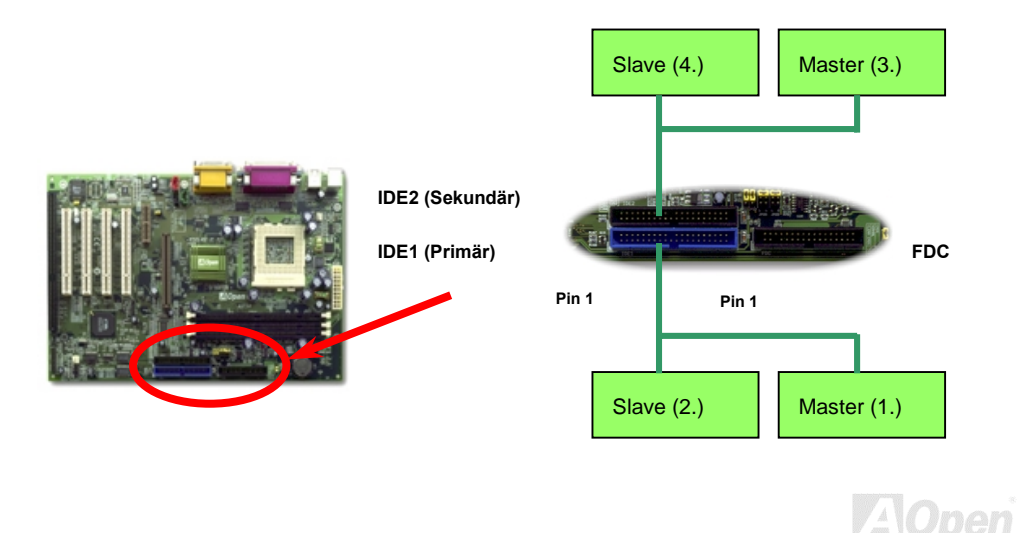

#### **AXCA**

#### Online-Handbuch

IDE1 wird auch als der primäre Kanal und IDE2 der sekundäre Kanal genannt. Jeder Kanal unterstützt zwei IDE-Geräte: insgesamt vier Geräte. Um zusammenarbeiten zu können, müssen die beiden Geräte auf jedem Kanal auf Master- bzw. Slave-Modus gestellt werden. Beide können auf Festplatte oder CDROM eingestellt werden. Die Einstellung als Master- oder Slave-Modus hängt von dem Jumper auf Ihrem IDE-Gerät ab, schauen Sie also bitte im Handbuch Ihrer Festplatte bzw. CDROM nach.

> **Warnung:** Die Spezifikation des IDE-Kabel ist maximal 46cm (18 Inch), achten Sie darauf, daß Ihr Kabel diese Länge nicht überschreitet.

> > Tip: Für bessere Signalqualität empfehlen wir, das letzte Gerät auf Master zu stellen und die empfohlenen Arbeitsschritte zur Installation Ihres neuen Geräts zu befolgen. Bitte schauen Sie sich hierzu das oben gezeigte Diagramm an.

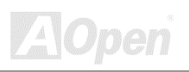

#### $\sim$  AX34  $\sim$  . The contract of  $\sim$  . Online-Handbuch

Dieses Motherboard unterstützt den [ATA/66 IDE](#page-149-0) Modus. Die folgende Tabelle listet die Transferrate der IDE PIO und DMA-Modi auf. Der IDE-Bus ist 16-Bit, das bedeutet, daß jeder Transfer aus zwei Bytes besteht.

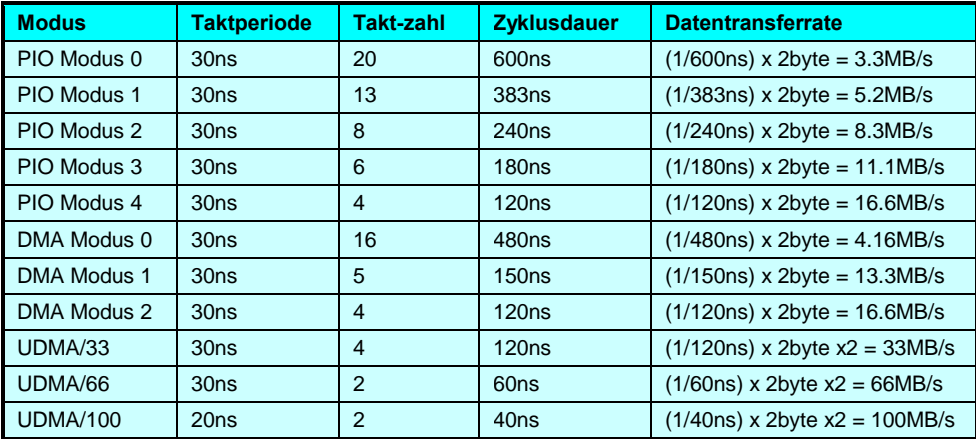

*Tip: Für Bestleistungen von Ultra DMA/66-Festplatten wird ein spezielles 80-poliges IDE-Kabel für Ultra DMA/66 benötigt.*

#### <span id="page-32-0"></span>**AXCA**

#### Online-Handbuch

#### **IrDA-Anschluß**

Der IrDA-Anschluß kann für die Unterstützung drahtloser Infrarotmodule konfiguriert werden. Mit diesem Modul und Anwendungssoftware wie z. B. Laplink oder Windows 95 PC-Direkt-Verbindung können Sie Dateien auf oder von Laptops, Notebooks, PDA-Geräten und Druckern übertragen. Dieser Anschluß unterstützt HPSIR (115.2Kbps, 2 Meter) und ASK-IR (56Kbps).

Installieren Sie das Infrarotmodul am **IrDA-Anschluß und aktivieren die Infrarotfunktion im** BIOS-Setup, UART Modus Wählen,. Achten Sie auf die richtige Ausrichtung beim Einstecken des IrDA-Anschluß

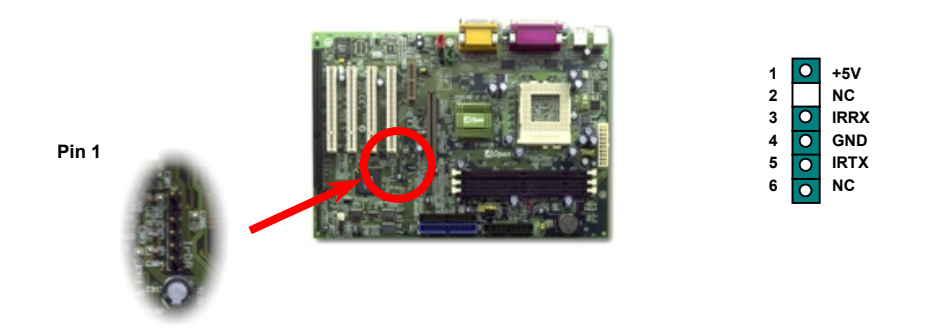

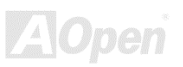

#### <span id="page-33-0"></span> $AY$

#### **WOM (Zero Voltage Wake on Modem - Weckfunktion** für Modem)

Dieses Motherboard verwendet besondere Schaltkreise zur Unterstützung der Wake On Modem-Funktion. sowohl für interne Modemkarten als auch externe Modems. Da interne Modemkarten keinen Strom verbrauchen, wenn der Systemstrom ausgeschaltet ist, empfehlen wir die Verwendung eines internen Modems. Zum Anschluß eines internen Modems verbinden Sie das 4-polige Kabel vom RING-Anschluß der Modemkarte mit dem WOM-Anschluß auf dem Motherboard

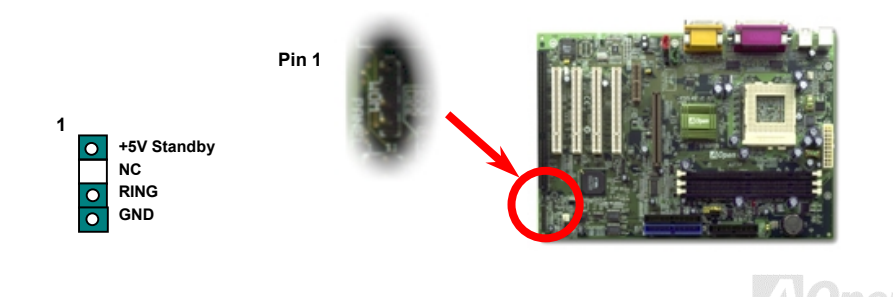

#### Online-Handbuch

#### **WOM durch externes Modem**

Der Suspend-Modus in traditionellen Green-PCs schaltet das Systemnetzteil nicht ab, sondern schaltet über das externe Modem die MB COM-Schnittstelle um und kehrt zum aktiven Zustand zurück

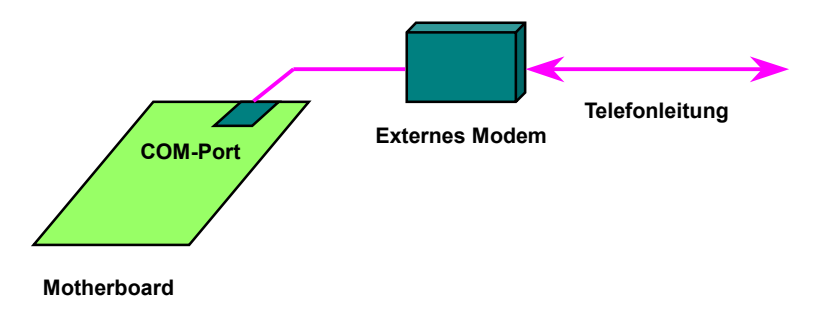

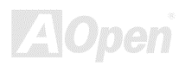

#### 4) (3) 4

#### Online-Handbuch

#### **WOM durch interne Modemkarte**

Mit Hilfe des ATX Soft Power On/Off können Sie Ihr System komplett abschalten und wieder aufwecken, um automatisch einen Telefonanruf zu beantworten oder um Faxe zu schicken bzw. zu empfangen. Sie können erkennen, ob Ihr System im echten Power-Off-Modus ist, indem Sie prüfen, ob der Lüfter Ihres Netzteils ausgeschaltet ist. Sowohl externe Modems als auch interne Modemkarten unterstützen die Weckfunktion für Modems, wenn Sie aber ein externes Modem verwenden, müssen Sie es angeschaltet lassen.

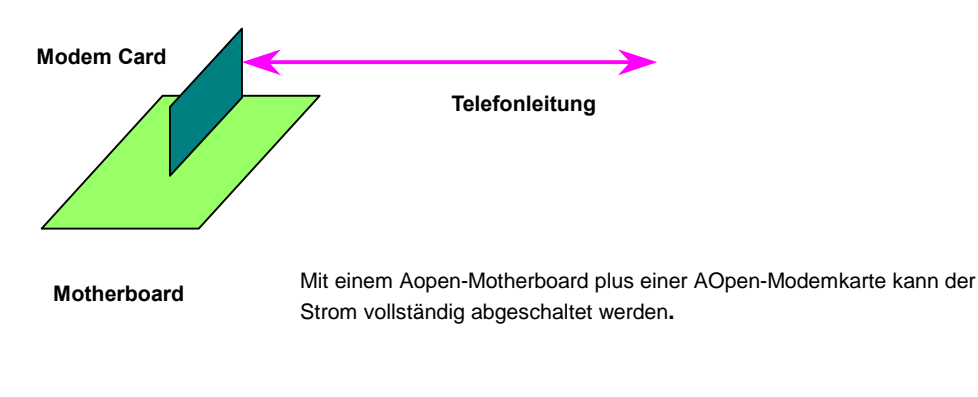

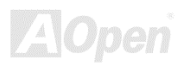
# **AXCA**

# Online-Handbuch

## **WOL (Wake on LAN - Weckfunktion für LAN)**

Diese Funktion ähnelt sehr der Funktion Wake On Modem, geht aber durch ein lokales Netzwerk. Zur Verwendung der Wake On LAN-Funktion brauchen Sie eine Netzwerkkarte mit einem Chipsatz, der diese Eigenschaft unterstützt, und weiterhin ein Kabel von der LAN-Karte zum WOL-Anschluß des Motherboards. Die Systemidentifikationsinformation (vermutlich die IP-Adresse) ist auf der Netzwerkkarte gespeichert, und da auf dem Ethernet viele Verkehr herrscht, müssen Sie eine Netzwerkmanagementsoftware wie z. B. ADM installieren, um zu prüfen, wie Sie das System aufwecken können. Beachten Sie, daß mindestens 600mA ATX-Standbystrom erforderlich ist, um die LAN-Karte für diese Funktion zu benützen.

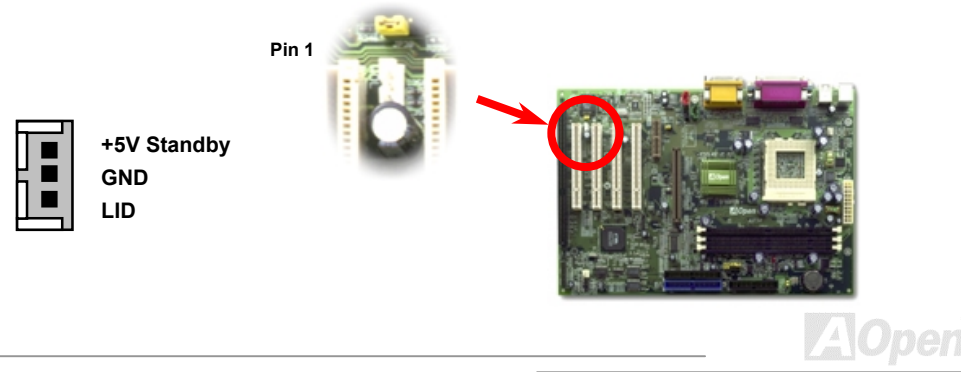

## $\frac{1}{2}$ X34

# Online-Handbuch

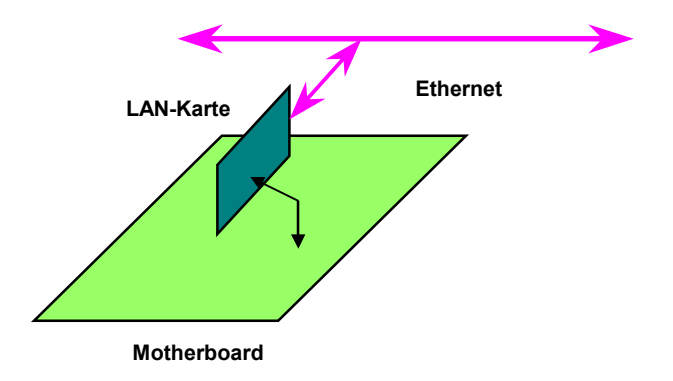

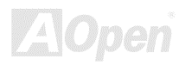

# $AX 34$  . The contract of  $On$  line-Handbuch

## *4X AGP (Accelerated Graphic Port)*

Dieses Motherboard unterstützt 4X [AGP.](#page-148-0) AGP ist ein Bus-Interface,das für leistungsfähige 3D-Grafiken entworfen wurde und nur Memory Read/Write-Betrieb unterstützt. Ein Motherboard kann nur eine AGP-Schnittstelle haben. **2X AGP** nutzt sowohl die steigende als auch fallende Kante des 66MHz-Takts, die Datentransferrate ist 66MHz x 4 bytes x 2 = 528MB/s. Zwar benutzt **4X AGP** immer noch 66MHz AGP-Takt, hat jedoch 4 Datentransfers innerhalb eines 66MHz-Taktzykluses. Demnach beträgt die Datentransferrate 66MHz x 4 bytes x 4 = 1056MB/s.

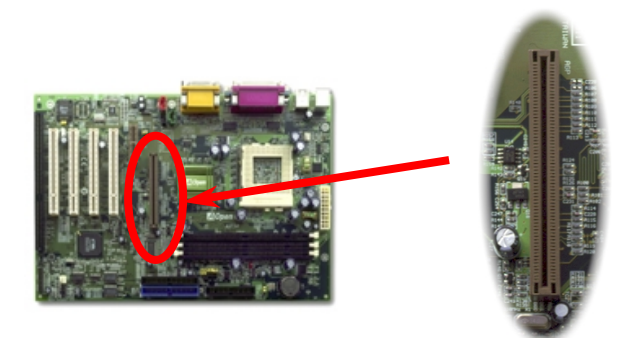

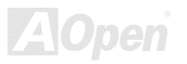

# Online-Handbuch

## **AMR (Audio/Modem Riser)**

AMR ist eine Riser-Karte, die Sound- oder Modemfunktionen unterstützt. Da die CPU-Leistungsfähigkeiten besser werden, kann die Digitalverarbeitung im Hauptchipsatz ausgeführt und mit CPU-Strom betrieben werden. Der analoge "Conversion (CODEC)"-Schaltkreis benötigt ein unterschiedliches und separates Schaltkreis-Design. Er liegt auf der AMR-Karte. Dieses Motherboard führt Sound CODEC onboard aus (kann durch JP12 deaktiviert werden), reserviert jedoch eine AMR-Schnittstelle für die optionale Modemfunktion. Beachten Sie, daß Sie immer noch PCI-Modemkarte verwenden können.

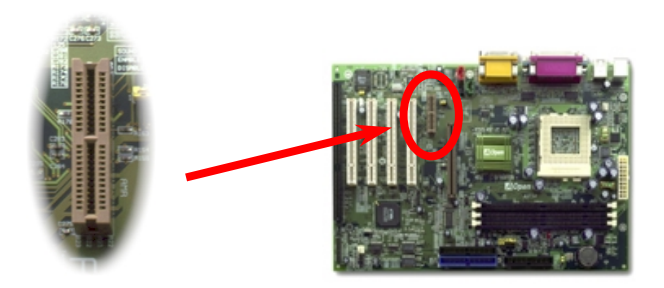

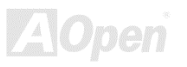

### **PC99 Color Coded Back Panel**

Die Onboard-I/O-Geräte sind PS/2-Tastatur, PS/2-Maus, serielle Schnittstellen COM1 und COM2, Drucker und vier USB-Schnittstellen, AC97-Sound und Game Port. Der Sichtwinkel der hier gezeigten Zeichnung ist vom Feld auf der Rückseite des Gehäuses aus.

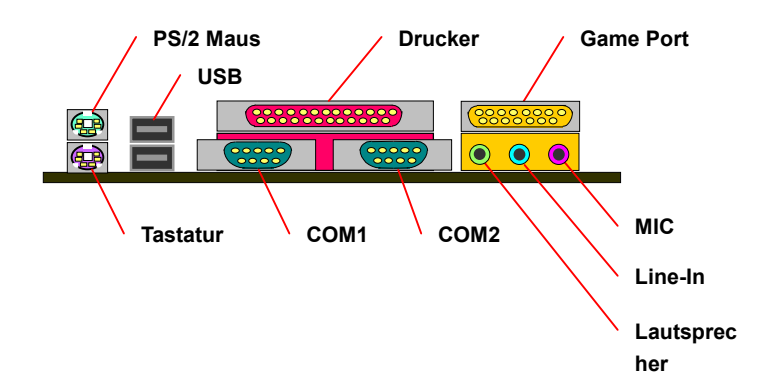

Lautsprecher: Zum externen Lautsprecher, Kopfhörer oder Verstärker

- Line-In: Von einer Signalquelle wie z.B. einem CD/Tape-Player
- MIC: Vom Mikrofon

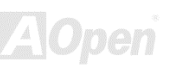

## Online-Handbuch

### Unterstützung von 4 USB-Schnittstellen

Dieses Motherboard unterstützt 4 USB-Schnittstellen. Zwei liegen im Feld auf der Rückseite, die anderen beiden befinden sich auf der unteren linken Seite dieses Motherboards. Mit einem passenden Kabel können Sie sie mit der Frontplatte verbinden.

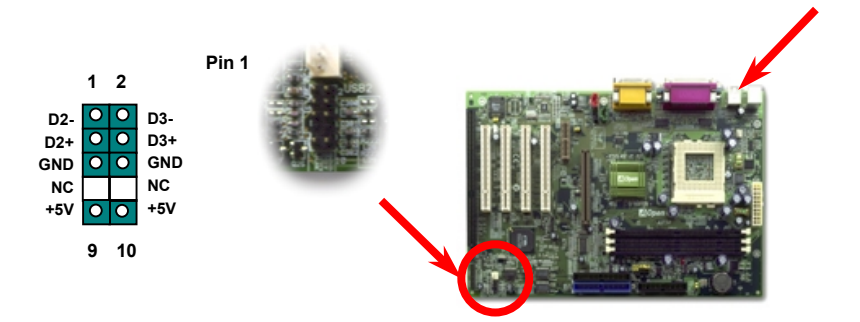

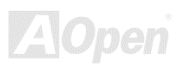

## Online-Handbuch

#### **JP12 Aktiviert/Deaktiviert Onboard-Sound**

Dieses Motherboard hat AC97-Sound onboard. JP12 wird zum aktivieren oder deaktivieren des onboard AD1881 CODEC-Chips verwendet. Wenn Sie Deaktiviert auswählen, können Sie Ihre bevorzugte AMR-Soundkarte verwenden.

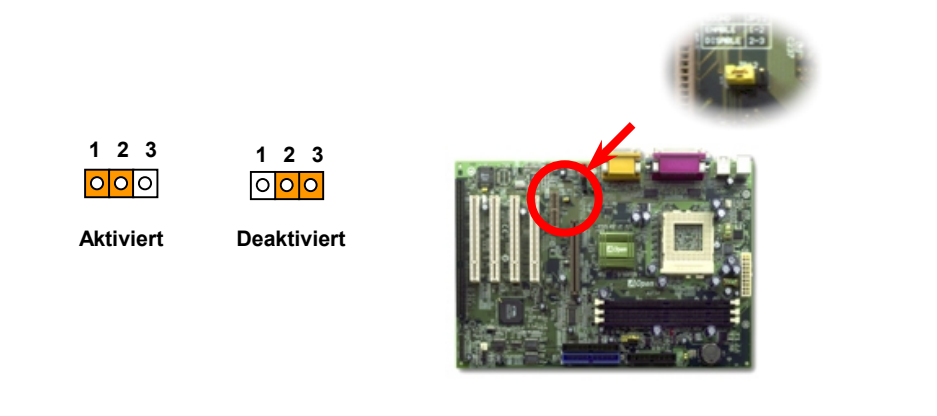

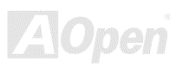

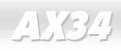

## Online-Handbuch

## **CD-Audioanschluß**

Dieser schwarze Anschluß wird zum Anschluß des Audiokabels des CDROM- oder DVD-Laufwerks mit dem Onboard-Soundschaltkreis verwendet.

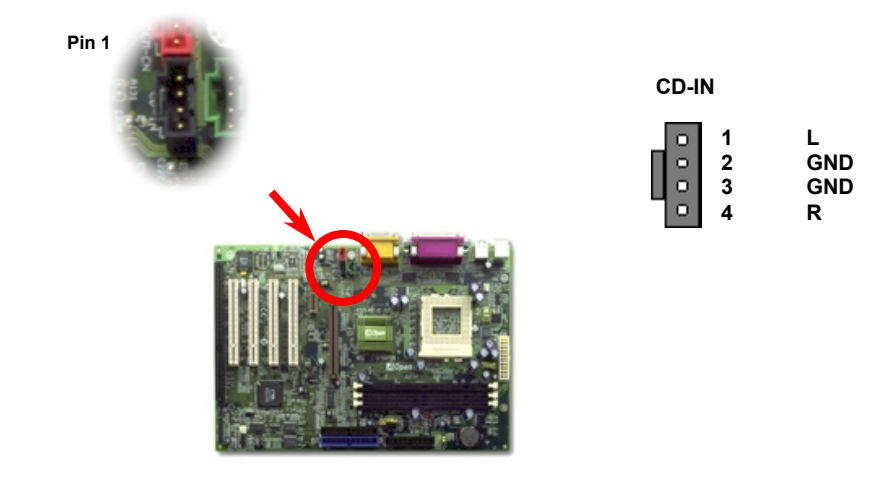

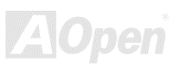

## $AY$

## Online-Handbuch

#### **Modem-Audioanschluß**

Der Modemanschluß wird zum Anschluß des Mono In/ Mic Qut-Kabels des internen Modems mit dem onboard-Soundschaltkreis verwendet. Die Pole 1-2 sind Mono In und die Pole 3-4 sind Mic Out. Bitte beachten Sie, daß es noch keinen Standard für diese Art von Anschluß gibt. Nur wenige interne Modemkarten verwenden diesen Anschluß.

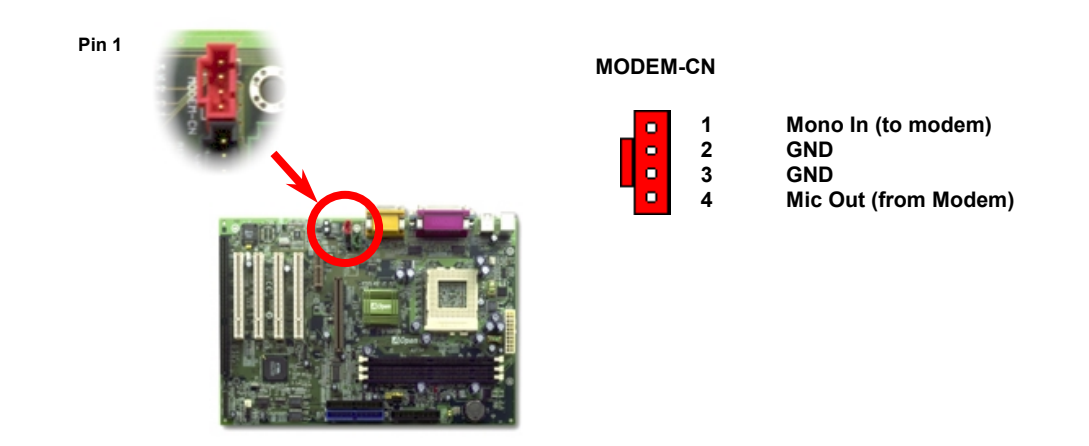

 $45$ 

## Online-Handbuch

## **Video Audio IN-Anschluß**

Dieser grüne Anschluß wird zum Verbinden der MPEG-Karte mit dem Onboard-Sound durch das MPEG-Audiokabel verwendet.

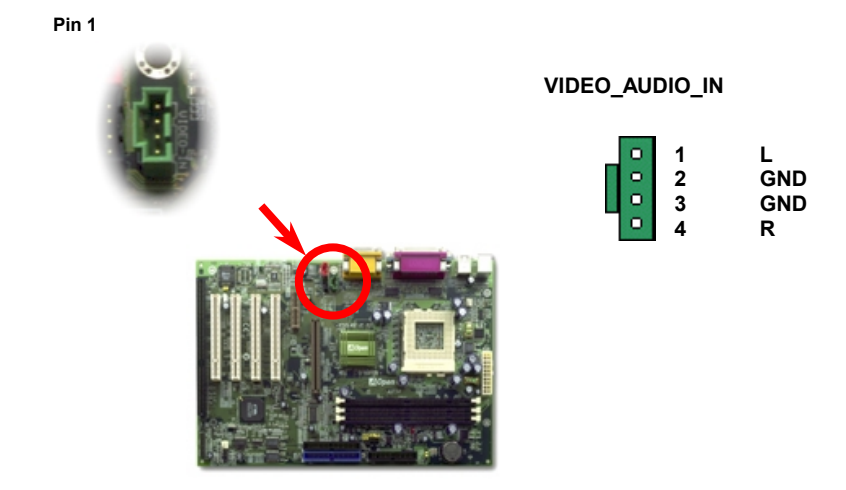

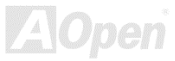

# **AXCA**

# Online-Handbuch

### **Batterieloses, langlebiges Design**

Dieses Motherboard verwendet EEPROM und einen speziellen Schaltkreis, der es Ihnen ermöglicht, Ihre aktuellen CPU- und CMOS-Setupkonfigurationen auch ohne eine Batterie zu speichern. Der RTC (real time clock = Echtzeittakt) läuft weiter, solange das Netzkabel eingesteckt ist. Wenn Sie Ihre CMOS-Daten verlieren, brauchen Sie nur die CMOS-Konfigurationen vom EEPROM zu laden, und das System wird wieder wie gehabt arbeiten.

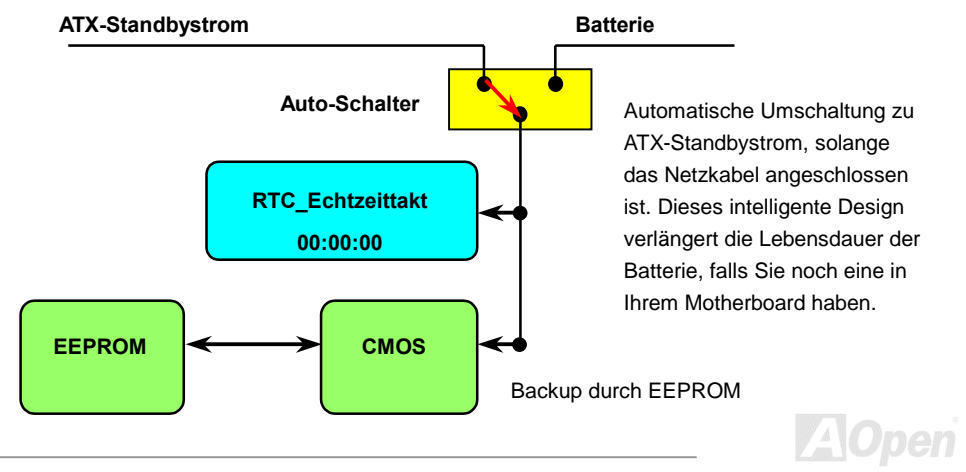

# Online-Handbuch

## Überspannungsschutz

Der Überspannungsschutz wurde sehr erfolgreich in den Umschaltnetzteilen der ATX 3.3V/5V/12V eingeführt. Die neue Generation von CPUs verwendet allerdings andere Spannungen, die Reglern für den Transfer von 5V zur CPU-Spannung beinhalten (zum Beispiel 2.0V), und somit den 5V-Überspannungsschutz nutzlos machen. Dieses Motherboard mit Umschaltregulator und Unterstützung für CPU-Überspannungsschutz bieten in Verbindung mit 3.3V/5V/12V Netzteilen kompletten Schutz gegen hohe Voltzahlen.

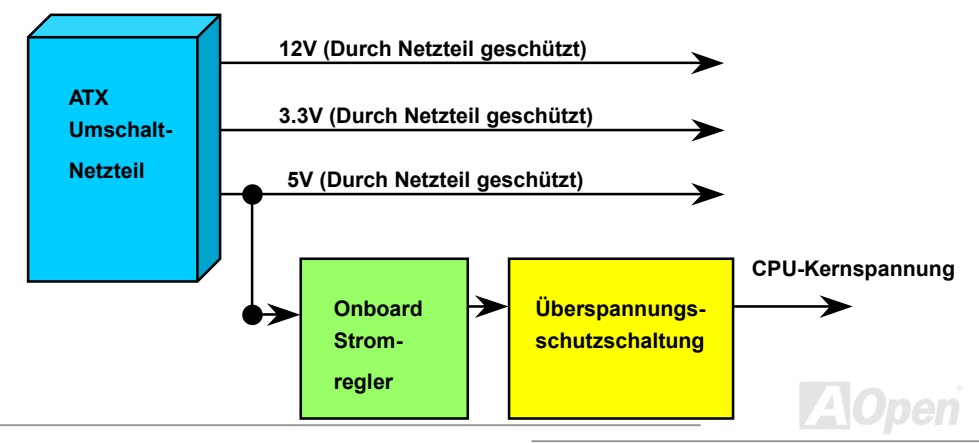

## Online-Handbuch

Anmerkung: Obwohl wir Schutzschaltungen eingebaut haben, um menschliche Bedienungsfehler weitestgehend auszuschalten, besteht trotzdem noch ein bestimmtes Risiko, daß auf diesem Motherboard installierte CPU, Speicher, HDD oder Zusatzkarten aufgrund von Komponentenfehlern. Bedienungsfehlern oder unbekannten Faktoren nicht korrekt funktionieren. AOpen kann nicht garantieren, daß die Schutzschaltkreise immer perfekt funktionieren.

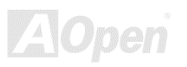

## Online-Handbuch

#### **Hardwareüberwachung**

Dieses Motherboard verwendet ein Hardwareüberwachungssystem. Wenn Sie Ihr System anschalten, überwacht intelligente Überwachung kontinuierlich Betriebsspannung, Lüfterstatus und CPU-Temperatur Ihres Systems. Wenn diese Systemparameter falsch vorliegen, warnt Sie das AOpen-Hardwareüberwachung-Hilfsprogramm sofort.

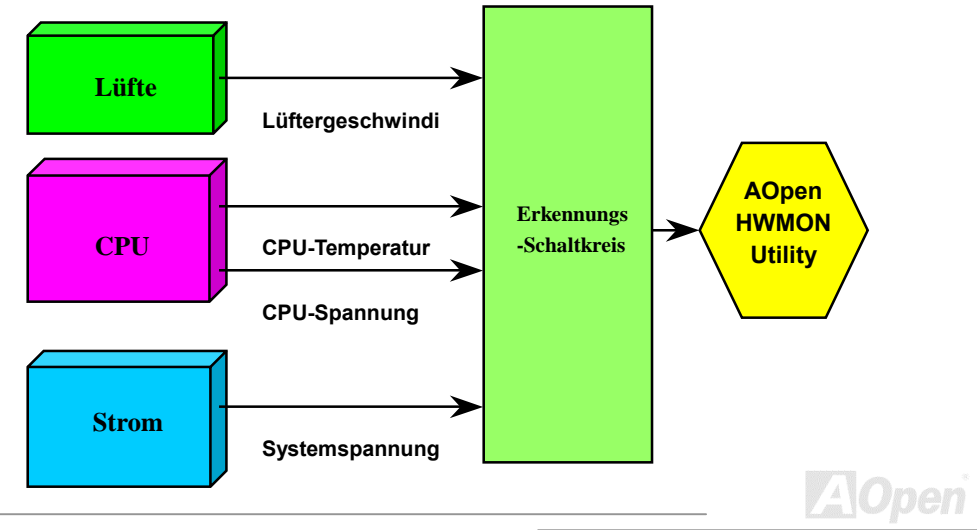

# Online-Handbuch

## **Zurücksetzbare Sicherung**

Traditionelle Motherboards verfügen über Sicherungen für Tastatur und USB-Port zur Vermeidung von Überspannungen und Kurzschlüssen. Diese Sicherungen sind auf dem Board aufgelötet und können im Falle eines Durchbrennens (nachdem sie das Motherboard vor Schaden geschützt haben) nicht ersetzt werden, wobei das Motherboard immer noch nicht funktioniert.

Mit teureren zurücksetzbaren Sicherungen kann das Motherboard zurück zu Normalbetrieb gehen, nachdem die Sicherung ihre Pflicht getan hat.

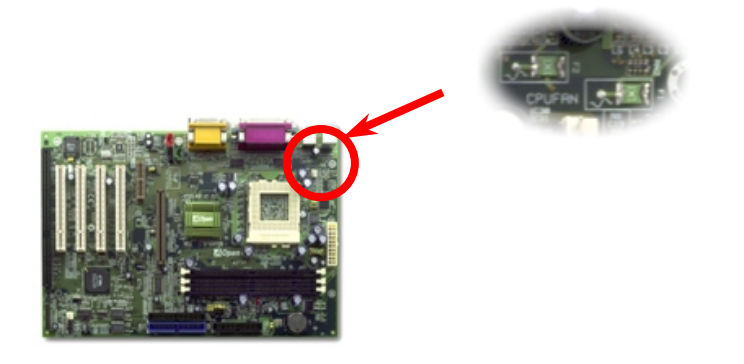

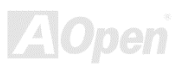

# $\Delta X$ 34  $\Delta X$ 34  $\Delta Y$

## *Jahr 2000 (Y2K)*

Y2K bedeutet, daß der Jahreszahlcode im System nicht richtig erkannt wird. Um Speicherplatz zu sparen, verwendet traditionelle Software zwei Ziffern für die Identifikation des Jahres, z. B. 98 für 1998 und 99 für 1999. Hierdurch wird nicht klar, ob 00 für 1900 oder 2000 steht.

Ein RTC-Schaltkreis (Real Time Clock - *Echtzeittakt*) in Verknüpfung mit 128-Byte CMOS RAM-Daten befindet sich im Chipsatz des Motherboards. RTC hat nur zwei Ziffern und CMOS weitere 2 Ziffern. Unglücklicherweise verhält sich der Schaltkreis so: 1997 $\rightarrow$  1998  $\rightarrow$  1999  $\rightarrow$  1900. was bedeutet, daß Sie ein Y2K-Problem haben. Hier sehen Sie ein Diagramm, das zeigt, wie Anwendungen mit Betriebsystem, BIOS und RTC zusammenarbeiten. Für beste Kompatibilität wird in der PC-Industrie nach der Regel vorgegangen, daß Anwendungen sich für Arbeitsleistungen ans Betriebsystem wenden müssen, das Betriebsystem sich ans BIOS, und nur das BIOS direkt auf Hardware (RTC) zugreifen darf.

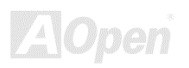

### $T$   $R$

# Online-Handbuch

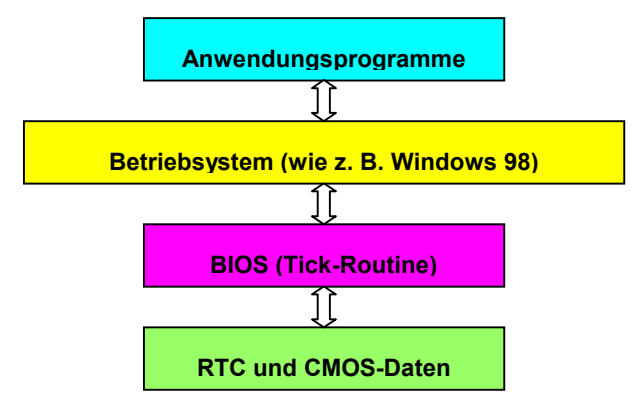

Das BIOS verfügt über eine Tick-Routine (wird alle 50m sec aktiviert), die Datum und Zeit aufzeichnet. Im normalen Award BIOS aktualisiert diese Tick-Routine das CMOS nicht bei jedem Mal, da der CMOS-Zugriff sehr langsam ist und die Systemleistung stark verringert. Die Tick-Routine des AOpen BIOS hat 4 Ziffern für den Jahrescode, daher tritt kein Y2K-Problem auf, so lange Anwendung und Betriebsystem den Regeln zur Beschaffung von Information zu Datum und Zeit folgen (das NSTL-Testprogramm geht so vor). Leider gibt es Testprogramme (wie z. B. Checkit 98), die direkt auf das RTC/CMOS zugreifen. Dieses Motherboard hat Y2K-Hardwareüberwachung und Hardwareschutz. Somit ist risikofreier Betrieb sichergestellt.

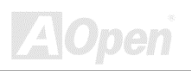

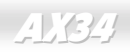

# AX34 Online-Handbuch

#### 1500uF Low ESR-Kondensator

Die Qualität des ESR-Kondensators (Low Equivalent Series Resistance) während des Hochfrequenzbetriebs ist sehr wichtig für die Stabilität des CPU-Stroms. Das Wissen um die richtige Lage dieser Kondensatoren ist ein weiteres Knowhow, welches Erfahrung und detaillierte Berechnungen erfordert.

Darüber hinaus besitzt dieses Motherboard 1500uF Kondensatoren, die viel größer als normal sind (1000uF) und für bessere Stabilität des CPU-Stroms sorgen können.

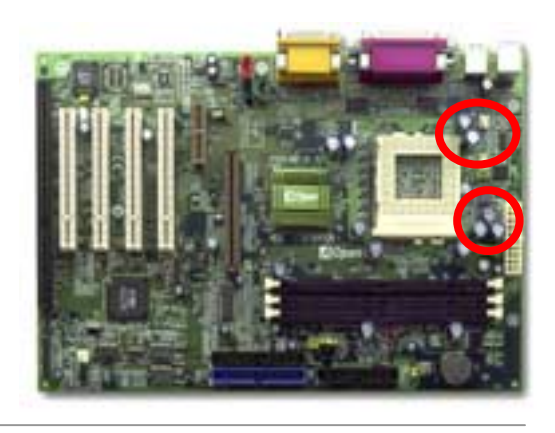

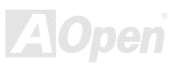

## 小农人

# Online-Handbuch

Der Stromschaltkreis der CPU-Kernspannung muß geprüft werden, um die Systemstabilität für Hochgeschwindigkeits-CPUs (wie z. B. dem neuen Athlon, oder beim Übertakten) zu gewährleisten. Eine typische CPU-Kernspannung ist 2.0V, daher sollte ein gutes Design die Spannung zwischen 1.860V und 2.140V ansiedeln. Das heißt, der Transient muß unter 280mV liegen. Hier unten sehen Sie nun ein Timingdiagramm, erfasst von einem Digital Storage Scope, das anzeigt, daß der Spannungstransient nur 143mv beträgt, selbst wenn ein Maximalstrom von 18A angewandt wird.

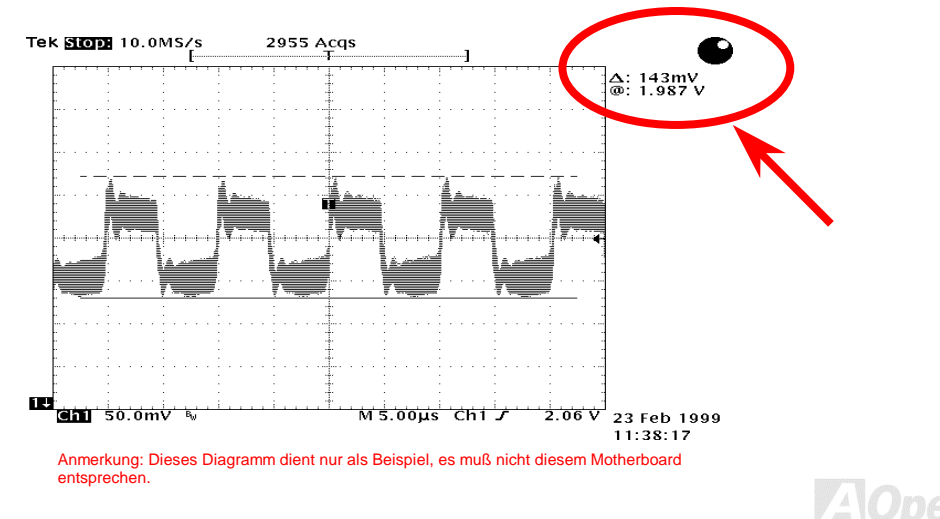

## 不厌的

## Online-Handbuch

#### **Layout (Frequency Isolation Wall)**

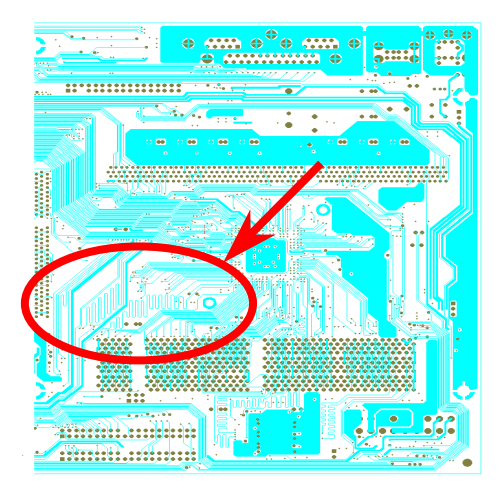

Anmerkung: Dieses Diagramm dient nur als Beispiel, es muß nicht diesem Motherboard entsprechen.

Für Hochfrequenzbetrieb, besonders beim Übertakten, ist das Layout der wichtigste Faktor für stabile Arbeitsabläufe von Chipsatz und CPU. Das Lavout dieses Motherboards verwendet AOpens einizigartiges Design namens "Frequency Isolation Wall". Diese Funktion trennt jeden kritishen Abschnitt des Motherboards in Bereiche. von denen alle im selben oder ähnlichen. Frequenzbereich Signalüberkreuzung und Frequenzinterferenzen zwischen Betrieb und Zustand jeden Abschnitts vermeiden. Spurlänge und - route müssen sorgfältig berechnet werden. Zum Beispiel müssen die Taktspuren gleich lang sein (nicht unbedingt so kurz wie möglich), so daß Taktabweichungen innerhalb weniger Pikosekunden (1/10<sup>12</sup> Sec) geregelt werden können

# **Treiber und Hilfsprogramme**

Auf der AOpen Bonus CD finden Sie Motherboardtreiber und Hilfsprogramme. Sie müssen sie nicht alle installieren, um Ihr System laden zu können. Nach beendeter Hardwareinstallation müssen Sie allerdings zuerst Ihr Betriebsystem installieren (wie z. B. Windows 98) bevor Sie Treiber oder Hilfsprogramme installieren können. Bitte lesen Sie hierzu die Installationsanleitung Ihres Betriebsystems.

> Anmerkung: Bitte folgen Sie bei der Installation von Windows 95 und Windows 98 den empfohlenen Schritten.

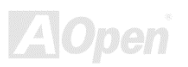

## Online-Handbuch

#### Autorun-Menü auf der Bonus-CD

Auf der Bonus-CD steht Ihnen das Autorun-Menü zur Verfügung. Wählen Sie Hilfsprogramm, den Treiber und ein Modell aus.

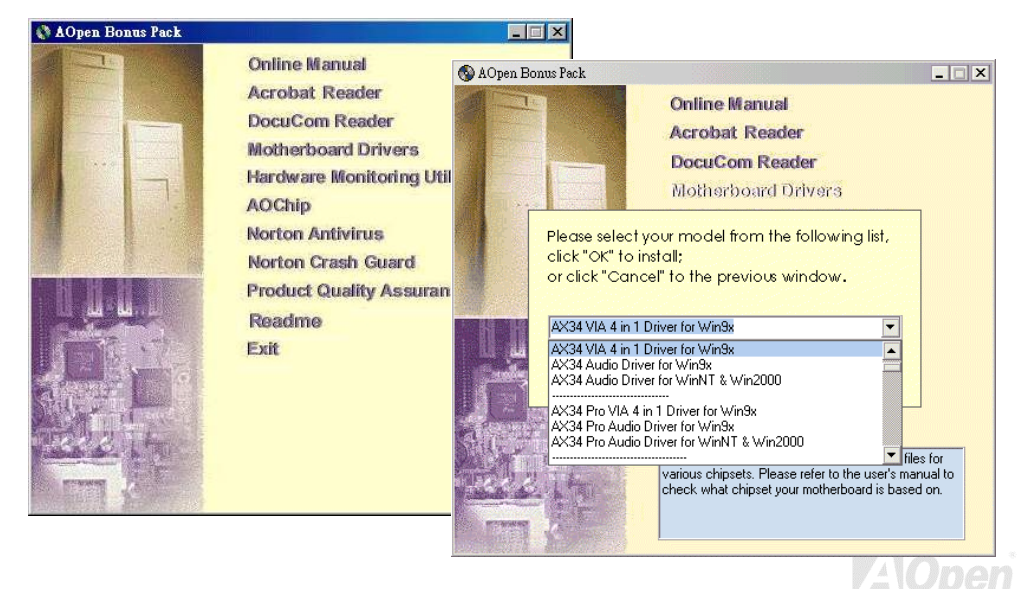

## <span id="page-58-0"></span>不安马

## Online-Handbuch

#### **Installieren von Windows 95**

- $1.$ Installieren Sie zunächst außer einer AGP -Karte keine Zusatzkarten.
- $\mathcal{P}$ Installieren Sie Windows 95 OSR2 v2.1. 1212 oder 1214 und höher mit USB-Unterstützung. Ansonsten müssen Sie USBSUPP.FXF installieren.
- Installieren Sie den VIA 4 in 1-Treiber, der den VIA AGP Vxd-Treiber, den IRQ  $3.$ Routing-Treiber und das Registrierungsprogramm VIA Chipset Function enthält.
- $\overline{4}$ Installieren Sie danach andere Zusatzkarten und ihre Treiber

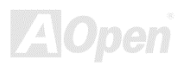

## <span id="page-59-0"></span>不安马

## Online-Handbuch

#### **Installieren von Windows 98**

- Installieren Sie zunächst außer einer AGP-Karte keine Zusatzkarten.  $1.$
- $\mathcal{P}$ Aktivieren Sie den USB Controller in BIOS Setup > Integrated Peripherals > OnChip USB. um dem BIOS die vollständige Kontrolle der zugeteiltes IRQs zu ermöglichen.
- $3.$ Installieren Sie Windows 98 auf Ihrem System
- $\overline{4}$ . Installieren Sie den VIA 4 in 1-Treiber, der den VIA AGP Vxd-Treiber, den IRQ Routing-Treiber und das Registrierungsprogramm VIA Chipset Function enthält.
- $5<sub>1</sub>$ Installieren Sie schließlich andere Zusatzkarten und ihre Treiber.

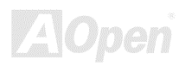

#### **Installieren von Windows 98 SE & Windows2000**

Falls Sie Windows® 98 Second Edition oder Windows2000 verwenden, müssen Sie den 4-in-1-Treiber nicht als IRQ Routing Treiber installieren und die ACPI Registry ist bereits in das Betriebssystem integriert. Anwender von Windows® 98 SE können den IDE Busmaster und die AGP-Treiber durch Einzelinstallation aktualisieren.

Bitte beziehen Sie sich auf VIA Technologies Inc. für die neueste Version des 4 in 1-Treibers:

http://www.via.com/

http://www.via.com/drivers/4in1420.exe

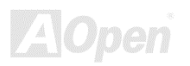

## Online-Handbuch

## <span id="page-61-0"></span>**Installieren des VIA 4 in 1-Treibers**

Sie können den VIA 4 in 1-Treiber (IDE Bus master, VIA AGP, IRQ Routing-Treiber, VIA Registry) durch das Autorun-Menü auf der Bonus-CD installieren.

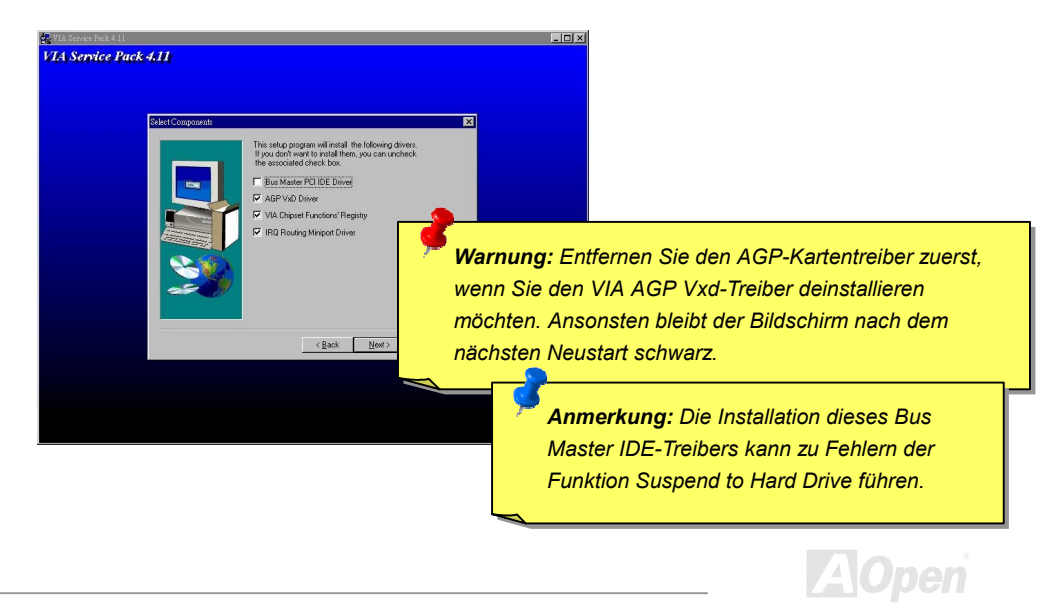

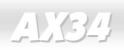

## Online-Handbuch

#### **Installieren des Onboard-Soundtreibers**

Dieses Motherboard wird mit einem AD 1881 AC97 CODEC geliefert. Der Sound-Controller befindet sich im VIA South Bridge-Chipsatz. Sie finden den Treiber im Autorun-Menü auf der Bonus-CD.

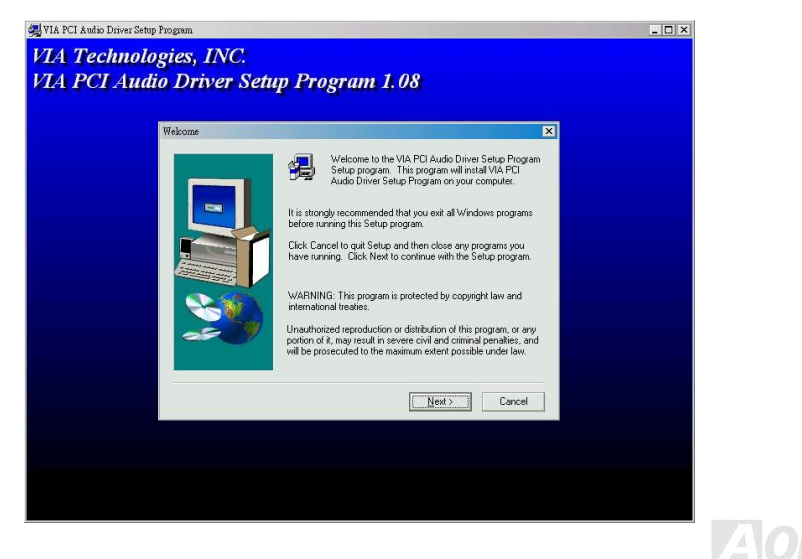

## <span id="page-63-0"></span>不定合件

# Online-Handbuch

## Installation des Hardwareüberwachungs-Hilfsprogramms

Sie können das Hardwareüberwachungs-Hilfsprogramm zur Überwachung von CPU-Temperatur. Lüftern und Systemspannung installieren. Die Hardwareüberwachungs-Funktion wird vom BIOS und dem Hilfsprogramm automatisch ausgeführt. Eine Hardware-Installation ist nicht notwendig.

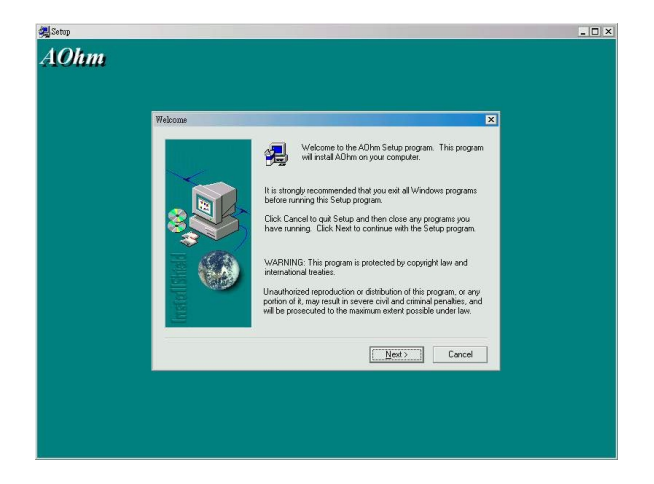

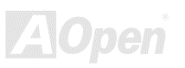

## **ACPI Suspend to Hard Drive**

ACPI Suspend zur Festplatte wird grundlegend vom Windows-Betriebssystem kontrolliert. Es speichert Ihre aktuelle Arbeit (Systemstatus, Speicher und Monitorbild) auf der Festplatte, worauf das System völlig ausgeschaltet werden kann. Beim nächsten Anschalten des Systems können Sie Ihre ursprüngliche Arbeit binnen weniger Sekunden direkt von der Festplatte wiederherstellen, ohne Windows erneut komplett laden zu müssen. Wenn Ihr Speicher 64MB beträgt, müssen Sie normalerweise mindestens 64MB freien Festplattenspeicher reservieren, um Ihr Speicherbild zu speichern.

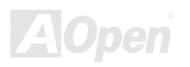

### $-4X34$

## Online-Handbuch

#### Beim Eintreten in den Suspend-Modus:

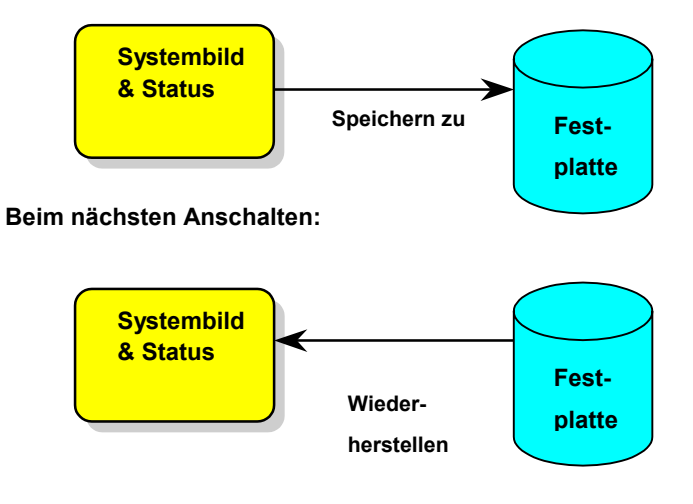

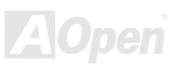

## $\alpha$ )  $\alpha$  ,  $\alpha$  ,  $\alpha$  ,  $\alpha$  ,  $\alpha$  ,  $\alpha$  ,  $\alpha$  ,  $\alpha$  ,  $\alpha$  ,  $\alpha$  ,  $\alpha$

#### **Systemanforderungen**

- 1. **AOZVHDD.EXE 1.30b** oder neuer.
- 2. **config.sys** und **autoexec.bat** löschen.

#### **Neuinstallation von Windows 98 auf einem neuen System**

- 1. Führen Sie "**Setup.exe /p j**" zur Installation von Windows 98 aus
- 2. Nach beendeter Installation von Windows 98 gehen Sie zu Systemsteuerung > Strommanagement.
	- a. Stellen Sie alle Energieschemas auf "Nie".
	- b. Klicken Sie auf "**Ruhezustand**" und wählen "Unterstützung für Ruhezustand aktivieren".
	- c. Klicken Sie im Feld "Erweitert". Sie sehen "Ruhezustand" auf den "Stromschaltflächen ". Beachten Sie, daß diese Option nur angezeigt wird, wenn der oben genannte Schritt b abgeschlossen wurde. Ansonsten wird nur "Standby" und "Herunterfahren" angezeigt. Wählen Sie "Ruhezustand" und "Anwenden".
- 1. Booten Sie nach DOS und starten das Hilfsprogramm AOZVHDD.
	- a. Starten Sie bitte "**aozvhdd /c /file**", wenn Sie Win 98 (FAT 16 or FAT 32) die gesamte Festplatte zuteilen. Bitte erinnern Sie sich daran, daß auf der Festplatte ausreichender

## $AY$

# Online-Handbuch

Speicherplatz vorhanden sein muß. Wenn Sie zum Beispiel 64 MB DRAM und eine 16 MB VGA-Karte installiert haben, muß das System mindestens 80 MB freien Festplattenspeicher aufweisen. Das Hilfsprogramm erkennt den Festplattenspeicher automatisch.

- b. Führen Sie bitte "aozvhdd /c /partition" aus, wenn Sie Win 98 eine individuelle Partition zuteilen wollen
- $2.$ Starten Sie das System neu.
- 3. Sie haben ACPI Suspend to-Hard Drive bereits ausgeführt. Klicken Sie "Start > Herunterfahren > Standby" und der Bildschirm wird sofort deaktiviert. Das System benötigt etwa 1 Minute um den Speicherinhalt auf der Festplatte zu speichern. Je größer die Speichergröße, umso länger dauert der Prozess.

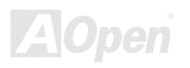

## **AXBA**

## Online-Handbuch

#### **Wechsel von APM zu ACPI (nur Windows 98)**

- 1. Führen Sie "Regedit.exe" aus.
	- a. Gehen Sie zum folgenden Pfad:
		- HKEY\_LOCAL\_MACHINE

SOFTWARE

#### **MICROSOFT**

#### **WINDOWS**

#### **CURRENT VERSION**

#### **DETECT**

- b. Wählen "ADD Binary" und nennen es "ACPIOPTION".
- c. Rechtsklicken und wählen Sie "Ändern". Fügen Sie "01" nach "0000" ein, um es in "0000 01" umzuwandeln
- d. Speichern Sie die Änderungen.
- 2. Wählen Sie "Neue Hardware hinzufügen" in der Systemsteuerung. Lassen Sie Windows 98 neue Hardware finden. (Es findet "ACPI BIOS" und entfernt "Plug und Play BIOS")
- 3. Starten Sie das System neu.

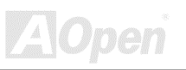

# Online-Handbuch

4. Starten Sie das System in DOS und führen "AOZVHDD.EXE /C /file" aus.

#### **Wechsel von ACPI to APM**

- 1. Führen Sie "Regedit.exe"
	- a. Gehen Sie durch den folgenden Pfad:

HKEY LOCAL MACHINE

**SOFTWARE** 

**MICROSOFT** 

**WINDOWS** 

CURRENT VERSION

#### **DETECT**

#### **ACPI OPTION**

b. Rechtsklicken und wählen Sie "Ändern". Fügen Sie "02" nach "0000" ein, um es in "0000 02" umzuwandeln.

> Tip: "02" bedeutet, daß Windows 98 ACPI erkannt hat, aber die ACPI-Funktion deaktiviert ist.

c. Speichern Sie die Änderungen.

## **AXCA**

# Online-Handbuch

- 2. Wählen Sie "Neue Hardware hinzufügen" in der Systemsteuerung. Lassen Sie Windows 98 neue Hardware finden. (Es findet "Plug und Play BIOS" und entfernt "ACPI BIOS")
- 3. Starten Sie das System neu.
- 4. Führen Sie "Neue Hardware hinzufügen" erneut aus und es findet "Advanced Power Management Resource".
- 5 Klicken Sie "OK"

Tip: Momentan kennen wir nur die ATI 3D Rage Pro AGP-Karte, die ACPI-"Suspend zur Festplatte" unterstützt. Bitte schauen Sie auf Aopens Website nach den aktuellsten Neuigkeiten.

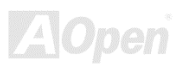

# Online-Handbuch

## **ACPI Suspend to RAM (STR)**

Dieses Motherboard unterstützt die Funktion ACPI Suspend to RAM. Beim nächsten Anschalten des Systems können Sie Ihre ursprüngliche Arbeit direkt vom DRAM aus wiederherstellen, ohne Windows 98 erneut komplett laden zu müssen. Suspend to DRAM speichert Ihr aktuelle Arbeit im Systemspeicher ab. Dies ist zwar schneller als Suspend to Hard Drive, benötigt dafür aber im Gegensatz Stromversorgung durch das DRAM.

#### **Beim Eintreten in den Suspend-Modus:**

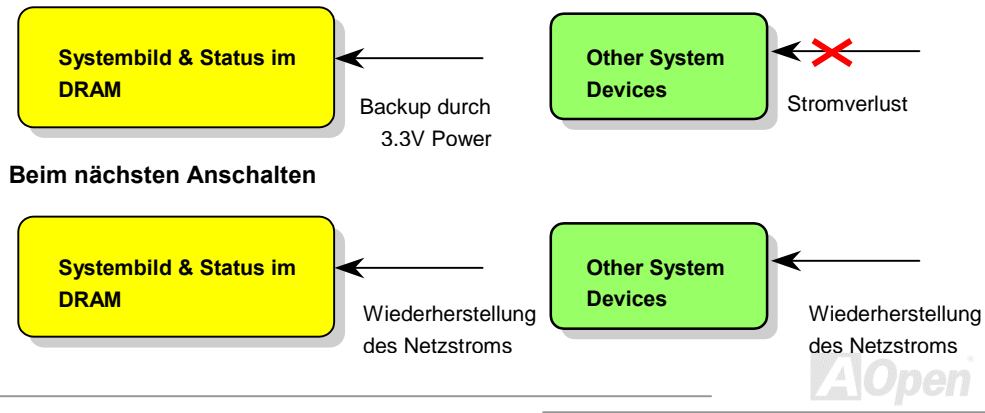
### **AXC4**

Online-Handbuch

Folgen Sie den unten genannten Schritten zur Ausführung von ACPI Suspend to DRAM:

### Systemanforderungen

- $1$ Ein ACPI-Betriebssystems wird benötigt. Im Moment ist Windows 98 die einzige Wahl. Bitte beziehen Sie sich auf Suspend to Hard Drive zum Einrichten des Windows 98 ACPI-Modus.
- $\mathcal{P}$ Der VIA 4 in 1-Treiber muß korrekt installiert worden sein

#### **Schritte**

 $1<sup>1</sup>$ Ändern Sie die folgenden BIOS-Einstellungen:

BIOS Setup > Power Management > ACPI Function : Enabled

BIOS Setup > Power Management > ACPI Suspend Type: S3.

- $2<sub>1</sub>$ Gehen Sie zu Systemsteuerung > Strommanagement. Stellen Sie die "Stromschaltflächen" auf "Standby" ein.
- $3.$ Drücken Sie den Netzschalter oder den Standby-Schalter zum Aufwecken des Systems.

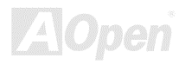

### $\overline{AN34}$  . The contract of  $\overline{OMIn2-Hanclouch}$

# **AWARD BIOS**

Die Systemparameter können im [BIOS-](#page-149-0)Setupmenü geändert werden. In diesem Menü können Sie die Systemparameter konfigurieren und die Konfiguration im 128-Byte-CMOS speichern (normalerweise auf dem RTC-Chip oder dem Hauptchipsatz). [Um ins BIOS-Setupmenü zu gehen,](#page-74-0)  drücken Sie die <Entf>-Taste, wenn der [POST \(Power-On Self Test\)](#page-155-0) Bildschirm auf Ihrem Monitor erscheint.

> *Anmerkung: Da der BIOS-Code der am häufigsten geänderte Teil des Motherboarddesigns ist, könnte die BIOS-Information in diesem Handbuch sich von dem BIOS in Ihrem Board unterscheiden.*

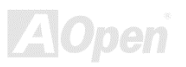

### <span id="page-74-0"></span>**AXCA**

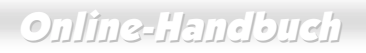

### **Enter BIOS Setup**

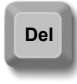

" Wenn Sie mit der Einstellung der Jumper und dem Kabelanschluß fertig sind, schalten Sie das System an und gehen ins BIOS-Setup, indem Sie während des POST (Power-On Self Test) die <Entf>Taste drücken. Wählen Sie "Load Setup Defaults" für empfohlene Optimalleistung.

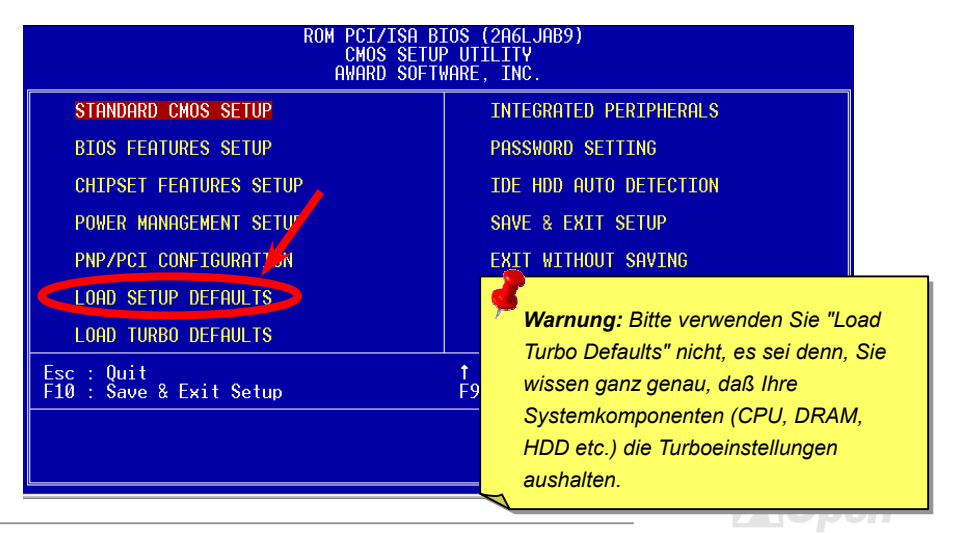

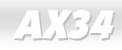

### Online-Handbuch

### **Sprache ändern**

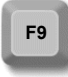

Sie können die Sprache ändern, indem Sie die Taste <F9> drücken. Je nach BIOS-Platz stehen Ihnen Englisch, Deutsch, Japanisch und Chinesisch zur Verfügung

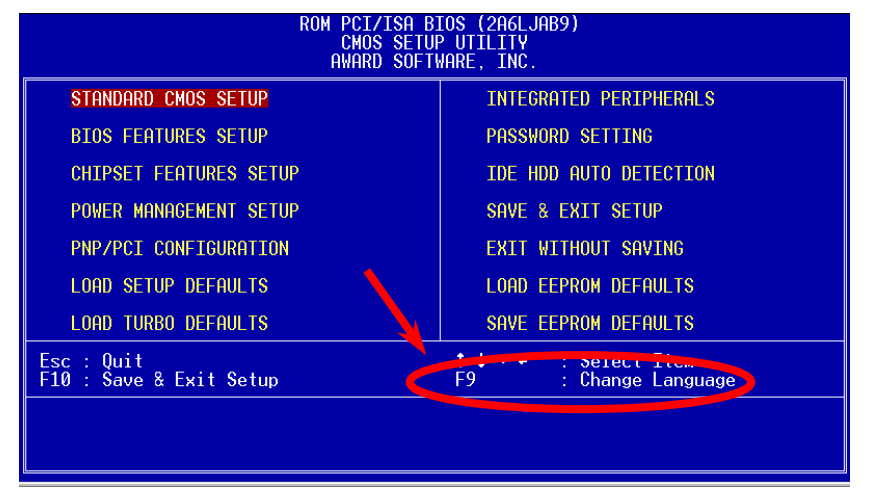

### **Standard CMOS Setup**

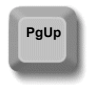

Die "Standard CMOS Setup" stellt die grundlegenden Systemparameter wie Datum, Zeit und Festplattentyp ein. Markieren Sie mit den Pfeiltasten ein Menüelement und wählen mit den Tasten < Bild oben> und < Bild unten> den gewünschten Wert.

ROM PCT/TSQ RTOS (000000006)

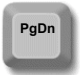

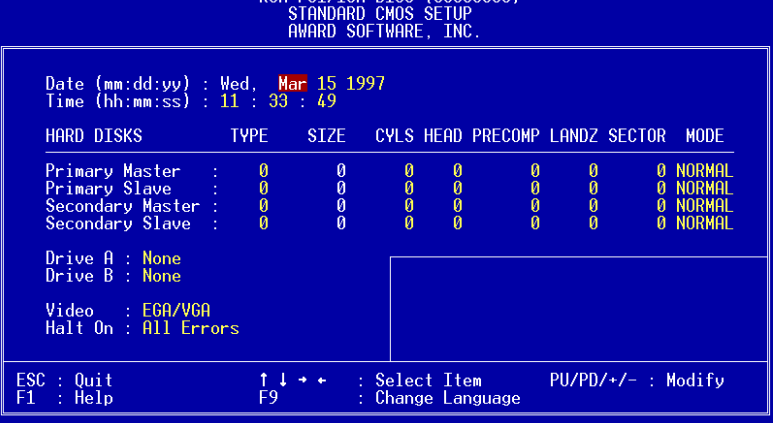

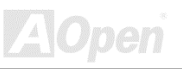

### $\alpha$

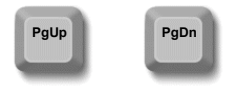

#### **Standard CMOS Setup > Date (mm:dd:yy)**

Zur Einstellung des Datums markieren Sie den Datumsparameter. Drücken Sie <Bild oben> oder <Bild unten>, um das aktuelle Datum einzustellen. Das Datumsformat ist Monat, Tag und Jahr.

#### **Standard CMOS Setup > Time (hh:mm:ss)**

Zur Einstellung der Zeit markieren Sie den Zeitparameter. Drücken Sie <Bild oben> oder <Bild unten>, um die aktuelle Zeit im Format Stunde, Minute und Sekunde einzustellen. Die Zeit basiert auf dem 24-Stunden-Format.

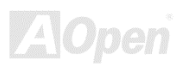

# $\overline{ANS4}$  . The contract of  $\overline{OMIne-Handbuch}$

### **Standard CMOS Setup > Primary Master > Type Standard CMOS Setup > Primary Slave > Type Standard CMOS Setup > Secondary Master > Type Standard CMOS Setup > Secondary Slave > Type**

**Type** Auto User None Mit diesem Menüelement können Sie die IDE-Festplattenparameter wählen, die Ihr System unterstützt. Diese Parameter sind Size, Number of Cylinder, Number of Head, Start Cylinder for Pre-compensation, Cylinder number of Head Landing Zone und Number of Sector pro Track. Die Voreinstellung ist **Auto**, was dem BIOS ermöglicht, die Parameter installierter HDD (Festplatten) beim [POST \(](#page-155-0)Power-On Self Test) automatisch zu erkennen. Wenn Sie die HDD-Parameter lieber manuell einstellen wollen, wählen Sie User. Wählen Sie None, wenn keine HDD an das System angeschlossen ist.

Das IDE-CDROM wird immer automatisch erkannt.

*Tip: Für IDE-Festplatten empfehlen wir die Einstellung von ["IDE HDD Auto](#page-139-0)  [Detection",](#page-139-0) um die technischen Daten des Laufwerks automatisch eintragen zu lassen. Lesen Sie hierzu den Abschnitt "IDE HDD Auto Detection".*

## Online-Handbuch

**Standard CMOS Setup > Primary Master > Mode Standard CMOS Setup > Primary Slave > Mode Standard CMOS Setup > Secondary Master > Mode Standard CMOS Setup > Secondary Slave > Mode** 

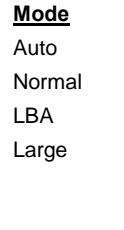

Die erweiterte IDE-Funktion erlaubt dem System die Verwendung von Festplatten mit einem Fassungsvermögen über 528MB. Dies wird durch die Modusübersetzung der Logical Block Address (LBA) ermöglicht. Die LBA gehört heutzutage zur Standardausrüstung von IDE-Festplatte, da sie Fassungsvermögen über 528MB unterstützt. Beachten Sie, daß bei der Formatierung einer HDD mit aktiver LBA sie bei Deaktivierung von LBA nicht bootet.

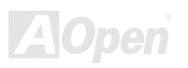

# Online-Handbuch

#### **Standard CMOS Setup > Drive A**

#### **Standard CMOS Setup > Drive B**

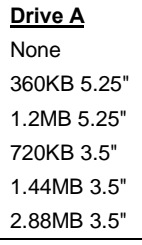

Diese Menüelemente wählen die Art des Floppylaufwerks. Die verfügbaren Einstellungen und Typen, die das Mainboard unterstützt, sind links aufgezählt.

#### **Standard CMOS Setup > Video**

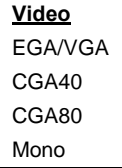

Dieses Menüelement bestimmt die Art der verwendeten Grafikkarte Die Voreinstellung ist EGA/VGA. Da aktuelle PCs nur VGA verwenden, ist diese Funktion voreingestellt und wird in der Zukunft möglicherweise weggelassen.

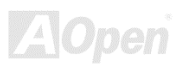

### Online-Handbuch

#### **Standard CMOS Setup > Halt On**

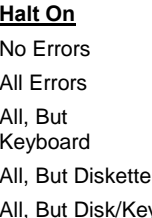

Mit diesem Parameter können Sie festlegen, ob und wann das System im Falle eines Fehlers beim Power-On Self Test (POST) anhalten soll.

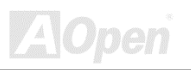

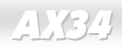

en

### **BIOS Features Setup**

Dieser Bildschirm erscheint, wenn Sie die Option "BIOS Features Setup " im Hauptmenü wählen.

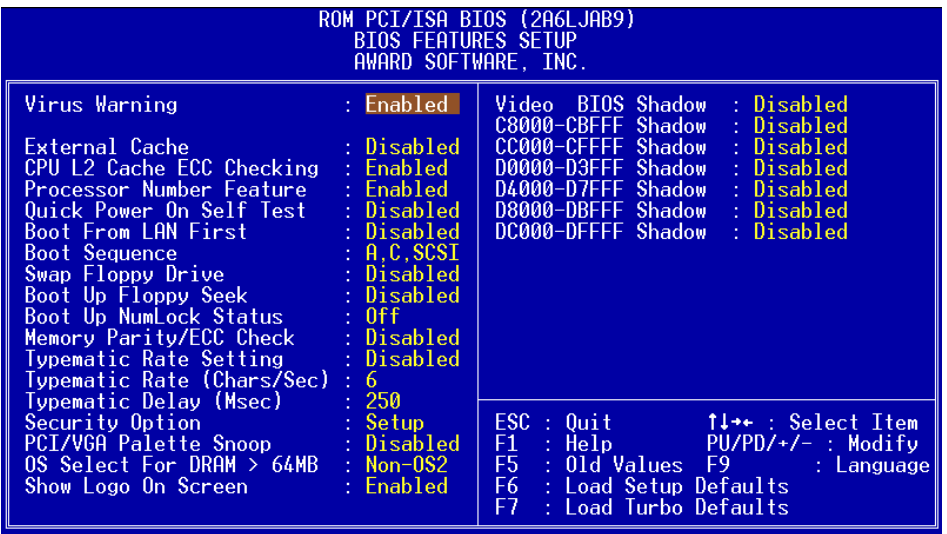

#### **BIOS Features Setup > Virus Warning**

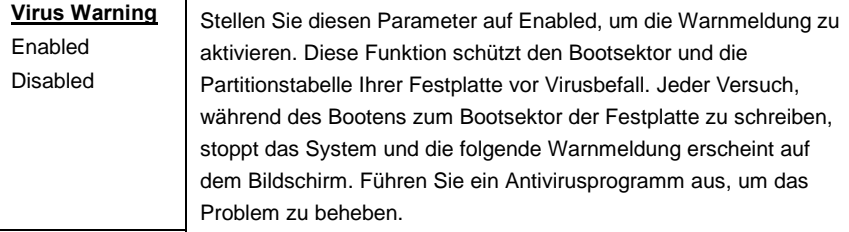

#### ! WARNING !

Disk Boot Sector is to be modified Type "Y" to accept write, or "N" to abort write Award Software, Inc.

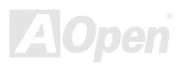

### $A X 34$

#### **BIOS Features Setup > External Cache**

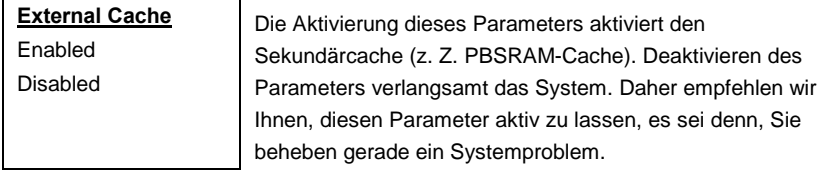

#### **BIOS Features Setup > CPU L2 Cache ECC Checking**

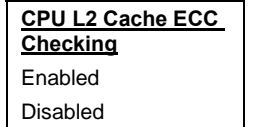

Mit diesem Menüelement können Sie das Prüfen des L2 Cache ECC aktivieren oder deaktivieren...

### **BIOS Features Setup > Processor Number Feature**

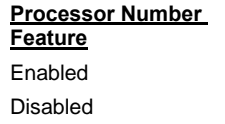

Mit diesem Menüelement können Sie das Pentium III CPU "Number Feature" aktivieren oder deaktivieren.

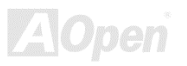

## Online-Handbuch

### **BIOS Features Setup > Quick Power On Self Test**

**Quick Power on Self Test Enable** Disabled

Dieser Parameter beschleunigt den POST, indem er einige Elemente überspringt, die normalerweise geprüft werden.

#### **BIOS Features Setup > Boot From LAN First**

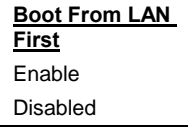

Durch Auswahl dieses Menüelements können Sie das System von einem Netzwerk-Server booten.

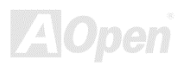

### **AY34**

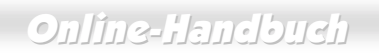

#### **BIOS Features Setup > Boot Sequence**

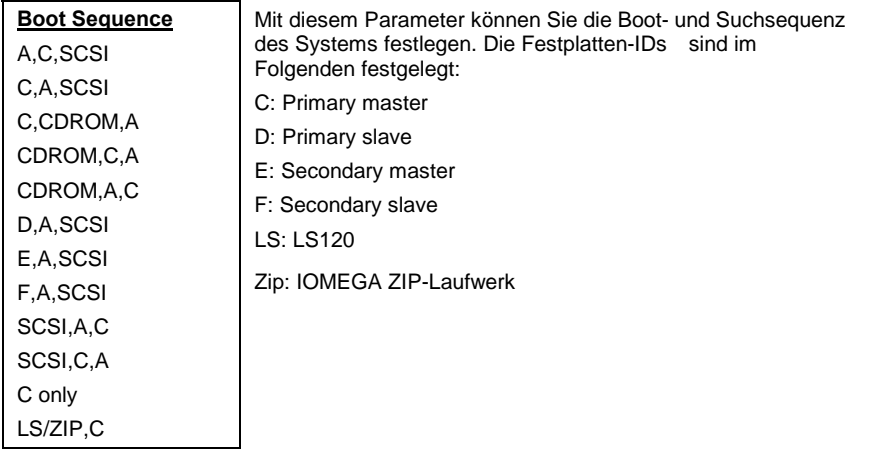

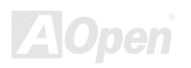

# Online-Handbuch

### **BIOS Features Setup > Swap Floppy Drive**

#### **Swap Floppy Drive**

**Enabled** 

Disabled

Mit diesem Menüelement können Sie zwischen Floppylaufwerken umschalten. Wenn Sie zum Beispiel zwei Floppylaufwerke haben, A und B, können Sie das erste Laufwerk als Laufwerk B und das zweite als Laufwerk A einrichten, oder umgekehrt.

#### **BIOS Features Setup > Boot Up Floppy Seek**

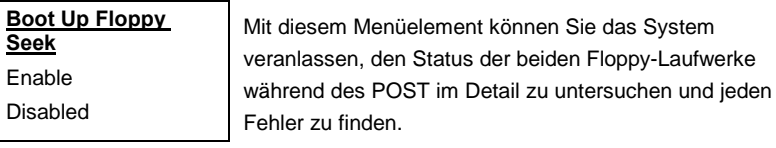

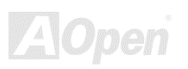

# Online-Handbuch

### **BIOS Features Setup > Boot Up NumLock Status**

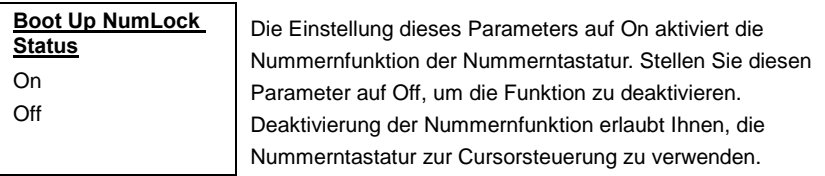

#### **BIOS Features Setup > Memory Parity/ECC Check**

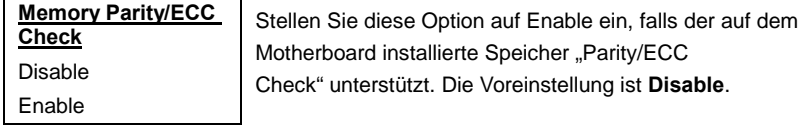

### **BIOS Features Setup > Typematic Rate Setting**

#### **Typematic Rate** Setting Disable Enable

Wenn aktiviert, wird durch kontinuierliches Drücken einer Taste auf der Tastatur der entsprechende Anschlag wiederholt

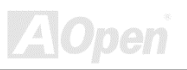

# $A X 34$

# Online-Handbuch

### **BIOS Features Setup > Typematic Rate (Chars/Sec)**

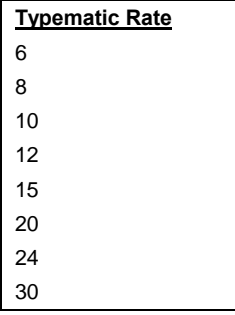

Mit diesem Menüelement können Sie die Geschwindigkeit wiederholter Anschläge einstellen. Die Voreinstellung ist 30 Zeichen/Sek.

#### **BIOS Features Setup > Typematic Delay (Msec)**

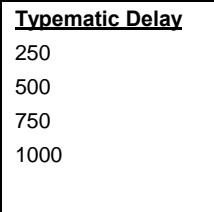

Mit diesem Parameter können Sie die Verzögerungszeit zwischen dem ersten und zweiten Anschlag (wo die wiederholten Anschläge beginnen) festlegen. Die "Typematic Delay" Einstellungen sind 250, 500, 750 und 1000 Msek

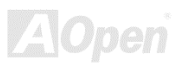

# Online-Handbuch

#### **BIOS Features Setup > Security Option**

#### **Security Option**

Setup System Die System-Option beschränkt Zugang zum System-Boot sowie zum BIOS-Setup. Ein Prompt, der Sie zur Eingabe Ihres Passwortes auffordert, erscheint bei jedem Systemstart auf dem Bildschirm. Die Setup-Option beschränkt den Zugang nur zum BIOS-Setup. Zur Deaktivierung der Security-Option und Auswahl der Passworteinstellfunktion im Hauptmenü geben Sie nichts ein und drücken einfach die Eingabetaste.

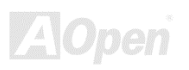

# Online-Handbuch

### **BIOS Features Setup > PCI/VGA Palette Snoop**

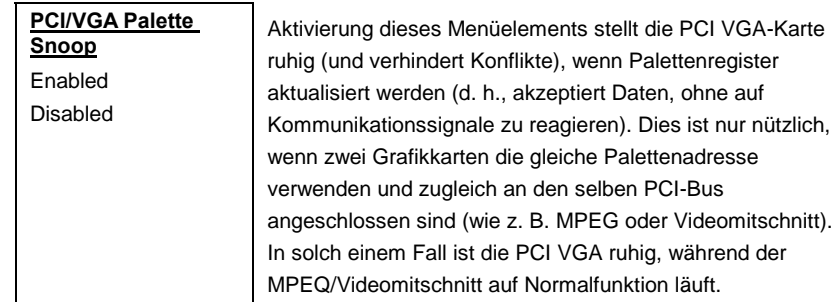

### **BIOS Features Setup > OS Select for DRAM > 64MB**

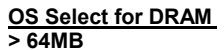

 $OS/2$ 

 $Non-OS/2$ 

Stellen Sie diese Funktion auf OS/2, wenn Ihr System auf dem Betriebsystem OS/2 läuft und eine Speichergröße von über 64 MR aufweist

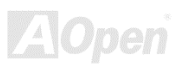

## Online-Handbuch

### **BIOS Features Setup > Show Logo On Screen**

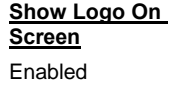

Disabled

Mit diesem Menüelement können Sie das Aopen-Logo auf dem POST-Bildschirm zeigen oder verbergen.

#### **BIOS Features Setup > Video BIOS Shadow**

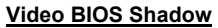

**Fnabled** 

Disabled

VGA BIOS Shadowing bedeutet, daß das Grafikkarten-BIOS in den DRAM-Bereich kopiert wird. Dies verbessert die Systemleistung, weil die DRAM-Zugriffszeit schneller als die von ROM ist.

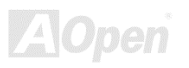

# Online-Handbuch

**BIOS Features Setup > C800-CBFF Shadow BIOS Features Setup > CC00-CFFF Shadow BIOS Features Setup > D000-D3FF Shadow BIOS Features Setup > D400-D7FF Shadow BIOS Features Setup > D800-DBFF Shadow** 

### **BIOS Features Setup > DC00-DFFF Shadow**

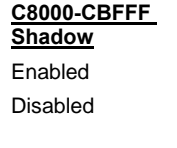

Diese sechs Menüelemente dienen zum "Shadowing" von ROM-Code auf anderen Erweiterungskarten. Bevor Sie diese Parameter einstellen, müssen Sie die spezifischen Adressen des ROM-Code kennen. Wenn Sie diese Information nicht kennen, aktivieren Sie alle ROM-Shadow-Einstellungen.

Anmerkung: Die Segmente F000 und E000 sind immer mit aktiviertem Shadow, da der BIOS-Code diese **Reraiche hesetzt** 

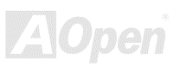

### **Chipset Features Setup**

Das "Chipset Features Setup" beinhaltet Einstellungen für die chipsatzabhängigen Eigenschaften. Diese Eigenschaften beeinflussen auch die Systemleistung.

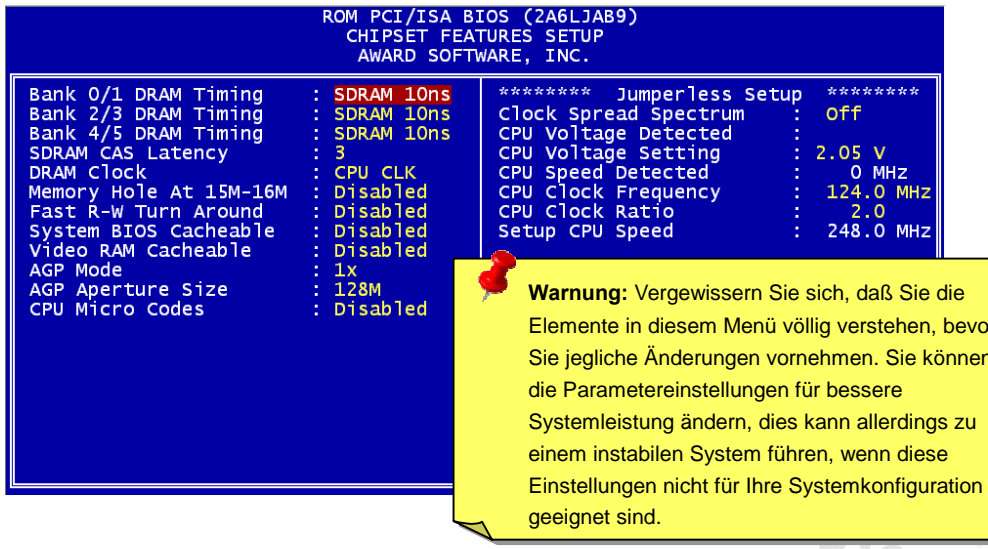

## Online-Handbuch

### **Chipset Features Setup > Bank 0/1 DRAM Timing**

**Chipset Features Setup > Bank 2/3 DRAM Timing** 

#### **Chipset Features Setup > Bank 4/5 DRAM Timing**

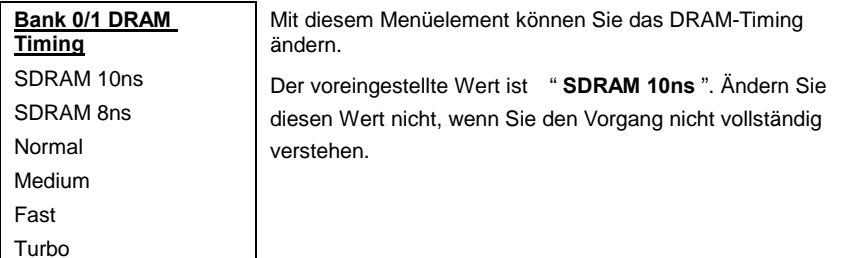

#### **Chipset Features Setup > SDRAM CAS Latency**

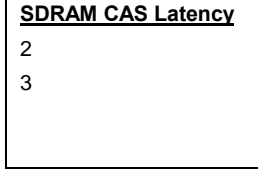

Dieses SDRAM-Timing wird mit Takten berechnet. Die Leistungsfähigkeit des SDRAM wird durch Einstellung seines Werts beinflußt. Die Voreinstellung ist 2 Takte. Ändern Sie 2T zu 3T, wenn Ihr System ein Instabilitätsproblem hat.

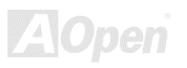

### **AV34**

### **Chipset Features Setup > DRAM Clock**

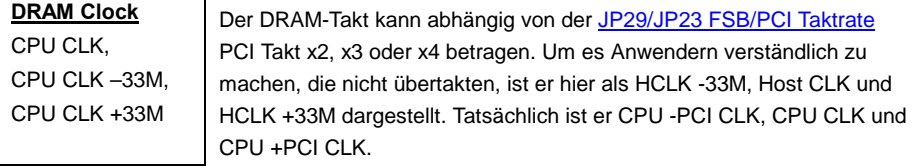

#### **PCI Clock = CPU FSB Clock / Clock Ratio**

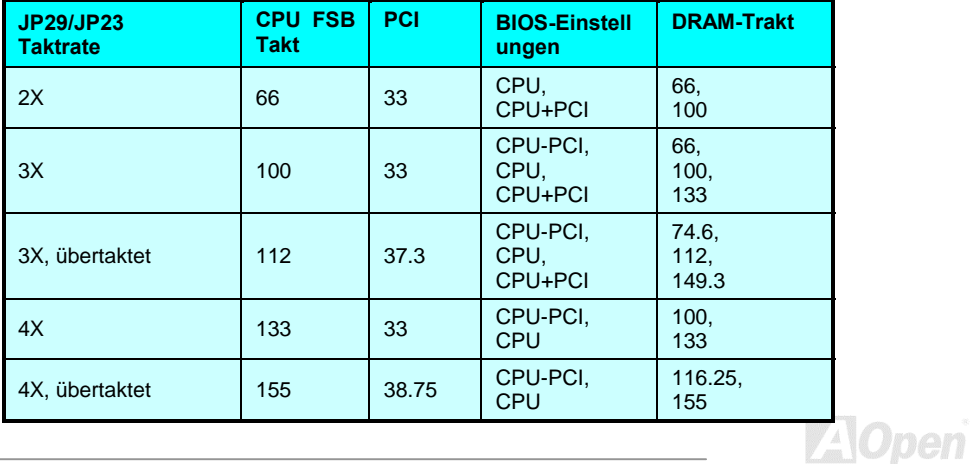

### $A X 34$

# Online-Handbuch

### **Chipset Features Setup > Memory Hole At 15M-16M**

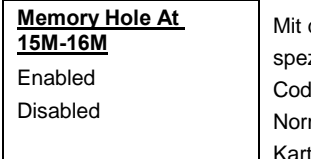

dieser Option können Sie Systemspeicherbereich für zielle ISA-Karten reservieren. Der Chipsatz greift auf de/Daten dieser Bereiche direkt vom ISA-Bus zu. malerweise sind diese Bereiche für memory-mapped I/O Karten vorbehalten.

#### **Chipset Features Setup > Fast R-W Turn Around**

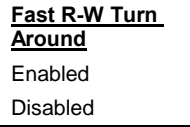

Mit diesem Menüelement können Sie das CPU- und DRAM-Timing abstimmen. Die Voreinstellung ist Enable.

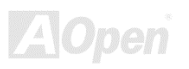

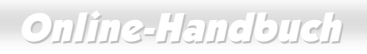

#### **Chipset Features Setup > System BIOS Cacheable**

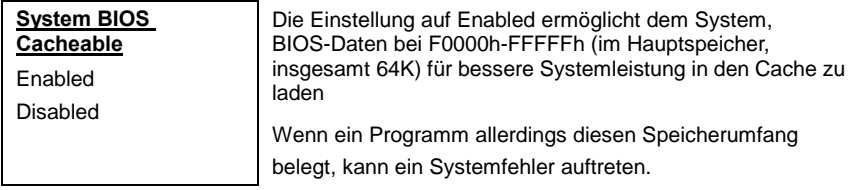

#### **Chipset Features Setup > Video RAM Cacheable**

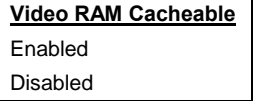

Mit diesem Menüelement können Sie Video RAM A000 und B000 cachen.

#### **Chipset Features Setup > AGP Mode**

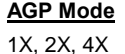

Mit diesem Menüelement können Sie die Geschwindigkeit von AGP-Grafikkarten anpassen.

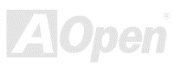

# Online-Handbuch

### **Chipset Features Setup > AGP Aperture Size**

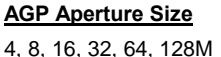

Mit diesem Menüelement können Sie die effektive Größe der AGP Grafikappertur festlegen.

### **Chipset Features Setup > CPU Micro Codes**

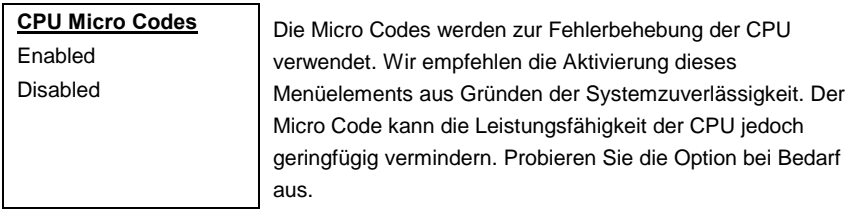

### **Chipset Features Setup > Clock Spread Spectrum**

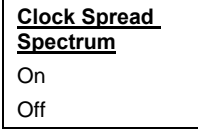

Mit diesem Menüelement können Sie das Clock Spread-Spektrum für EMI-Tests einstellen. Normalerweise brauchen Sie an der Voreinstellung nichts zu ändern.

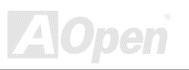

# 不安马

# Online-Handbuch

### **Chipset Features Setup > CPU Voltage Detected**

**CPU Voltage Detected** 

Dieses Motherboard kann die voreingestellte CPU-Spannung automatisch erkennen und erinnert Sie an dieser Stelle an die korrekte Einstellung.

#### **Chipset Features Setup > CPU Voltage Setting**

**CPU Voltage Setting** 1.3V to 3.5V by 0.05V or 0.1V stepping

Dieses Menüelement wurde für Übertakter entworfen. Die Voreinstellung wird von der CPU automatisch erkannt. Sie können versuchen, die Spannung in 0.05V oder 0.1V-Schritten anzupassen (hängt vom Spannungsbereich ab), um auf einen höheren FSB-Takt zu übertakten. Dies kann Ihre CPU jedoch schwer beschädigen!

Warnung: Hohe CPU-Kernspannungen können die CPU-Geschwindigkeit zum Übertaken erhöhen, die CPU kann jedoch dabej beschädigt bzw. ihre Lebensdauer verkürzt werden

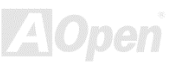

### $\overline{ANSA}$  . The contraction of  $\overline{OMIn}$  and  $\overline{OMIn}$  and  $\overline{OMIn}$

#### **Chipset Features Setup > CPU Speed Detected**

**CPU Speed Detected** | Die momentane CPU-Geschwindigkeit wird automatisch erkannt und hier angezeigt. Mit der [Setup CPU Speed](#page-102-0) kann es sich anders verhalten, da die CPU Clock Ratio mancher CPUs vom Hersteller gesperrt wurden.

#### **Chipset Features Setup > CPU Clock Frequency**

#### **CPU Clock Frequency**

66.8, 75, 83.3, 100, 105, 110, 112, 115, 120, 124, 133, 140, and 150 MHz.

Mit diesem Menüelement können Sie den externen Takt (FSB clock) einstellen. Die korrekte Einstellung kann aufgrund unterschiedlicher CPU-Produkte variieren. Beziehen Sie sich für Details auf die Spezifikationen Ihrer CPU.

#### **Chipset Features Setup > CPU Clock Ratio**

#### **CPU Clock Ratio**

1.5, 2.0, 2.5, 3.0, 3.5, 4.0, 4.5, 5.0, 5.5, 6.0, 6.5, 7.0, 7.5, 8.0

Intel Pentium II hat eine interne (Kern) und externe (Bus) Frequenz. Mit diesem Menüelement können Sie die Rate der Kern-/Bus-Frequenz einstellen. Die Voreinstellung ist 3.5x.

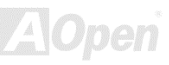

<span id="page-102-0"></span>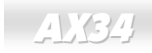

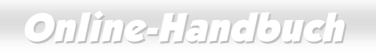

#### **Chipset Features Setup > Setup CPU Speed**

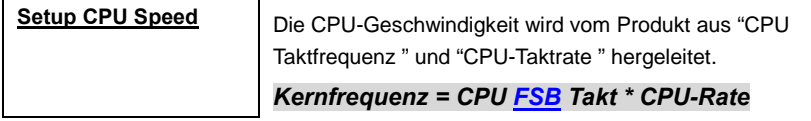

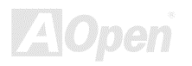

Mopen

### **Power Management Setup**

Im Power Management Setup können Sie die Energiespareigenschaften des Motherboards einstellen, wie im folgenden Bild.

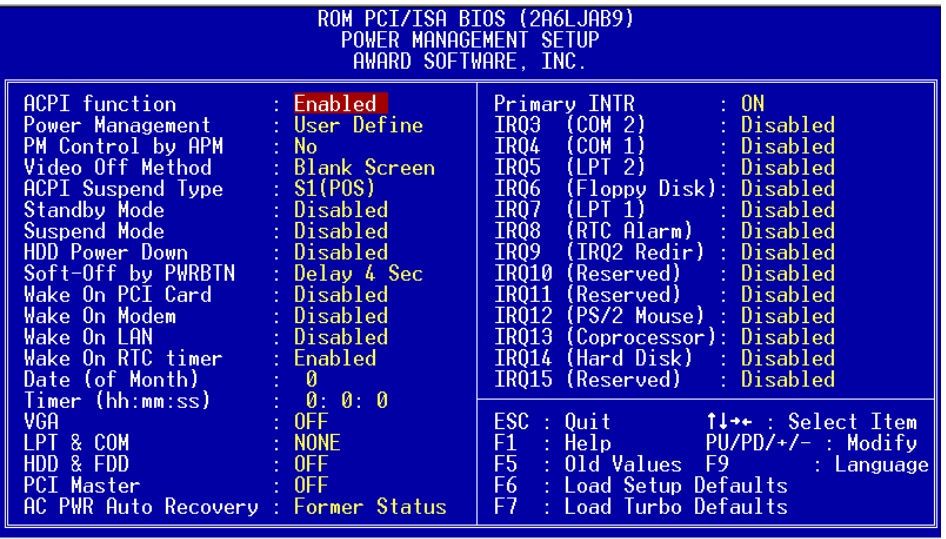

### <span id="page-104-0"></span>**AY34**

# Online-Handbuch

#### **Power Management Setup > ACPI Function**

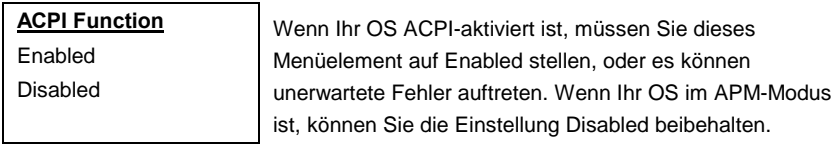

#### **Power Management Setup > Power Management**

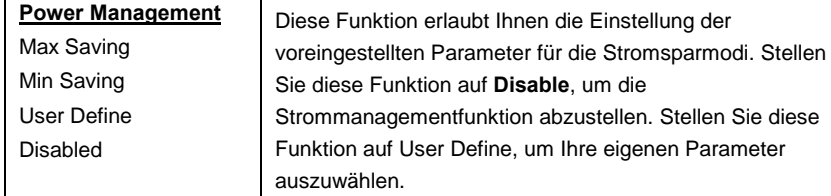

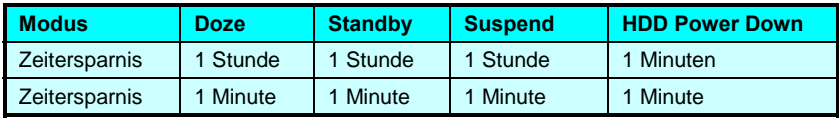

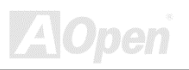

# Online-Handbuch

### **Power Management Setup > PM Controlled by APM**

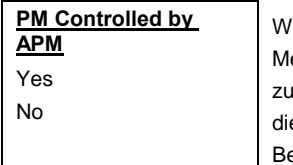

enn "Max Saving" ausgewählt ist, können Sie dieses enüelement aktivieren, die Strommanagementregelung im APM (Advanced Power Management) übertragen und e Energiesparfunktion aktivieren. Hier können Sie zum eispiel den internen CPU-Takt stoppen.

#### **Power Management Setup > Video Off Method**

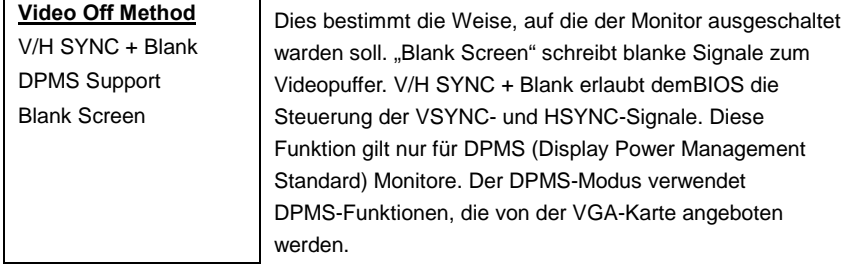

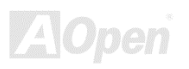

## <span id="page-106-0"></span>!"#\$ &'()'\*+,-'./012

#### **Power Management Setup > ACPI Suspend Type**

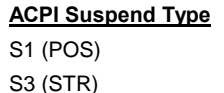

Diese Funktion erlaubt Ihnen die Auswahl von Suspend-Typen. S1 ist Power On Suspend und S3 ist Suspend to RAM.

#### **Power Management Setup > Standby Mode**

#### **Standby Mode**

Disabled, 10 Sec, 20 Sec, 30 Sec, 40 Sec, 1 Min, 2 Min, 4 Min, 6 Min, 8 Min, 10 Min, 20 Min, 30 Min, 40 Min, 1 Hour,.

Mit diesem Menüelement können Sie Zeitspanne einstellen, nach der das System in den Standbymodus übergeht. Die Systemaktivität (oder Ereignis) wird durch Überwachung der IRQ-Signale oder anderer Ereignisse erkannt (wie z. B. I/O).

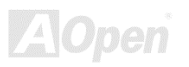

# Online-Handbuch

### **Power Management Setup > Suspend Mode**

#### **Suspend Mode**

Disabled, 10 Sec. 20 Sec. 30 Sec. 40 Sec.1 Min. 2 Min. 4 Min, 6 Min, 8 Min, 10 Min. 20 Min. 30 Min. 40 Min. 1 Hour.

Mit diesem Menüelement können Sie Zeitspanne einstellen, nach der das System in den Suspendmodus übergeht.

#### **Power Management Setup > HDD Power Down**

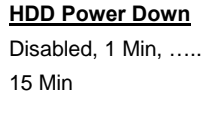

Mit dieser Option können Sie die Untätigkeitszeit der IDE HDD einstellen, bevor das Gerät in den Power-Down-Status übergeht. Dieses Menüelement ist unabhängig von den zuvor in diesem Abschnitt beschriebenen Energiezuständen (Standby und Suspend).

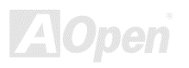
## Online-Handbuch

#### **Power Management Setup > Soft-Off by PWRBTN**

#### **Soft-Off by PWRBTN**

#### Delay 4 sec. Instant-Off

Dies ist eine ACPI-Spezifikation und wird von der Hardware unterstützt. Wenn Delay 4 sec. ausgewählt ist, kann der Soft Power Switch auf der Frontblende zum ausschalten. Suspend On (Hdd/RAM) und anschalten verwendet werden. Falls der Schalter während des Power On weniger als 4 Sek. gedrückt wird, geht das System in den Suspend-Modus über. Wird der Schalter länger als 4 Sek gedrückt, wird das System ausgeschaltet. Die Voreinstellung ist Instant-Off, wobei der Soft Power Switch nur zur Kontrolle von On und Off verwendet wird, kein Bedarf besteht, den Schalter 4 Sek lang zu drücken und es kein Suspend gibt.

#### **Power Management Setup > Wake On PCI Card**

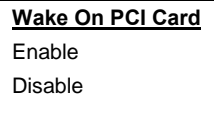

Dies ist eine Funktion zur PCI-Spezifikation 2.2. PCI-Bus unterstützt Standbystrom für PCI-Karten. PCI-Karten können das System im Falle bestimmter Aktivität aufwecken

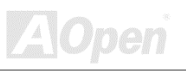

### $A X 34$

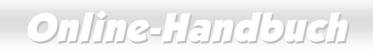

#### **Power Management Setup > Wake On Modem**

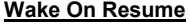

Enabled

Disabled

Mit dieser Option können Sie die Wake On Modem-Funktion aktivieren oder deaktivieren.

#### **Power Management Setup > Wake On LAN**

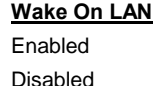

Mit dieser Option können Sie die Wake On LAN-Funktion aktivieren oder deaktivieren.

#### **Power Management Setup > Wake On RTC Timer**

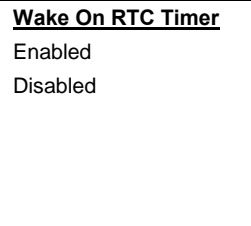

Der Wake Up Timer ähnelt mehr einem Alarm, der Ihr System zu einer vorbestimmten Zeit für eine spezifische Anwendung aktiviert. Er kann auf regelmäßiges tägliches Wecken oder auch auf ein bestimmtes Datum innerhalb eines Monats gestellt werden. Datum und Zeit snd auf eine Sekunde genau einstellbar. Mit dieser Option können Sie die RTC Wake Up-Funktion aktivieren oder deaktivieren.

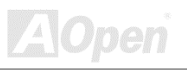

#### **Power Management Setup > Date (of Month)**

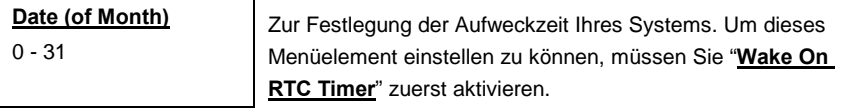

#### **Power Management Setup > Timer (hh: mm: ss)**

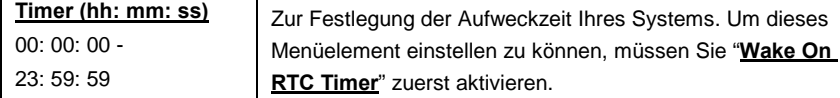

#### **Power Management Setup > VGA**

#### **Power Management Setup > LPT & COM**

#### **Power Management Setup > HDD & FDD**

#### **Power Management Setup > PCI Master**

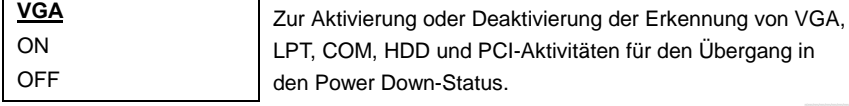

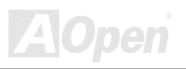

### **AXCA**

# Online-Handbuch

#### **Power Management Setup > AC PWR Auto Recovery**

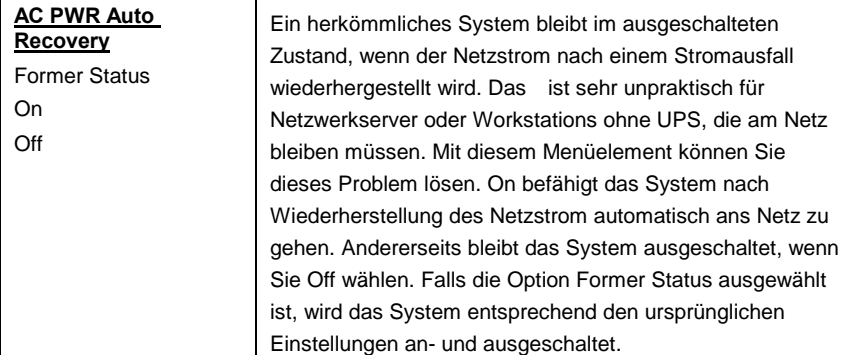

#### **Power Management Setup > Primary INTR**

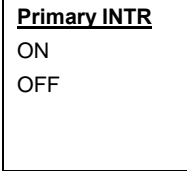

Mit diesem Menüelement können Sie die Erkennung von IRQ3-15 oder NMI Unterbrechungen für den Übergang in den Power Down-Status aktivieren und deaktivieren Normalerweise wird diese auf eine Netzwerkkarte angewendet.

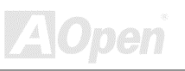

# Online-Handbuch

**Power Management Setup > IRQ3 (COM 2) Power Management Setup > IRQ4 (COM 1) Power Management Setup > IRQ5 (LPT 2) Power Management Setup > IRQ6 (Floppy Disk) Power Management Setup > IRQ7 (LPT 1) Power Management Setup > IRQ8 (RTC Alarm) Power Management Setup > IRQ9 (IRQ 2 Redir) Power Management Setup > IRQ10 (Reserved) Power Management Setup > IRQ11 (Reserved) Power Management Setup > IRQ12 (PS/2 Mouse) Power Management Setup > IRQ13 (Coprocessor) Power Management Setup > IRQ14 (Hard Disk) Power Management Setup > IRQ15 (Reserved)** 

#### **IRQ 3 (COM 2)**

Primary

Secondary

Disabled

Zur Aktivierung oder Deaktivierung der Erkennung von IRQ3-15-Unterbrechungen für den Übergang in den Power Down-Status.

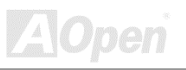

### **PNP/PCI Configuration Setup**

Im "PnP/PCI Configuration" können Sie die ISA und PCI-Geräte konfigurieren, die in Ihrem System installiert sind. Der folgende Bildschirm erscheint, wenn Sie die Option "PnP/PCI Configuration " im Hauptmenü wählen.

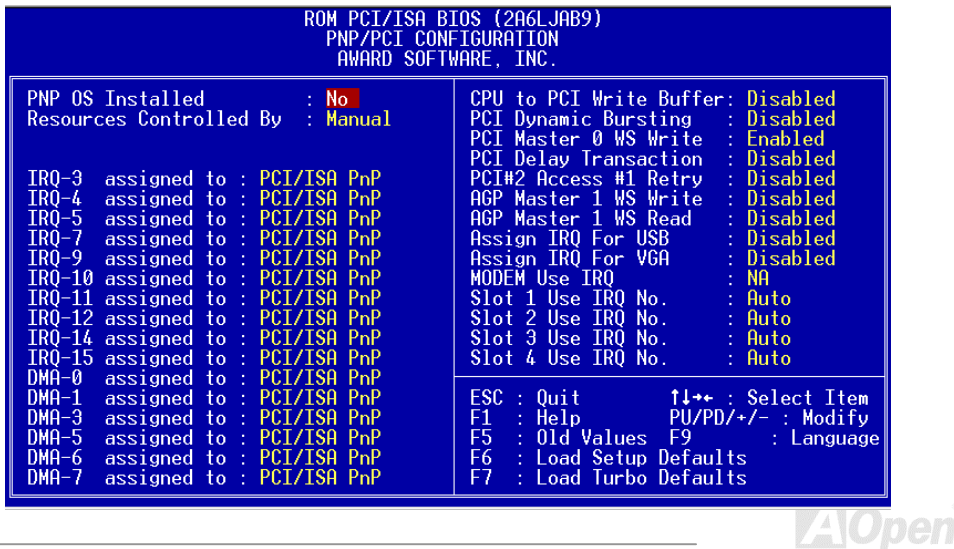

## Online-Handbuch

#### **PNP/PCI Configuration > PNP OS Installed**

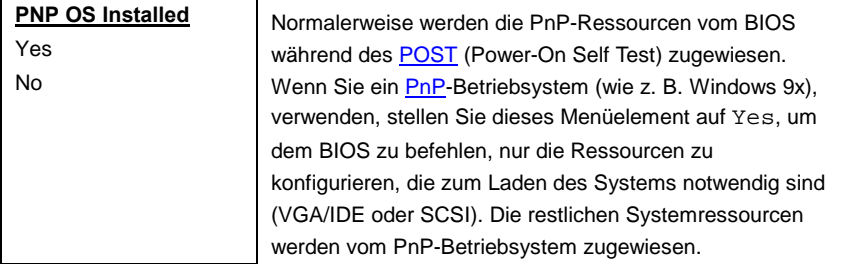

#### **PNP/PCI Configuration > Resources Controlled By**

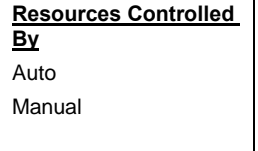

Die Einstellung dieser Option auf Manual erlaubt Ihnen individuelle Zuweisung der IRQs und DMAs zu ISA- und PCI-Geräten. Stellen Sie diesen Parameter auf Auto, um die automatische Konfigurationsfunktion zu aktivieren.

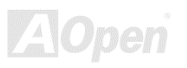

# !"#\$ &'()'\*+,-'./012

**PNP/PCI Configuration > IRQ3 assigned to PNP/PCI Configuration > IRQ4 assigned to PNP/PCI Configuration > IRQ5 assigned to PNP/PCI Configuration > IRQ7 assigned to PNP/PCI Configuration > IRQ9 assigned to PNP/PCI Configuration > IRQ10 assigned to PNP/PCI Configuration > IRQ11 assigned to PNP/PCI Configuration > IRQ12 assigned to PNP/PCI Configuration > IRQ14 assigned to** 

#### **PNP/PCI Configuration > IRQ15 assigned to**

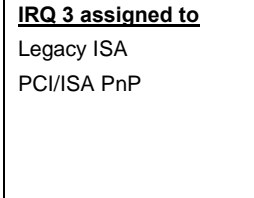

Wenn Ihre ISA-Karte nicht PnP-kompatibel ist und einen speziellen IRQ zur Unterstützung ihrer Funktion erfordert, stellen Sie den ausgewählten IRQ auf **Legacy ISA**. Diese Einstellung befiehlt dem PnP-BIOS, den ausgewählten IRQ für die installierte Legacy-ISA-Karte zu reservieren. Die Voreinstellung ist **PCI/ISA PnP**. Beachten Sie, daß PCI-Karten immer PnP-kompatibel sind (außer alten PCI IDE-Karten).

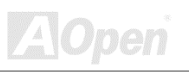

# Online-Handbuch

**PNP/PCI Configuration > DMA 0 assigned to PNP/PCI Configuration > DMA 1 assigned to PNP/PCI Configuration > DMA 3 assigned to PNP/PCI Configuration > DMA 5 assigned to PNP/PCI Configuration > DMA 6 assigned to** 

#### **PNP/PCI Configuration > DMA 7 assigned to**

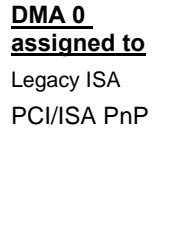

Wenn Ihre ISA-Karte nicht PnP kompatibel ist und einen speziellen DMA-Kanal zur Unterstützung ihrer Funktion erfordert, stellen Sie den ausgewählten DMA-Kanal auf Legacy ISA. Diese Einstellung befiehlt dem PnP-BIOS, den ausgewählten IRQ für die installierte Legacy-ISA-Karte zu reservieren. Die Voreinstellung ist PCI/ISA PnP. Beachten Sie, daß PCI-Karten keinen DMA-Kanal benötigen.

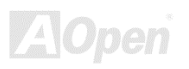

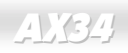

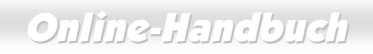

#### **PNP/PCI Configuration > CPU to PCI Write Buffer**

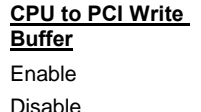

Mit diesem Menüelement können Sie den PCI Write Buffer durch die CPU aktivieren oder deaktivieren.

#### **PNP/PCI Configuration > PCI Dynamic Bursting**

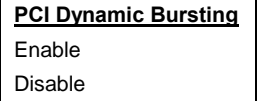

Mit diesem Menüelement können Sie PCI Dynamic Bursting aktivieren oder deaktivieren.

#### **PNP/PCI Configuration > PCI Master 0 WS Write**

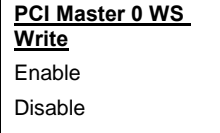

Mit diesem Menüelement können Sie den PCI Master Write Cycle kontrollieren. Falls aktiviert, gibt es keinen Wartestatus. Falls deaktiviert, gibt es keinen Wartestatus für PCI Master Write.

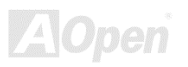

## Online-Handbuch

#### **PNP/PCI Configuration > PCI Delay Transaction**

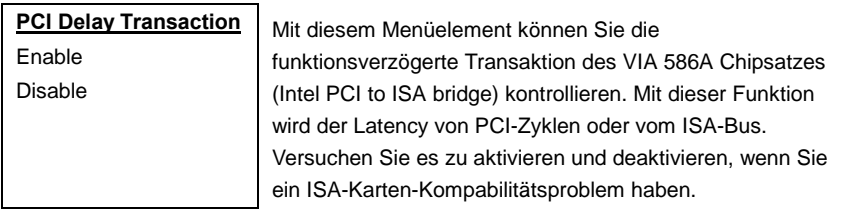

#### **PNP/PCI Configuration > PCI#2 Access #1 Retry**

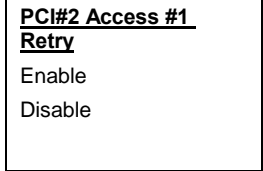

Mit diesem Menüelement können Sie AGP Master Retry Disconnect aktivieren oder deaktivieren. Falls aktiviert wird der AGP-Master abgetrennt, wenn die maximale Anzahl erlaubter Neuversuche keinen Erfolg bringt. PCI#2 bedeutet AGP

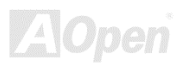

### Online-Handbuch

#### **PNP/PCI Configuration > AGP Master 1 WS Write**

**AGP Master 1 WS** Write **Enable** Disable

Mit diesem Menüelement können Sie den AGP Master 1 Wait State Write aktivieren oder deaktivieren.

#### **PNP/PCI Configuration > AGP Master 1 WS Read**

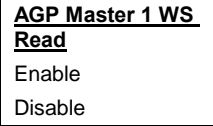

Mit diesem Menüelement können Sie AGP Master 1 Wait State Read aktivieren oder deaktivieren.

#### **PNP/PCI Configuration > Assign IRQ for USB**

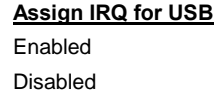

Mit diesem Menüelement können Sie einen IRO für USB einstellen.

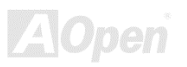

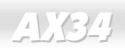

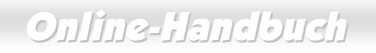

#### **PNP/PCI Configuration > Assign IRQ for VGA**

#### Assign IRQ for VGA

**Enabled** 

Disabled

Mit diesem Menüelement können Sie einen IRO für VGA einstellen.

#### **PNP/PCI Configuration > Modem Use IRQ**

Modem Use IRQ

3, 4, 5, 7, 9, 10, 11, N/A

Mit diesem Menüelement können Sie einen IRO für das Modem einstellen.

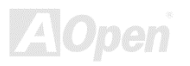

## Online-Handbuch

**PNP/PCI Configuration > Slot 1 IRQ No.** 

**PNP/PCI Configuration > Slot 2 IRQ No.** 

**PNP/PCI Configuration > Slot 3 IRQ No.** 

**PNP/PCI Configuration > Slot 4 IRQ No.** 

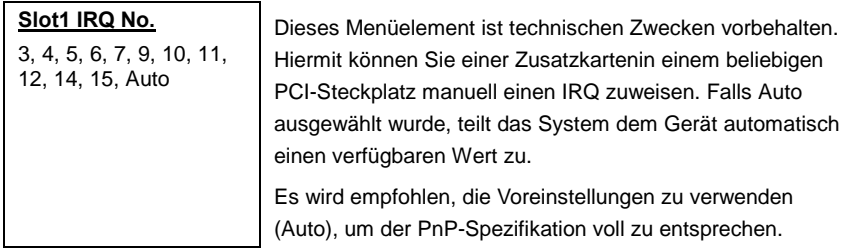

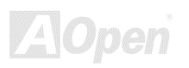

### <span id="page-122-0"></span>*Load Setup Defaults*

Die Option "Load Setup Defaults" lädt Einstellungen für optimierte Systemleistung. Optimale Einstellungen sind vergleichsweise sicherer als die Turbo-Einstellungen. **Alle Produktverifizierungen, Kompatibilitäts- und Zuverlässigkeitstestberichte und Qualitätskontrolle bei der Herstellung basieren auf "Load Setup Defaults".** Wir empfehlen die Verwendung dieser Einstellungen für den Normalbetrieb. "Load Setup Defaults" ist nicht die langsamste Einstellung für dieses Motherboard. Wenn Sie ein Instabilitätsproblem lösen müssen,

können Sie die Parameter im "[BIOS Features Setup"](#page-82-0) und "[Chipset Features Setup](#page-94-0) " manuell auf die langsamsten und sichersten Einstellungen setzen.

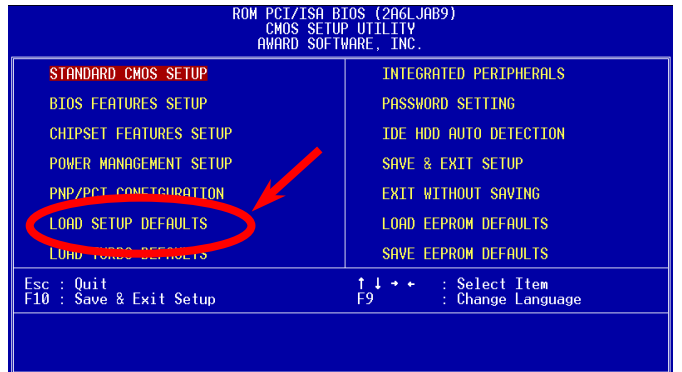

### **AXCA**

### **Load Turbo Defaults**

Die Option "Load Turbo Defaults" bietet eine bessere Leistung als "Load Setup Defaults". Sie ist für Poweruser gedacht, die ihr Motherboard auf Höchstleistung bringen wollen. Die Turbo-Einstellung wird nicht allen detaillierten Zuverlässigkeits- und Kompatibilitätstests unterzogen, sondern nur mit begrenzter Konfiguration getestet (zum Beispiel in einem System, welches nur eine VGA-Karte und zwei DIMMs enthält). Verwenden Sie die Turbo-Einstellung nur, wenn Sie alle Menüelemente im Chipsatz-Setupmenü völlig verstehen. Die Leistungsverbesserung der Turbo-Einstellung beträgt normalerweise 3% bis 5%, je nach Chipsatz und Anwendung.

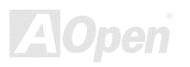

### **Integrated Peripherals**

Der folgende Bildschirm erscheint, wenn Sie die Option "Integrated Peripherals" im Hauptmenü auswählen. Mit dieser Option können Sie die I/O-Eigenschaften konfigurieren.

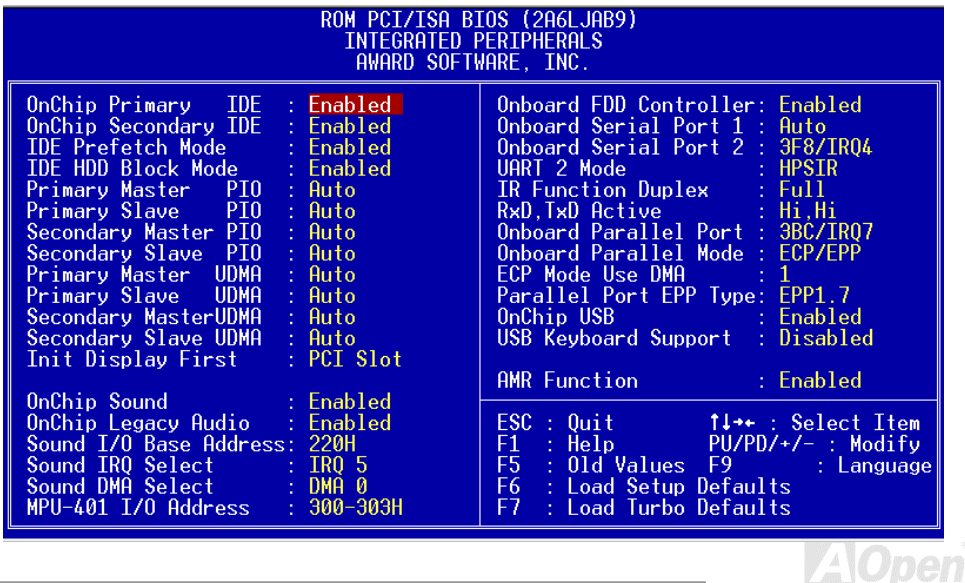

### $A X 34$

## Online-Handbuch

### **Integrated Peripherals > OnChip Primary IDE**

#### **Integrated Peripherals > OnChip Secondary IDE**

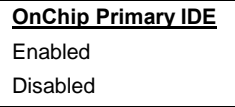

Mit diesem Parameter können Sie das mit dem primären IDE-Anschluß verbundene IDE-Gerät aktivieren oder deaktivieren.

#### **Integrated Peripherals > IDE Prefetch Mode**

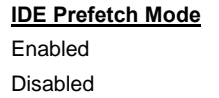

Mit diesem Menüelement können Sie den IDF-Prefetch-Modus aktivieren oder deaktivieren.

### **Integrated Peripherals > IDE HDD Block Mode**

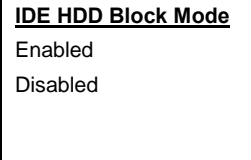

Diese Eigenschaft verbessert die Leistungsfähigkeit der Festplatte durch Multi-Sektor-Datentransfers und Abschaffung der Interrupt Arbeitszeit für jeden Sektor. Die meisten IDE-Laufwerke, ausgenommen den alten Designs, unterstützen diese Eigenschaft.

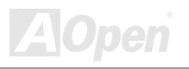

### $A X 34$

# Online-Handbuch

**Integrated Peripherals > Primary Master PIO Integrated Peripherals > Primary Slave PIO Integrated Peripherals > Secondary Master PIO** Integrated Perinherals > Secondary Slave PIO

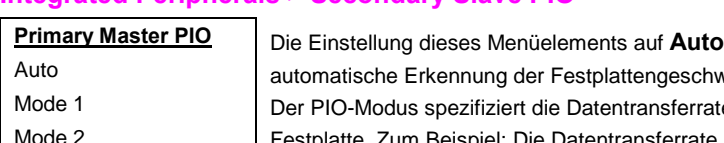

aktiviert die vindiakeit. e der Zum Beispiel: Die Datentransferrate im Modus Mode 3 0 ist 3.3MB/s, im Modus 1 5.2MB/s, im Modus 2 8.3MB/s, I im Modus 3 11.1MB/s und im Modus 4 16.6MB/s. Falls die Mode 4 Leistungsfähigkeit Ihrer Festplatte instabil wird, sollten Sie einen langsameren Modus ausprobieren.

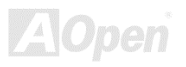

## 不安马

# Online-Handbuch

**Integrated Peripherals > Primary Master UDMA** 

**Integrated Peripherals > Primary Slave UDMA** 

**Integrated Peripherals > Secondary Master UDMA** 

**Integrated Peripherals > Secondary Slave UDMA** 

**Primary Master UDMA** 

Auto

Disabled

Mit diesem Menüelement können Sie den ATA/66 -Modus einstellen, der von der Festplatte unterstützt wird, die mit Ihrem primären IDE-Anschluß verbunden ist.

### **Integrated Peripherals > Init Display First**

**Init Display First** PCI Slot AGP

Wenn Sie eine PCI VGA-Karte und eine AGP Karte zugleich installiert haben. können Sie mit diesem Menüelement entscheiden, welche Grafikkarte beim Booten zuerst verwendet wird.

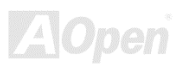

### Online-Handbuch

#### **Integrated Peripherals > OnChip Sound**

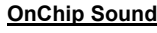

Enable

Disable

Mit diesem Menüelement können Sie die Onboard-Audiofunktion aktivieren oder deaktivieren.

#### **Integrated Peripherals > OnChip Legacy Audio**

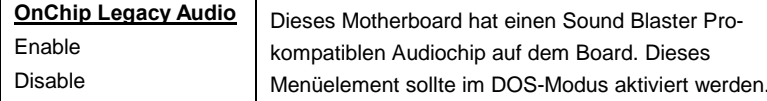

#### **Integrated Peripherals > Sound I/O Base Address**

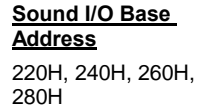

Mit diesem Menüelement können Sie die Sound Blaster kompatible I/O Basisadresse für die Onboard-Audiofunktion wählen.

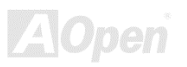

## !"#\$ &'()'\*+,-'./012

#### **Integrated Peripherals > Sound IRQ Select**

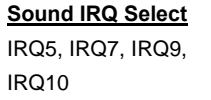

Mit diesem Menüelement können Sie die Sound Blaster-kompatible IRQ für die Onboard-Audiofunktion wählen.

#### **Integrated Peripherals > Sound DMA Select**

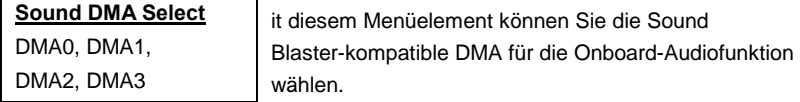

#### **Integrated Peripherals > MPU-401 I/O Address**

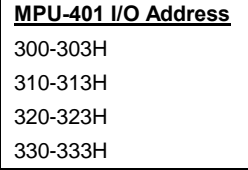

Mit diesem Menüelement können Sie die I/O Basisadresse für den MIDI-Port wählen.

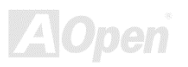

## Online-Handbuch

#### <span id="page-130-0"></span>**Integrated Peripherals > Onboard FDD Controller**

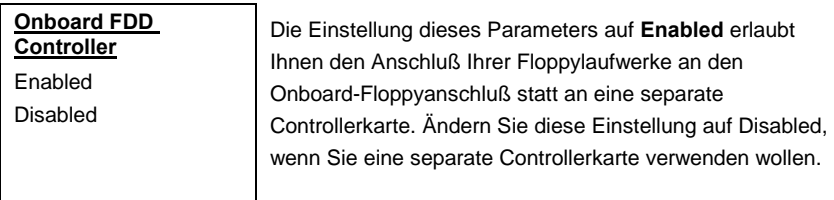

#### **Integrated Peripherals > Onboard Serial Port 1**

#### **Integrated Peripherals > Onboard Serial Port 2**

### **Onboard Serial Port 1** Auto 3F8/IRO4 2F8/IRQ3 3F8/IRO4 2F8/IRO3 Disabled

Mit diesem Menüelement können Sie Adresse und Interrupt für die serielle Schnittstelle des Boards einrichten. Die Voreinstellung ist Auto.

Anmerkung: Wenn Sie eine Netzwerkkarte verwenden, vergewissern Sie sich, daß der IRQ keine Konflikte aufwirft.

### **AV34**

# Online-Handbuch

#### **Integrated Peripherals > UART 2 Mode**

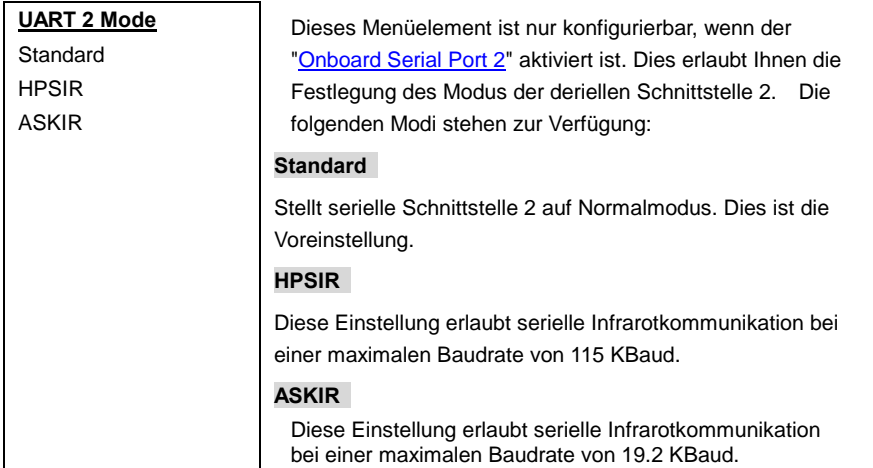

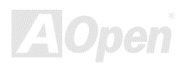

### **AXC4**

## Online-Handbuch

#### **Integrated Peripherals > IR Function Duplex**

### **IR Function Duplex**

Full. Half

Mit diesem Menüelement können Sie die Optionen Full Duplex oder Half Duplex der IR-Funktion einstellen. Normalerweise ist Full Duplex schneller, da Daten gleichzeitig in beiden Richtung übertragen werden können.

#### **Integrated Peripherals > RxD, TxD Active**

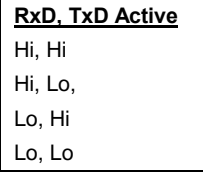

Mit diesem Menüelement können Sie den RxD (Receive Data) und TxD (Transmit Data)-Modus für UART2 wählen falls für die IR-Funktion verwendet. Bitte lesen Sie die Dokumentation Ihres IR-Geräts

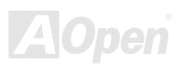

## Online-Handbuch

#### **Integrated Peripherals > Onboard Parallel Port**

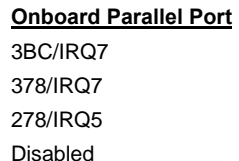

Dieses Menüelement regelt Adresse und Interrupt der parallelen Onboardschnittstelle.

> Anmerkung: Wenn Sie eine I/O-Karte mit einer parallelen Schnittstelle verwenden. achten Sie darauf, daß Adressen und IRQ keine Konflikte aufwerfen.

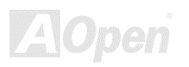

## !"#\$ &'()'\*+,-'./012

#### **Integrated Peripherals > Onboard Parallel Mode**

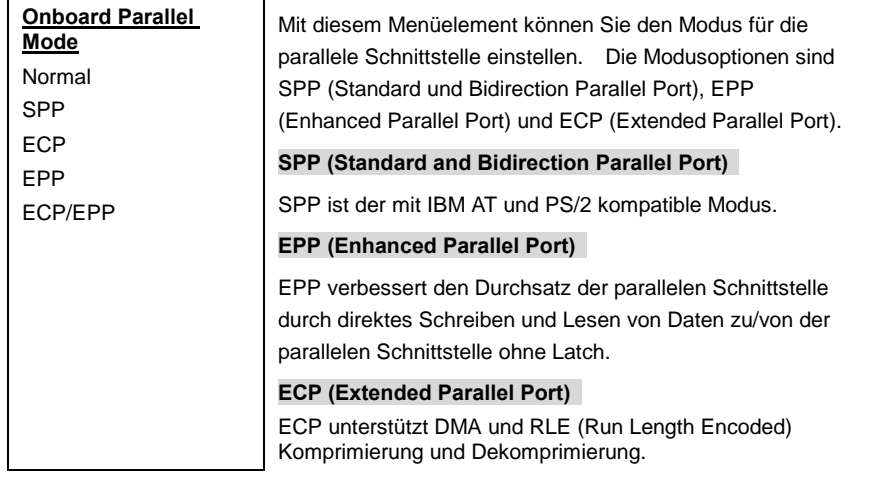

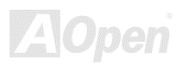

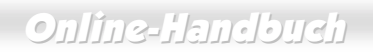

#### **Integrated Peripherals > ECP Mode Use DMA**

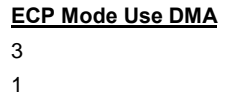

Mit diesem Menüelement können Sie den DMA-Kanal des ECP Modus einstellen.

#### **Integrated Peripherals > Parallel Port EPP Type**

**Parallel Port EPP Type** FPP17 EPP1.9

Mit diesem Menüelement können Sie das FPP Modusprotokoll auswählen.

#### **Integrated Peripherals > OnChip USB**

#### **OnChip USB**

**Fnabled** 

Disabled

Mit diesem Menüelement können Sie den USB-Controller aktivieren oder deaktivieren.

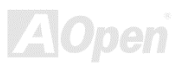

## Online-Handbuch

#### **Integrated Peripherals > USB Keyboard Support**

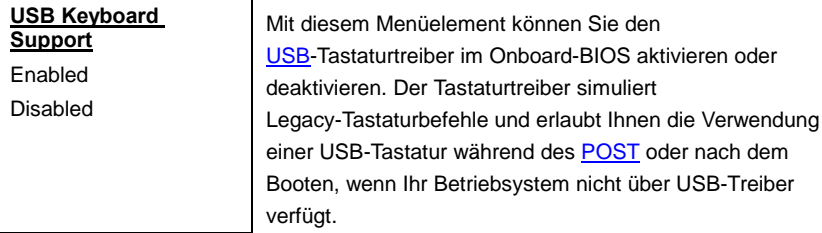

Anmerkung: Sie können USB-Treiber und USB-Legacy-Tastatur nicht zugleich verwenden. Deaktivieren Sie "USB Keyboard Support", wenn Ihr Betriebsystem über USB-Treiber verfügt.

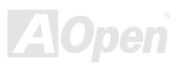

## Online-Handbuch

#### **Integrated Peripherals > AMR Function**

#### **AMR Function**

Enabled

Disabled

Mit diesem Menüelement können Sie das AC97-Modem aktivieren oder deaktivieren. Falls deaktiviert, kann eine AMR-Modemkarte nicht richtig funktionieren.

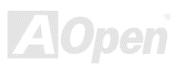

### $A X 34$

### Online-Handbuch

### **Passworteinrichtung**

Passworte verhindern unbefugte Nutzung Ihres Computers. Wenn Sie ein Passwort eingerichtet haben, fragt das System Sie nach diesem Passwort vor dem Booten oder Zugang zum Setupmenü. Finrichtung eines Passworts:

- $1$ Am Prompt geben Sie Ihr Passwort ein. Ihr Passwort kann aus bis zu 8 alphanumerischen Zeichen bestehen. Bei der Eingabe der Zeichen erscheinen sie als Sternchen im Passwortfeld
- $\mathcal{P}$ Nachdem Sie Ihr Passwort eingegeben haben, drücken Sie die Eingabetaste.
- $\mathbf{3}$ Am nächsten Prompt geben Sie Ihr Passwort erneut ein und drücken erneut die Eingabetaste, um das neue Passwort zu bestätigen. Nach der Passworteingabe kehrt das Programm automatisch zum Hauptfenster zurück.

Zur Deaktivierung eines Passworts drücken Sie die Eingabetaste, wenn Sie zur Eingabe des Passworts aufgefordert werden. Auf dem Bildschirm erscheint eine Meldung, die bestätigt, daß das Passwort deaktiviert wurde.

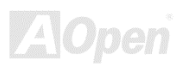

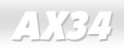

### **IDE HDD Auto Detection**

Wenn Ihr System über eine IDE-Festplatte verfügt, können Sie mit dieser Funktion ihre Parameter automatisch erkennen und sie automatisch im "Standard CMOS Setup" eintragen lassen.

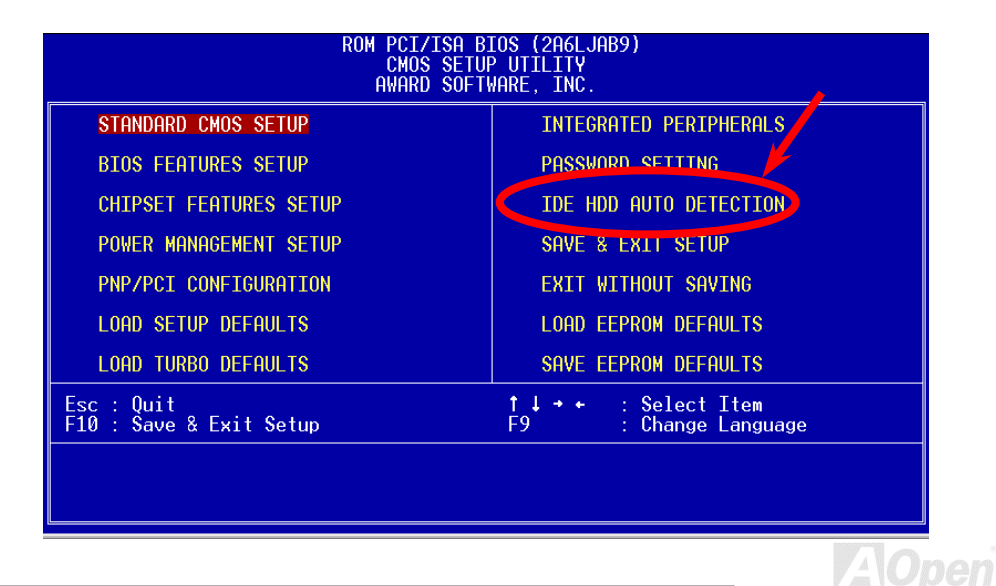

### $A$  $R$  $A$

## Online-Handbuch

Diese Routine erkennt nur einen Satz Parameter für Ihre IDE-Festplatte. Einige IDE-Laufwerke können mehr als einen Parametersatz anwenden. Wenn Ihre Festplatte mit anderen Parametern als denen formatiert wurde, die erkannt wurden, müssen Sie die Parameter manuell eingeben. Wenn die aufgelisteten Parameter nicht den bei der Formatierung verwendeten entsprechen, können Sie nicht auf die Information auf dieser Festplatte zugreifen. Wenn die automatisch erkannten Parameter denen für Ihr Laufwerk nicht entsprechen, ignorieren Sie sie. Geben Sie N ein, um die Werte zurückzuweisen und geben Sie die richtigen Werte manuell im "Standard CMOS Setup" ein.

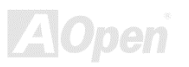

<span id="page-141-0"></span>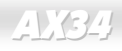

### **Save & Exit Setup**

Diese Funktion speichert automatisch alle CMOS-Werte vor dem Beenden des Setup.

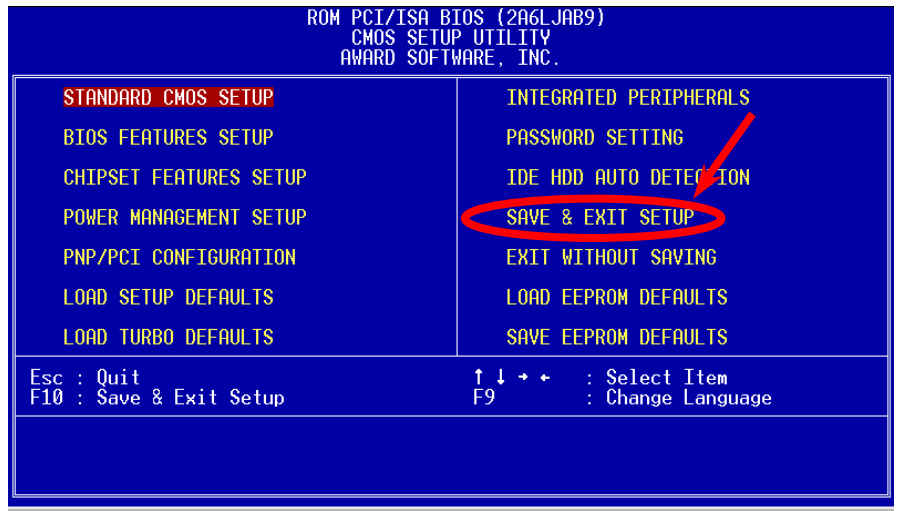

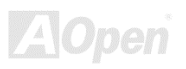

### *Load EEPROM Default*

Außer "Load Setup Default" und "Load Turbo Default" können Sie mit diesem Menüelement auch mit "Save EEPROM Default Ihre eigenen Einstellungen in [EEPROM s](#page-151-0)peichern und neu laden.

### *Save EEPROM Default*

Mit diesem Menüelement können Sie Ihre eigenen Einstellungen i[m EEPROM](#page-151-0) speichern und wenn die Daten im CMOS verlorengegangen sind oder Sie die vorhergehenden Einstellungen vergessen haben, können Sie sie mit "Load EEPROM Default " neu laden.

### *Exit without Saving*

Beenden Sie mit dieser Funktion das Setup, ohne die Änderungen an den CMOS- Werten zu speichern. Vrewenden Sie diese Option nicht, wenn Sie die neue Konfiguration speichern wollen.

### *NCR SCSI BIOS and Drivers*

Aufgrund von Platzbegrenzung des [Flash ROM](#page-152-0) schließen einige BIOS-Versionen NCR 53C810 SCSI BIOS (unterstützt DOS, Windows 3.1 und OS/2) im System-BIOS nicht ein. Viele SCSI-Karten haben ihr eigenes SCSI-BIOS eingebaut, daher können Sie für bessere Systemleistung die Treiber verwenden, die der NCR SCSI-Karte oder Ihrem Betriebsystem beiliegen. Für Details, lesen Sie bitte das Handbuch Ihrer NCR 53C810 SCSI-Karte.

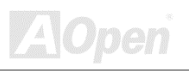

### 小农人

### Online-Handbuch

### **BIOS Upgrade**

Das AOpen Easy Flash BIOS ist anwenderfreundlicher als die traditionelle Flash-Methode. Die binäre BIOS -Datei und Flashroutine sind zusammengelegt, alles, was Sie tun müssen, ist einfach eine einzelne Datei auszuführen, um den Flashvorgang zu vollenden.

- 1. Holen Sie sich ein neues BIOS-Aktualisierungsprogramm von AOpen's Website, zum Beispiel AX34 109.EXE. Wir empfehlen Ihnen, es auf einer bootbaren DOS-Floppydiskette zu speichern, im Falle von auftretenden Fehlern.
- 2. Booten Sie das System neu in den DOS-Modus, ohne Speicher-Handler zu laden (wie z. B. EMM386) oder Gerätetreiber. Achten Sie darauf, dass Ihr DOS 520K oder mehr für Speicherplatz frei hat.
- 3. Führen Sie A:> AX34 109 aus

#### Schalten Sie den Strom während des FLASHVORGANGS NICHT AUS!

4. Booten Sie das System neu und drücken die <Lösch>-Taste, um ins BIOS-Setup zu gehen,. Wählen Sie "Load Setup Defaults" und dann "Save & Exit Setup". Fertig!

Warnung: Die Aktualisierung auf ein neues BIOS ersetzt Ihr Original-BIOS nach dem Flashen permanent. Die Original-BIOS-Einstellung und Win95/Win98 PnP-Information muß aktualisiert werden, und Sie müssen wahrscheinlich Ihr System neu konfigurieren.

Del
## 不安不

## Online-Handbuch

# Übertakten

Als ein führender Hersteller in der Motherboardindustrie hat AOpen immer ein offenes Ohr für die Wünsche seiner Kunden und entwickelt Produkte die den Anforderungen unterschiedlicher Anwender entgegenkommen. Zuverlässigkeit, Kompatibilität, modernste Technologie und Benutzerfreundlichkeit sind unsere grundlegenden Ziele bei der Herstellung von Motherboards. Abgesehen von den oben genannten Designkriterien gibt es Poweruser, die immer nach Möglichkeiten suchen, ihre Systemleistung in neue Höhen zu treiben, indem sie ihre Computer übertakten – wir nennen sie "Overclockers".

Dieser Abschnitt ist den Overclockers gewidmet.

Dieses Hochleistungs-Motherboard ist für maximal 133MHz CPU-Bustakt ausgelegt. Es verfügt aber über einen Taktgenerator von 150MHz, da wir es für zukünftige CPU-Bustakte auslegen. Unsere Labortestergebnisse zeigen, daß 150MHz erreichbar sind.

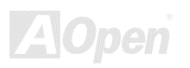

## **AXCA**

## Online-Handbuch

Warnung: Das Design dieses Produkts folgt den Designrichtlinien von CPU- und Chipsatzherstellern. Alle Versuche, das Produkt jenseits der Grenzen seiner Spezifikationen zu bringen, werden nicht empfohlen, und Sie nehmen das Risiko in Kauf, Ihr System oder wichtige Daten zu beschädigen. Vor dem Übertakten müssen Sie sich vergewissern, daß Ihre Komponenten, DRAMs, Festplatten und AGP VGA-Karten in der Lage sind, solch unnormale Einstellungen zu vertragen.

> Tip: Beachten Sie, daß Übertakten auch zu Wärmeproblemen führen kann. Bitte stellen Sie sicher, daß Lüfter und Kühlblech überschüssige Wärme, die durch Übertakten der CPU entsteht, adäquat ableiten können

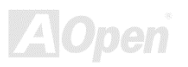

## **AX34**

## Online-Handbuch

## **VGA und HDD**

VGA und HDD sind Schlüsselkomponenten fürs Übertakten, für Ihre Referenz finden Sie in der folgenden Liste unsere erfolgreichen Übertaktungsversuche in unserem Labor. Bitte beachten Sie, daß AOpen keine Garantie für erneutes erfolgreiches Übertakten übernehmen kann.

- VGA: http://www.aopen.com.tw/tech/report/overclk/mb/vga-oc.htm
- HDD<sup>.</sup> http://www.aopen.com.tw/tech/report/overclk/mb/hdd-oc.htm

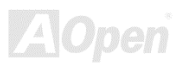

## <span id="page-147-0"></span>**AXBA**

## Online-Handbuch

# Glossar

#### $AC97$

Im Wesentlichen teilt die AC97-Spezifikation den Sound/Modem-Schaltkreis in zwei Teile, einen für den digitalen Prozessor und einen CODEC für den analogen I/O. Sie werden vom AC97- Link-Bus verbunden. Da der digitale Prozessor in den Motherboard-Hauptchipsatz integriert werden kann, reduzieren sich die Kosten der Sound/Modem Onboard-Lösung.

### **ACPI (Advanced Configuration & Power Interface)**

ACPI ist die Strommanagement-Spezifikation für PC97 (1997). Sie ist dazu gedacht, mehr Energie zu sparen, indem sie die komplette Regelung des Strommanagement dem Betriebssystem übergibt und das BIOS umgeht. Der Chipsatz oder Super I/O-Chip muß dem Betriebsystem (wie z. B. Windows 98) ein Standard-Registerinterface bieten. Dies ähnelt in gewisser Weise dem PnP Registerinterface. ACPI definiert den zeitweiligen ATX-Soft-Netzschalter zur Steuerung des Übergangs in den Stromsparmodus.

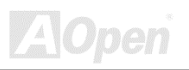

### *AGP (Accelerated Graphic Port)*

AGP ist ein Businterface, das auf Hochleistungs-3D-Grafiken abzielt. AGP unterstützt nur Lese/Schreib-Speicherbetrieb und Einzel-Master/Einzel-Slave. AGP verwendet sowohl die ansteigende als auch die fallende Flanke des 66MHz-Taktes, für 2X AGP ist die Datentransferrate 66MHz x 4 Bytes x 2 = 528MB/S. AGP bewegt sich jetzt auf den 4-fach-Modus zu: 66MHz x 4 Bytes x 4 = 1056MB/S. AOpen ist die erste Firma, die von Oktober 1999 an 4-fach-AGP-Motherboards sowohl von AX6C (Intel 820) als auch MX64/AX64 (OVER 694x) unterstützt.

## *AMR (Audio/Modem Riser)*

Der [CODEC-](#page-150-0)Schaltkreis einer AC97 Sound/Modem-Lösung kann auf das Motherboard oder auf eine Riser-Karte (AMR-Karte) gelegt werden, die durch einen AMR-Anschluss mit dem Motherboard verbunden ist.

## *AOpen Bonus Pack CD*

Eine AOpen-Motherboards beigelegte CD, Auf der Sie Motherboardtreiber, Acrobat Reader für [PDF,](#page-154-0)  ein Online-Handbuch und andere nützliche Hilfsprogramme finden.

## *APM*

Im Gegensatz z[u ACPI r](#page-147-0)egelt das BIOS die meiste APM-Strommanagementfunktionen. Aopens Suspend zur Festplatte ist ein gutes Beispiel für APM-Strommanagement.

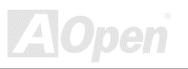

### <span id="page-149-0"></span>*ATA/66*

ATA/66 verwendet sowohl die ansteigende als auch die fallende Flanke, aber verdoppelt auch die [UDMA/33-](#page-157-0)Transferrate. Die Datentransferrate beträgt das Vierfache des PIO-Modus 4 oder DMA Modus 2, 16.6MB/S x 4 = 66MB/S. Um ATA/66 zu nutzen, brauchen Sie spezielle ATA/66 IDE-Kabel.

## *ATA/100*

ATA/100 ist eine neue IDE-Spezifikation, die sich noch in der Entwicklungsphase befindet. ATA/100 verwendet sowohl die ansteigende als auch die fallende Flanke wie ATA/66, aber die Zykluszeit ist auf 40ns reduziert. Die Transferrate ist (1/40ns) x 2 bytes x 2 = 100MB/s. Um ATA/100 zu nutzen, brauchen Sie ein spezielles 80-drahtiges IDE-Kabel, das gleiche wie ATA/66.

## *BIOS (Basic Input/Output System)*

Das BIOS ist ein Satz von Assembly-Routinen/Programmen, die im [EPROM](#page-151-0) oder [Flash ROM](#page-152-0) sitzen. Das BIOS regelt die Eingabe- und Ausgabegeräte und andere Hardwaregeräte des Motherboards. Für hardwareunabhängige Mobilität sind im allgemeinen Betriebsystem und Treiber für das BIOS erforderlich, ohne direkt auf Hardwaregeräte zuzugreifen.

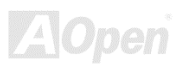

#### <span id="page-150-0"></span>*Bus Master IDE (DMA mode)*

Traditionelles PIO (Programmable I/O) IDE verlangt, daß die CPU an allen Aktivitäten des IDE-Zugriffs teilnimmt, einschließlich des Wartens auf mechanische Ereignisse. Zur Reduktion der Arbeitslast der CPU überträgt das Busmaster IDE-Gerät Daten vom/zum Speicher, ohne die CPU zu unterbrechen und stellt die CPU für kontinuierlichen Betrieb frei, während Daten zwischen Speicher und IDE-Gerät übertragen werden. Sie brauchen Busmaster IDE-Treiber und eine Busmaster IDE-Festplatte, um den Busmaster IDE-Modus zu unterstützen.

## *CODEC (Coding and Decoding)*

Normalerweise bezeichnet CODEC einen Schaltkreis, der sowohl digital zu analog, als auch analog zu digital umwandeln kann. Er ist Teil der [AC97](#page-147-0) Sound/Modem-Lösung.

## *DIMM (Dual In Line Memory Module)*

Der DIMM-Steckplatz hat insgesamt 168 Pole und unterstützt 64-Bit-Daten. Er kann einzel- oder doppelseitig sein; die "Goldfinger"-Signale zu jeder Seite des PCB sind unterschiedlich, daher wird dies "Dual In Line" genannt. Fast alle DIMMs bestehen aus [SDRAM,](#page-155-0) welches bei 3.3V läuft. Beachten Sie, daß einige alte DIMMs aus FPM[/EDO-](#page-151-0)Modulen bestehen und nur bei 5V laufen. Verwechseln Sie sie nicht mit SDRAM DIMM.

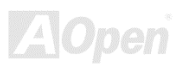

## <span id="page-151-0"></span> $A$  $R$  $A$

## Onfine-Handbuch

## **ECC (Error Checking and Correction)**

Der ECC Modus benötigt 8 ECC Bits für 64-Bit Daten. Bei jedem Zugriff auf den Speicher werden ECC-Bits aktualisiert und von einem speziellen Algorithmus geprüft. Der ECC-Algorithmus ist in der Lage, Doppelbitfehler zu erkennen und Einzelbitfehler automatisch zu richten, während der Paritätsmodus nur Finzelbitfehler erkennen kann.

### **EDO (Extended Data Output) Memory**

Die EDO DRAM Technologie ähnelt sehr der FPM (Fast Page Modus). Im Gegensatz zu traditionellem FPM, welches, die Speicherausgabedaten in drei Zustände versetzt, um die Vorladung zu starten, behält EDO DRAM die Gültigkeit der Speicherdaten bis zum nächsten Speicherzugriffszyklus bei, was dem Pipelineeffekt ähnelt und einen Taktzustand eliminiert.

## **EEPROM (Electronic Erasable Programmable ROM)**

Auch E<sup>2</sup>PROM genannt. Sowohl EEPROM als auch Flash ROM können mittels elektronischer Signale neu programmiert werden, aber die Interfacetechnologie ist anders. EEPROM ist viel kleiner als Flash-ROM, und Aopens Motherboards verwenden EEPROM für jumperlosen und batterielosen Betrieb.

## **EPROM (Erasable Programmable ROM)**

Traditionelle Motherboards speichern BIOS-Code im EPROM. EPROM kann nur mit ultraviolettem (UV) Licht gelöscht werden. Wenn das BIOS aktualisiert werden muß, müssen Sie das EPROM vom Motherboard entfernen, seine Inhalt mit ultraviolettem (UV) Licht löschen, es neu programmieren und dann wieder einsetzen.

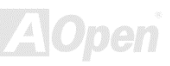

## <span id="page-152-0"></span> $AX34$  . The contract of  $On\lim_{\epsilon}$ -Handbuch

## *FCC DoC (Declaration of Conformity)*

Die DoC ist ein Zertifikationsstandard der FCC-Regulationen für Komponenten. Dieser neue Standard erlaubt Do-it-Yourself-Komponenten wie z. B. Motherboards, die DoC-Zertifizierung separate ohne Gehäuse zu beantragen.

### *FC-PGA*

FC bedeutet Flip Chip. FC-PGA ist eine Neuheit von Intel für die Pentium III CPU. Er kann auf den SKT370-Sockel gesteckt werden, benötigt zum Übertragen einiger Signale aber ein Motherboard. Aus diesem Grund muß das Motherboarddesign erneuert werden. Intel ist dabei, die FC-PGA 370 CPU in den Bestand aufzunehmen und die Slot1 CPU auslaufen zu lassen.

### *Flash ROM*

Das Flash ROM kann mittels elektronischer Signale neu programmiert werden. Es ist einfacher, das BIOS mit Hilfe eines Flash-Hilfsprogramms zu aktualisieren, dieser Vorgang macht es allerdings auch anfälliger für Virusinfektionen. Aufgrund von immer mehr neuen Funktionen wurde die Größe des BIOS von 64KB auf 256KB (2MBit). AOpen AX5T ist das erste Board, welches 256KB (2MBit) Flash ROM verwendet. Nun bewegt sich die Flash ROM-Größe in Richtung 4MBit auf den Motherboards AX6C (Intel 820) und MX3W (Intel 810).

## *FSB (Front Side Bus) Clock*

Der FSB Takt ist der externe CPU-Bustakt.

Interner CPU-Takt = CPU FSB Takt x CPU-Taktrate

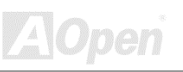

### <span id="page-153-0"></span>*I2C Bus*

Siehe [SMBus.](#page-156-0)

### *P1394*

P1394 (IEEE 1394) ist ein Standard für serielle Hochgeschwindigkeits-Peripheriebusse. Im Gegensatz zu [USB,](#page-157-0) das bei niedriger oder mittlerer Geschwindigkeit läuft, unterstützt P1394 50 bis 1000MBit/Sek. und kann für Videokameras, Medienträger und LAN verwendet werden.

## *Parity Bit*

Der Parity-Modus benutzt 1 Paritätsbit für jedes Byte. Normalerweise ist der Modus geradzahlig. Bei jedem Update der Speicherdaten wird jedes Paritätsbit auf "1" pro Byte abgepaßt. Wenn der Speicher beim nächsten Mal mit einer ungeraden "1"-Anzahl gelesen wird, tritt ein Paritätsfehler auf, der Einzelbitfehler genannt wird.

## *PBSRAM (Pipelined Burst SRAM)*

Bei Sockel 7-CPUs erfordert ein Burst-Datenlesevorgang vier "Qwords" (Quad-word, 4x16 = 64 Bits). PBSRAM erfordert nur eine Adressdekodierungszeit und sendet die restlichen QWords gemäß einer vorbestimmten Sequenz automatisch zur CPU. Normalerweise ist dies 3-1-1-1, insgesamt 6 Takte, was schneller als asynchrones SRAM ist. PBSRAM wird oft in L2 (Level 2) Caches von Sockel 7 CPUs verwendet. Slot 1 und Sockel 370 CPUs brauchen kein PBSRAM.

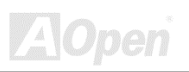

## <span id="page-154-0"></span> $AY$

## Online-Handbuch

### **PC100 DIMM**

SDRAM DIMM, welches 100MHz CPU FSB-Bustakt unterstützt.

#### PC133 DIMM

SDRAM DIMM, welches 133MHz CPU FSB-Bustakt unterstützt.

#### **PDF Format**

Ein Dateiformat für elektronische Dokumente. Das PDF-Format ist plattformunabhängig; Sie können PDF-Dateien unter Zuhilfenahme verschiedener PDF-Leseprogramme unter Windows, Unix, Linux, Mac und anderen Betriebsystemen anschauen. Sie können PDF-Datei auch in Webbrowsern wie z. B. IE und Netscape öffnen, beachten Sie aber, daß Sie hierzu zuerst den PDF-Plug-in installieren müssen (Liegt Acrobat Reader bei).

## **PnP (Plug and Play)**

Die PnP-Spezifikation stellt ein Standard-Registerinterface für BIOS und Betriebsystem (wie z. B. Windows 95) dar. BIOS und Betriebsystem verwenden diese Register, um Systemressourcen zu konfigurieren und Konflikte zu vermeiden. Der IRQ/DMA/Speicher wird vom PnP-BIOS oder Betriebsystem automatisch zugewiesen. Heutzutage sind fast alle PCI-Karten und die meisten ISA-Karten PnP-kompatibel.

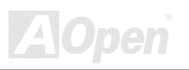

## <span id="page-155-0"></span> $AX34$  . The continuum online-Handbuch.

#### *POST (Power-On Self Test)*

Der BIOS-Selbsttest nach dem Anschalten, manchmal der erste oder zweite Bildschirm, der während des Systemladens auf Ihrem Monitor erscheint.

#### *RDRAM (Rambus DRAM)*

Rambus ist eine Speichertechnologie, die große Datentransfers im Burst-Modus verwendet. Theoretisch sollte der Datentransfer höher wie bei SDRAM sein. RDRAM tritt im Kanalbetrieb als Kaskade auf. Für Intel 820 wird nur ein RDRAM-Kanal und 16-Bit-Daten pro Kanal unterstützt; auf diesem Kanal können maximal 32 RDRAM-Geräte liegen, egal, wieviele RIMM-Sockel vorliegen.

## *RIMM*

Ein 184-poliges Speichermodul, das RDRAM-Speichertechnologie unterstützt. Ein RIMM-Speichermodul kann bis zu 16 RDRAM-Geräte unterstützen.

## *SDRAM (Synchronous DRAM)*

SDRAM ist eine der DRAM-Technologien, die dem DRAM die Nutzung desselben Takts wie des CPU-Host-Bus erlaubt [\(EDO](#page-151-0) und FPM sind asynchron und haben keine Taktsignale). Es ähnelt als [PBSRAM i](#page-153-0)n seiner Verwendung des Burst-Modustransfers. SDRAM gibt es als 64-Bit, 168-polige [DIMM](#page-150-0) und arbeitet bei 3.3V. AOpen ist der erste Hersteller, der Dual-SDRAM DIMMs Onboard (AP5V) unterstützt (seit 1. Quartal 1996)

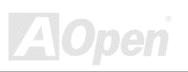

## <span id="page-156-0"></span> $AX34$  . The contract of  $On\lim_{\epsilon}$ -Handbuch

#### *SIMM (Single In Line Memory Module)*

SIMM-Sockel sind nur 72-polig und nur einseitig. Die "Goldfinger"-Signale zu beiden Seiten der PCB sind identisch, daher wird diese Technologie "Single In Line" genannt. SIMM besteht aus FPM ode[r EDO-D](#page-151-0)RAM und unterstützt 32-Bit-Daten. SIMM wird mittlerweile beim Motherboarddesign nicht mehr eingesetzt.

#### *SMBus (System Management Bus)*

SMBus wird auch I2C Bus genannt. Es ist ein zweiadriger Bus, der für Komponentenkommunikation entwickelt wurde (besonders für Halbleiter-IC); zum Beispiel, die Einrichtung von Taktgeneratoren für brückenlose Motherboards. Die Datentransferrate des SMBus beträgt nur 100Kbit/S, sie erlaubt einem Host, mit der CPU und vielen Masters und Slaves zum Versand und Empfang von Signalen zu kommunizieren.

### *SPD (Serial Presence Detect)*

SPD ist ein kleines ROM- oder [EEPROM-](#page-151-0)Gerät auf [DIMM-](#page-150-0) ode[r RIMM-](#page-155-0)Modulen. SPD speichert Information zu Speichermodulen wie z. B. DRAM-Timing und Chip-Parameter. SPD kann vom [BIOS](#page-149-0) eingesetzt werden, um über das beste Timing für dieses DIMM oder RIMM zu entscheiden.

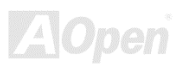

## <span id="page-157-0"></span> $AY$   $Q$ <sup> $I$ </sup>

## **Online-Handbuch**

#### **Ultra DMA/33**

Im Gegensatz zum traditionellen PIO/DMA-Modus, der nur die ansteigende Flanke des IDE Befehlssignals für den Datentransfer verwendet, nutzt UDMA/33 sowohl die ansteigende als auch die fallende Flanke, wodurch die Datentransferrate das Doppelte des PIO Modus 4 oder DMA Modus 2 beträgt.

#### $16.6MB/s$   $x^2 = 33MB/s$

#### **USB (Universal Serial Bus)**

USB ist ein 4-poliger serieller Peripheriebus, der Peripheriegeräte niedriger/mittlerer Geschwindigkeit (unter 10MBit/s) wie z. B. Tastatur, Maus, Joystick, Scanner, Drucker und Modem kaskadieren kann. Mit USB kann der traditionelle Kabelsalat vom Feld auf der Rückseite Ihres PC. ausgejätet werden.

#### **7IP-Datei**

Ein komprimiertes Datenformat, um die Dateigröße zu reduzieren. Starten Sie die Shareware PKUNZIP (http://www.pkware.com/) für DOS und andere Betriebssysteme oder WINZIP (http://www.winzip.com/) für eine Windows-Umgebung.

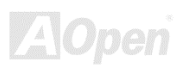

<span id="page-158-0"></span>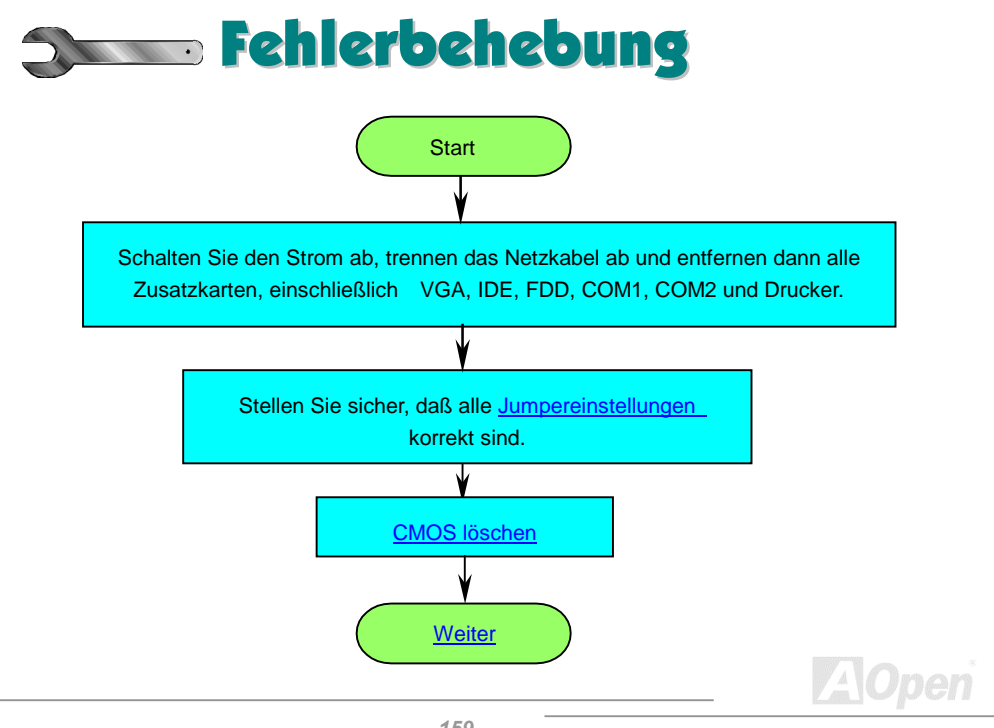

<span id="page-159-0"></span>**AX34** 

## Online-Handbuch

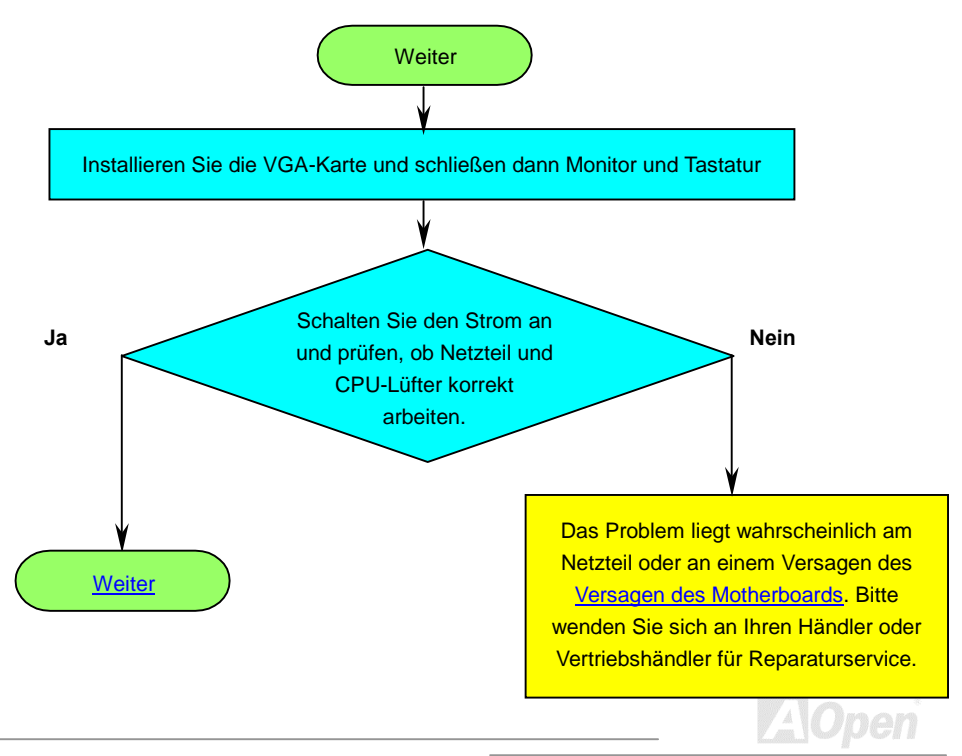

## <span id="page-160-0"></span>**AX34**

## Online-Handbuch

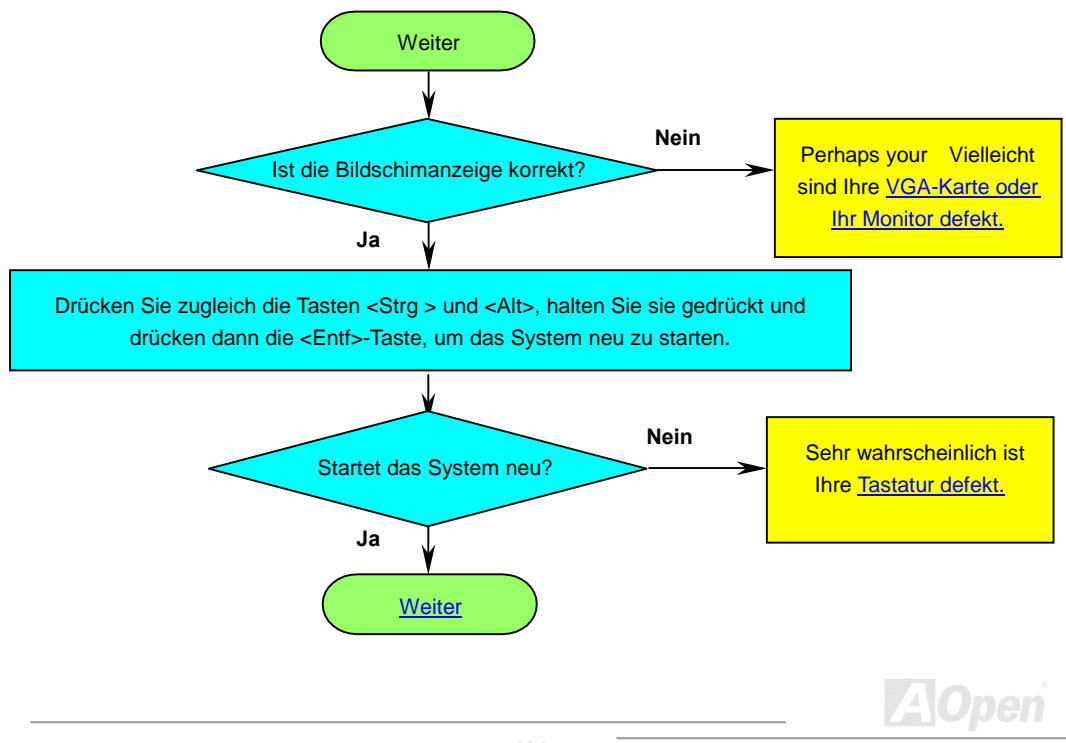

<span id="page-161-0"></span>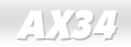

## Online-Handbuch

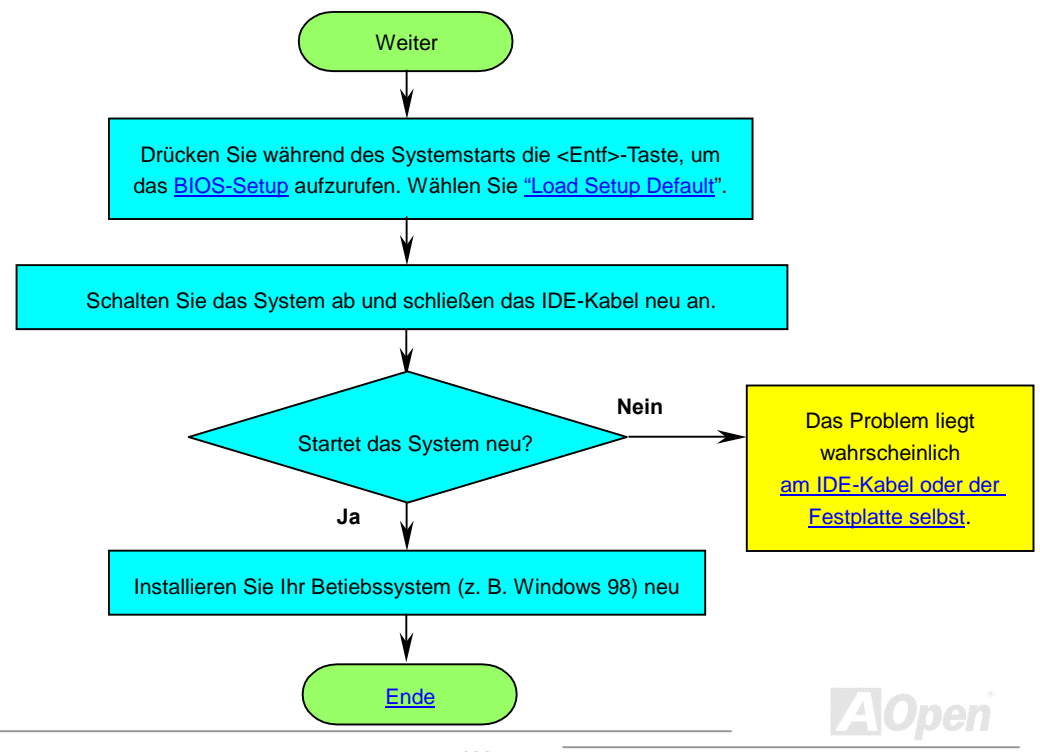

## $\alpha$

<span id="page-162-0"></span>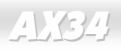

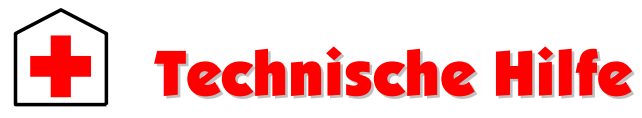

Lieber Kunde,

Vielen Dank für Ihre Wahl eines AOpen-Produkts. Bester und schnellster Kundendienst ist unsere erste Priorität. Wir empfangen allerdings täglich sehr viele Emails und Anrufe aus der ganzen Welt, was es für uns sehr schwierig macht, jedem Kunden zeitig zu helfen. Wir empfehlen Ihnen, den unten beschriebenen Prozeduren zu folgen, bevor Sie sich an uns wenden. Mit Ihrer Hilfe können wir noch mehr Kunden Ihnen weiterhin Kundendienst der besten Qualität bieten.

Vielen Dank für Ihr Verständnis!

AOpen Technical Supporting Team

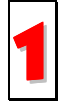

**Online-Handbuch:** Bitte lesen Sie das Handbuch sorgfältig durch und vergewissern sich, daß die Jumpereinstellungen und Installation korrekt sind.<br><http://www.aopen.com.tw/tech/download/manual/default.htm>

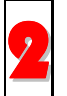

**Testbericht:** Wir empfehlen Ihnen, für Ihren PC Boards/Karten/Geräte auszuwählen, die in den Kompatibilitätstests empfohlen wurden.<br><http://www.aopen.com.tw/tech/report/default.htm>

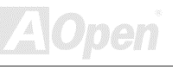

## <span id="page-163-0"></span> $A$  $R$  $A$

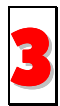

FAQ: Die neuesten FAQs (Frequently Asked Questions) könnten Lösungen für Ihr Problem beinhalten. http://www.aopen.com.tw/tech/fag/default.htm

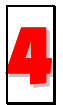

Software herunterladen: Schauen Sie in dieser Tabelle nach den neuesten BIOS. Hilfsprogrammen and Treibern. http://www.aopen.com.tw/tech/download/default.htm

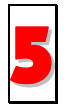

Newsgroups: Ihr Problem wurde vielleicht schon von unserem Support-Techniker, oder professionellen Anwendern in der Newsgroup beantwortet. http://www.aopen.com.tw/tech/newsgrp/default.htm

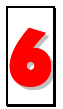

Wenden Sie sich an Händler/Vertreiber: Wir verkaufen unsere Produkte durch Händler und Systemintegrierer, die Ihre Systemkonfiguration sehr gut kennen und Ihr problem weit effizienter als wir lösen können sollten. Schließlich ist deren Kundendienst ein wichtiger Hinweispunkt für Sie, wenn Sie das nächste Mal von ihm etwas kaufen möchten.

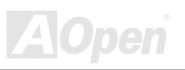

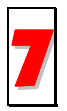

**Kontakt mit uns:** Bitte bereiten Sie Details übe Ihre Systemkonfiguration und Fehlersymptome vor, bevor Sie sich an uns wenden. Die **Teilenummer**, Seriennummer, **Seriennummer** und **BIOS-Version** sind auch sehr hilfreich.

#### *Teilenummer und Seriennummer*

Teile- und Seriennummer finden Sie auf dem Aufkleber mit dem Strichcode. Diesen Aufkleber finden Sie auf der äußeren Verpackung, auf dem ISA/CPU-Steckplatz oder auf der Komponentenseite des PCB, zum Beispiel:

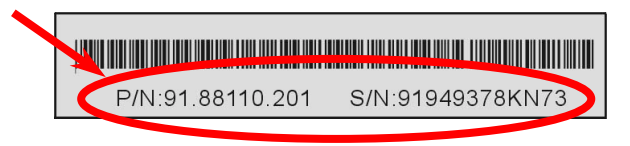

**P/N: 91.88110.201** ist die Teilenummer, **S/N: 91949378KN73** ist die Seriennummer.

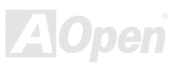

## !"#\$ &'()'\*+,-'./012

#### *Modellname und BIOS-Version*

Den Modellnamen und die BIOS-Version finden Sie in der oberen linken Ecke des ersten Boot-Bildschirms [\(POST](#page-155-0) Bildschirm). Zum Beispiel:

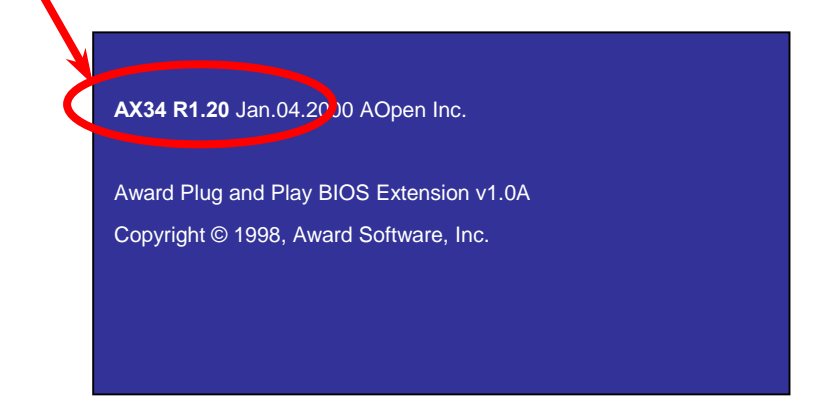

**AX34** ist der Modellname des Motherboards, **R1.20** ist die BIOS-Version.

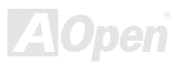

## !"#\$ &'()'\*+,-'./012

#### **Web:** *[http://www.aopen.com](http://www.aopen.com/)*

**Email :** Senden Sie uns über die folgenden Kontaktformseiten eine Email.

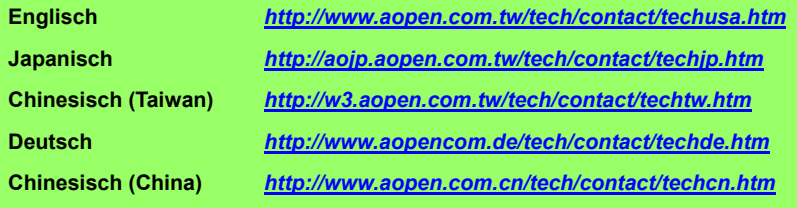

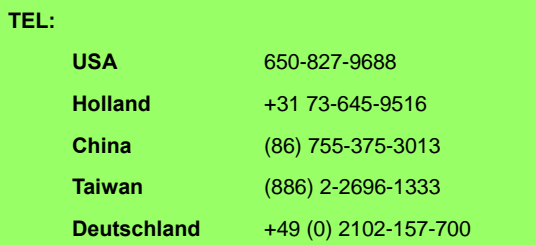

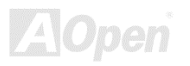